# **Le Webmail de l'Académie de Montpellier**

Le webmail de l'académie de Montpellier

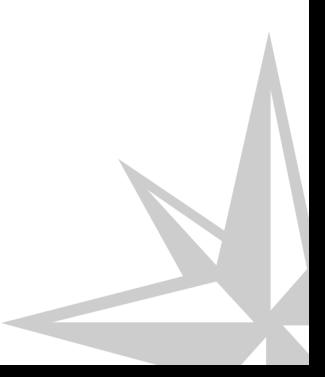

#### Le webmail de l'académie de Montpellier

Version : v2

Date: 24/03/2016

Editeur : Atelier Canopé de l'Aude

Auteur(s) : Alain MICHEL - Médiateur de ressources et services - Numérique éducatif

Licence :

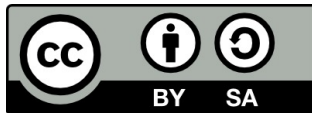

Ce document est mis à disposition selon les termes de la Licence Creative Commons Attribution - Partage dans les Mêmes Conditions 4.0 International.

# **Table des matières**

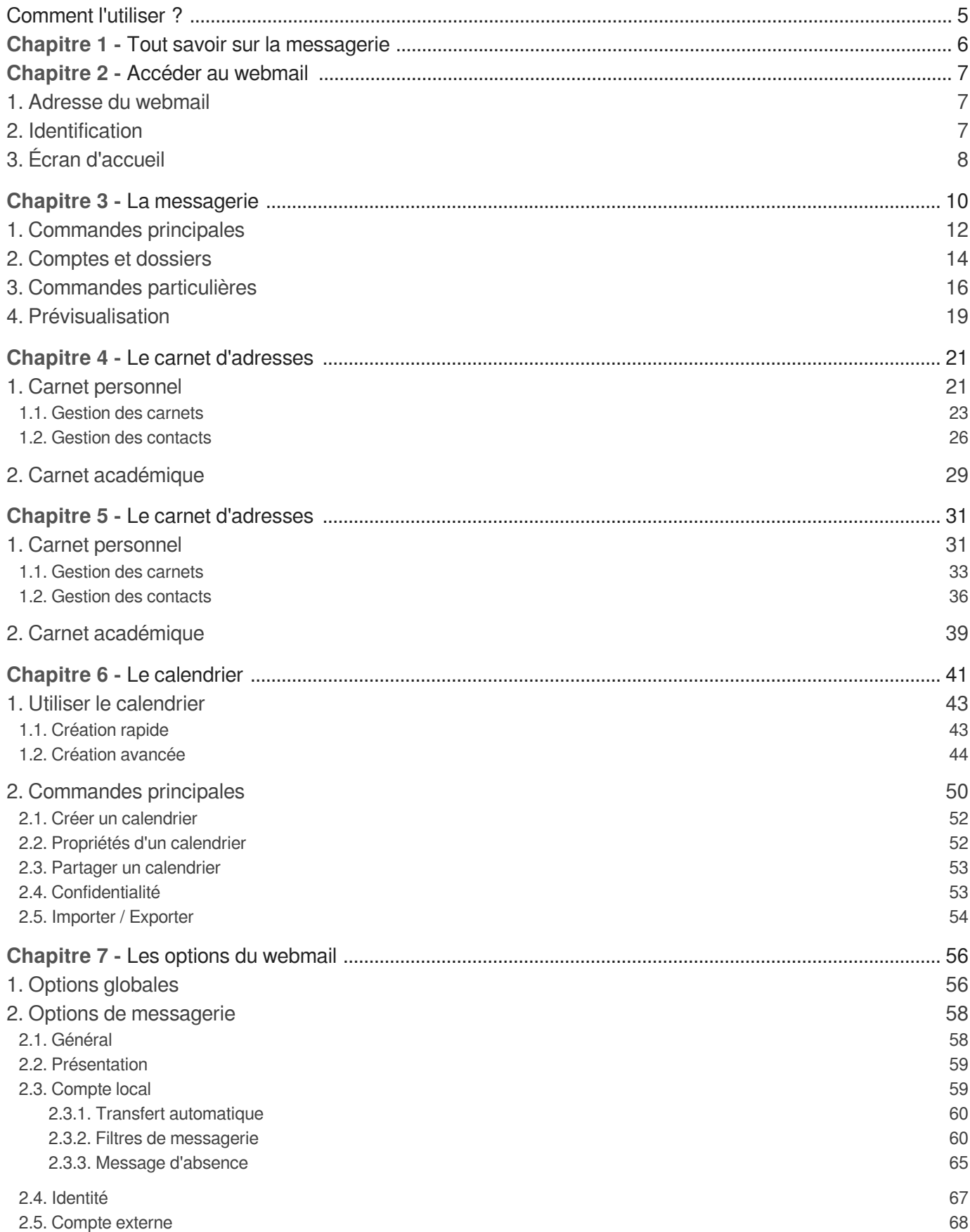

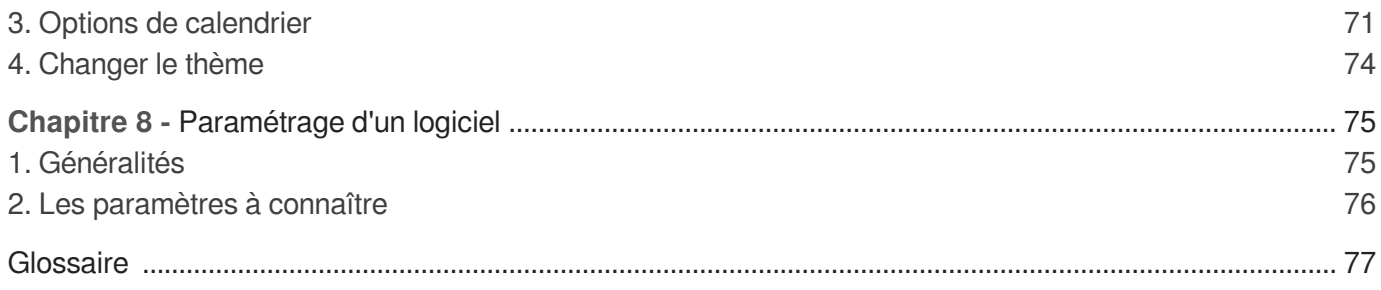

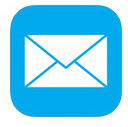

## <span id="page-4-0"></span>**Comment l'utiliser ?**

#### **Comment utiliser l'adresse mail professionnelle des personnels de l'académie ?**

**Tous les personnels** de l'Académie de Montpellier disposent personnellement d'une adresse mail dite « *institutionnelle* » puisqu'elle est fournie par l'Administration. C'est cette adresse-là que chacun doit utiliser **pour tout échange professionnel** : Rectorat, DSDEN, Inspecteurs, Canopé, autres établissements, enseignants, etc. ou pour mettre en place sur votre établissement une « liste de diffusion » pour que le directeur ou chef d'établissement puisse transférer à ses personnels des infos ou du courrier administratif.

Ces « *boîtes aux lettres* » sont hébergées sur les serveurs du Rectorat. Vous pouvez **consulter vos** mails à partir de tout point d'accès internet (en utilisant le Webmail<sup>[\[p.78\]](#page-77-0)</sup>). Cette messagerie offre surtout l'avantage d'être protégée contre les messages indésirables (spam) et d'être protégée par les services antivirus mis en place au niveau des serveurs et continuellement mis à jour.

Votre adresse mail professionnelle est généralement du type **prenom.nom@ac-montpellier.fr**

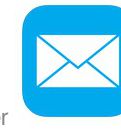

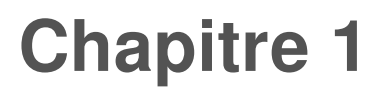

### <span id="page-5-0"></span>**Tout savoir sur la messagerie**

### **Comment obtenir les caractéristiques de sa boîte mail ?**

Sur cette page du site du rectorat :

<https://personnels.ac-montpellier.fr/sections/portail-intranet/services-outils/messagerie-academique>

Vous trouverez les infos suivantes :

- Obtenir les caractéristiques de votre boite de messagerie
- **Réinitialiser** votre mot de passe
- **Paramétrer un client de messagerie<sup>[\[p.77\]](#page-76-1)</sup> (Thunderbird, Outlook, etc..)**
- Les services antivirus et antispam
- Charte d'utilisation de la messagerie professionnelle
- Foire aux questions

Le 3e point est plus particulièrement intéressant pour ceux qui utilisent chez eux un client de messagerie (logiciel spécialisé comme Outlook (de Microsoft) ou mieux : Mozilla Thunderbird, pour les plus connus).

Vous accéderez à une page vous détaillant comment paramétrer votre logiciel de messagerie pour qu'il « relève » vos messages directement sur votre ordinateur, sans passer par le site internet du Webmail.

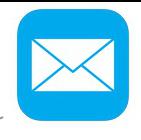

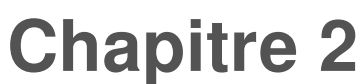

### <span id="page-6-0"></span>**Accéder au webmail**

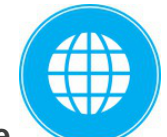

#### **Un service en ligne**

Le webmail est un **service en ligne**, une application web, ce qui signifie que vous pouvez y accéder depuis n'importe quel ordinateur à partir du moment où vous disposez d'une connexion internet.

Il n'est pas obligatoire d'être sur votre poste de travail pour accéder à l'application.

L'accès au webmail est toujours possible, **indépendamment de l'environnement de travail et du système d'exploitation** de l'ordinateur.

#### **Aide complète**

Une **aide beaucoup plus complète** que celle présentée dans ce guide est disponible à tout moment ; elle est accessible en ligne via le lien "Aide", en haut à droite de la fenêtre du webmail :

### <span id="page-6-1"></span>**1. Adresse du webmail**

Le webmail est accessible à l'adresse suivante : **<https://webmail.ac-montpellier.fr>**

#### **Protocole sécurisé**

À noter l'URL de connexion commençant par **https**://<sup>[\[p.78\]](#page-77-1)</sup>... indiquant que l'accès aux pages du webmail se fait à travers un **protocole sécurisé** : les informations échangées entre le poste de l'utilisateur et le serveur sont chiffrées.

### <span id="page-6-2"></span>**2. Identification**

Après avoir saisi l'adresse du webmail, votre navigateur va afficher la **page d'identification** de

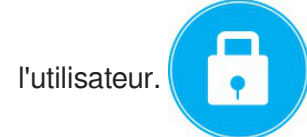

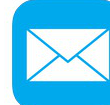

Le Webmail de l'Académie de Montpellier **Accèder au second de la contracte de la contracte de la contracte de Montpellier** Accéder au webmail

IN Identification de l'utilisateur

**Pour les enseignants de l'académie** : sur cette page d'accueil du site, vous devez vous identifier avec les mêmes identifiants que pour I-Prof.

**Pour les autres personnels** : utilisez les identifiants qui vous ont été communiqués.

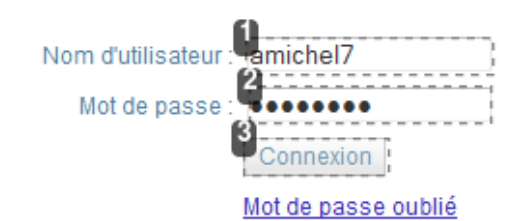

#### Attention, des e-mails frauduleux circulent! La Direction Académique des Systèmes d'Information (DASI) ne vous demandera jamais de communiquer votre identifiant et votre mot de passe!

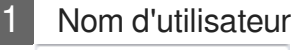

amichel7

Dans ce champ de saisie, vous devez entrer votre nom d'utilisateur.

Ce nom d'utilisateur est composé de la première lettre du prénom, suivie du nom, et éventuellement d'un chiffre. Tous les caractères sont en minuscules.

Mot de passe

........

Le mot de passe par défaut est (pour les enseignants) votre NUMEN. Ce mot de passe par défaut **DOIT être changé** lors du premier accès au webmail (vous pourrez le faire dans les options de messagerie).

**Connexion** Connexion

Après avoir saisi vos identifiants, cliquer sur ce bouton pour accéder à l'interface du webmail.

### <span id="page-7-0"></span>**3. Écran d'accueil**

Aprèsune authentification<sup>[\[p.77\]](#page-76-2)</sup> réussie, vous accédez à l'écran d'accueil de la messagerie en ligne :

#### Accéder au webmail Le Webmail de l'Académie de Montpellier

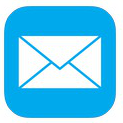

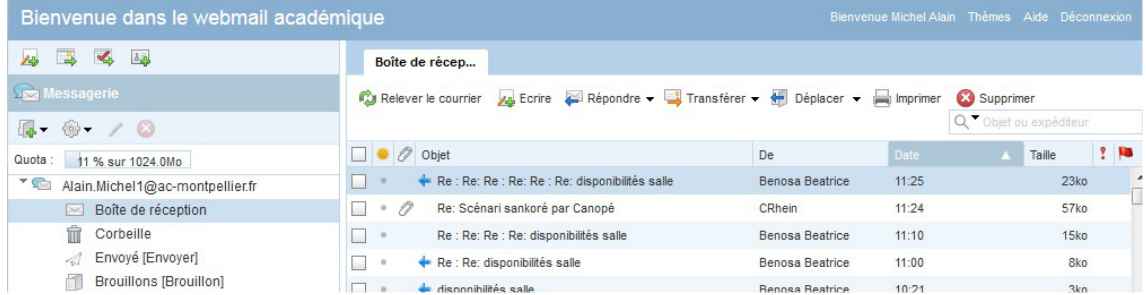

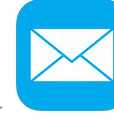

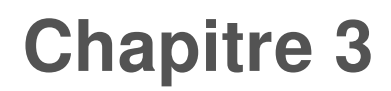

### <span id="page-9-0"></span>**La messagerie**

#### **Écran principal de l'utilisateur**

Une fois connecté, vous accédez à l'**écran principal** du webmail académique.

Vous allez retrouver ici **toutes les fonctionnalités classiques d'une messagerie électronique** en ligne : Boîte de réception, éléments envoyés, Liste des dossiers, Corbeille, Brouillons, carnet d'adresses, etc.

```
Cliquez sur les zones réactives définies sur l'image ci-dessous pour en
savoir plus.
```
#### **Ecran principal du webmail**

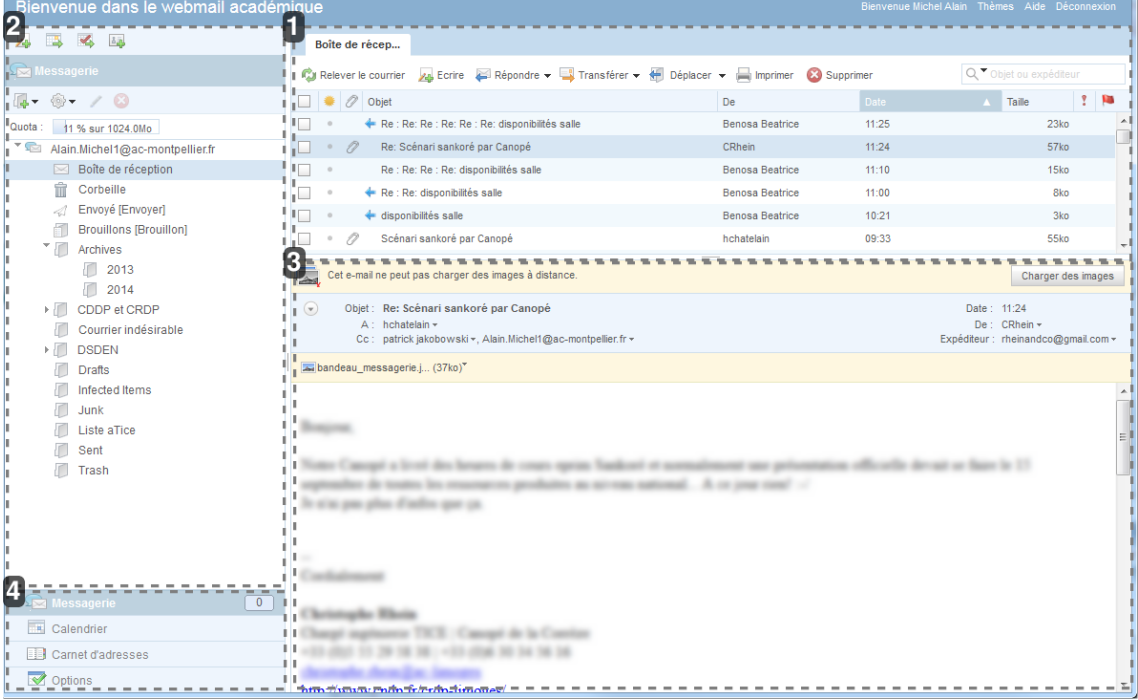

Liste des messages

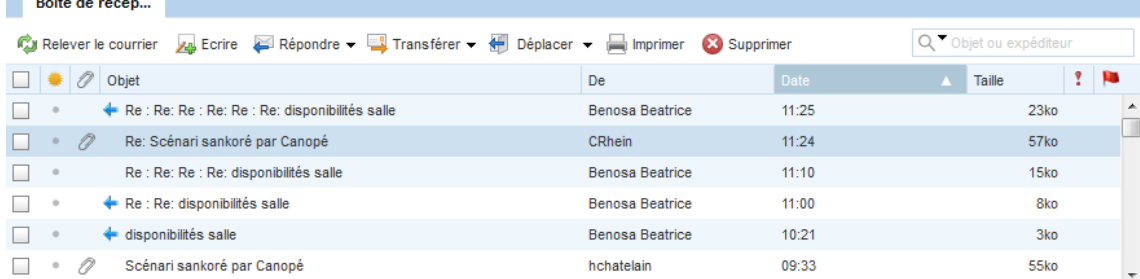

Dans cette zone sont regroupées la liste des messages reçus et toutes les commandes nécessaires

I

pour rédiger, répondre, transférer, etc.

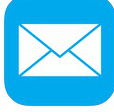

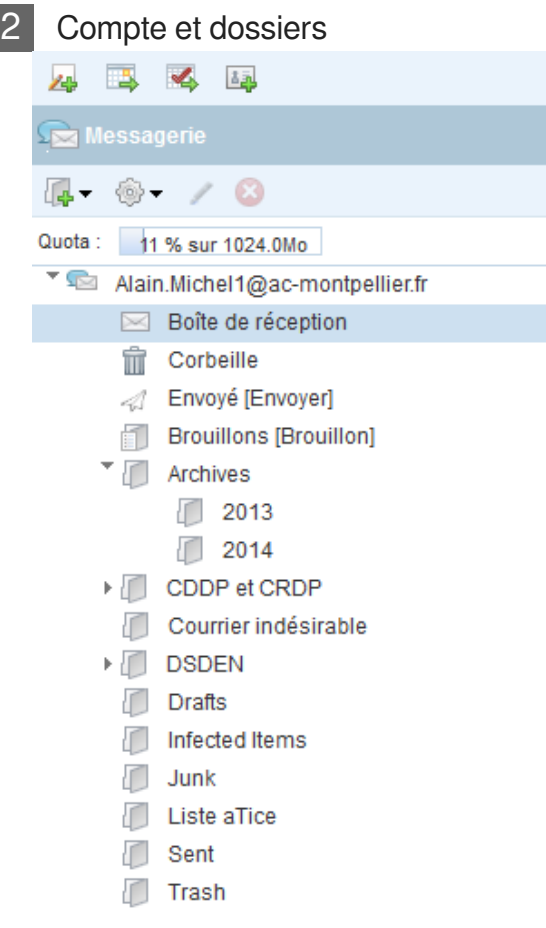

Dans cette zone sont visibles le (ou les) compte(s) de messagerie configurés avec tous les dossiers habituels (boîte de réception, éléments envoyés, corbeille, etc.)

On peut créer autant de répertoires qu'on veut pour ranger ses messages reçus.

 $\equiv$ 

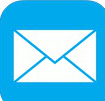

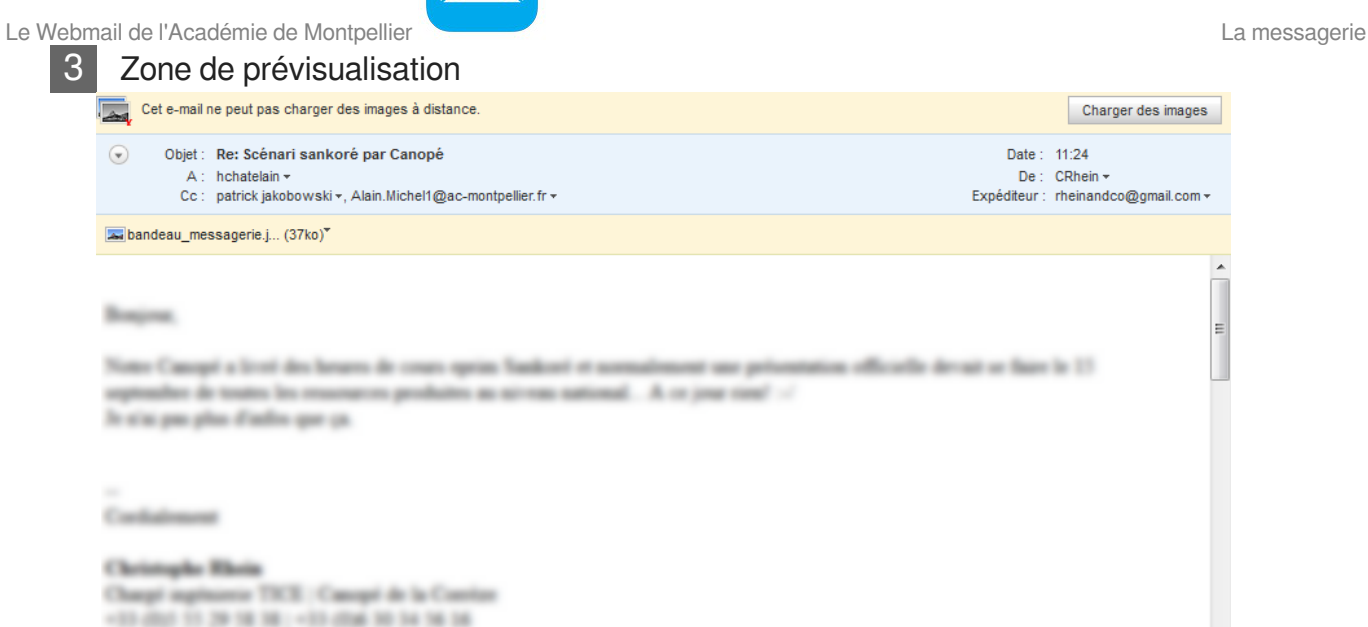

Dans cette zone s'affiche une **prévisualisation** du message sélectionné dans la zone au-dessus.

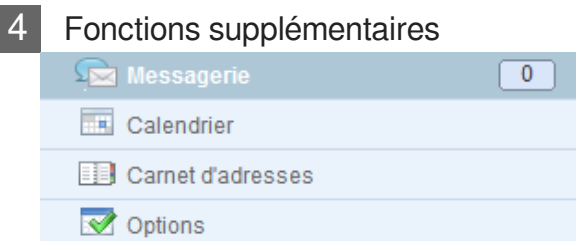

 $\sim$   $\sim$   $\sim$   $\sim$ 

Ces boutons permettent d'accéder au calendrier personnel, au **carnet d'adresses** et aux **options** du webmail.

### <span id="page-11-0"></span>**1. Commandes principales**

Dans cette première zone de l'écran sont regroupées les principales commandes d'édition, de rédaction et d'envoi de messages.

Cliquez sur les zones réactives définies sur l'image ci-dessous pour en savoir plus.

#### Les commandes principales

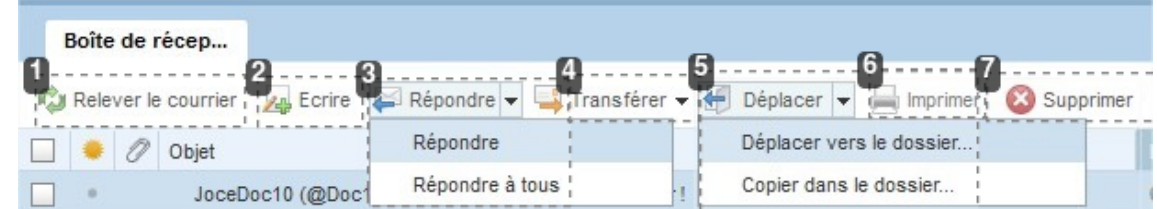

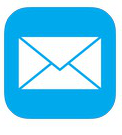

1 Relever le courrier Relever le courrier

Ce bouton permet de vérifier l'arrivée de nouveaux messages et donc, d'actualiser la liste des messages reçus dans la boîte de réception.

2 Écrire un nouveau message

**As Ecrire** 

Ce bouton permet de créer un nouveau message. Un **nouvel onglet** va s'ouvrir pour le rédiger.

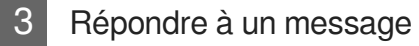

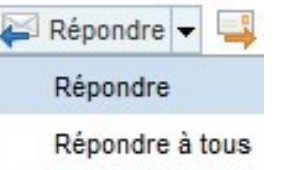

Ce bouton offre les **deux possibilités** classiques pour répondre à un message :

- répondre à l'expéditeur principal uniquement.
- répondre à tous les contacts qui ont été destinataires du message.

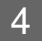

Transférer le message

Transférer -

Ce bouton permet de transférer le message à une autre personne. Là aussi, **deux possibilités** pour transférer le message : soit en pièce jointe, soit directement dans le corps du message.

 $\circ$ 

**Cette dernière solution est préférable** mais elle n'est pas la solution qui s'applique par défaut si on ne le choisit pas expressément.

Penser à dérouler la petite liste pour choisir cette option.

### 5 Déplacer un message

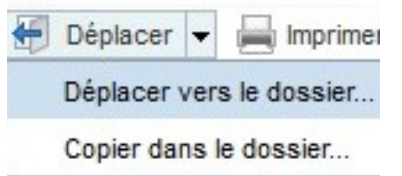

Ce bouton offre la possibilité de **déplacer** ou de **copier** le message sélectionné dans un autre dossier de l'arborescence de votre boîte mail (en colonne de gauche).

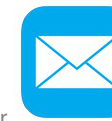

Le Webmail de l'Académie de Montpellier La messagerie

6 Imprimer le message

Imprimer

Un clic sur ce bouton provoque l'ouverture d'une autre fenêtre qui va afficher une version imprimable du message sélectionné.

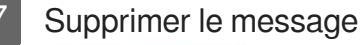

Supprimer

Ce bouton permet de supprimer le message sélectionné et de l'envoyer dans la corbeille.

#### **À surveiller**

Les messages supprimés sont stockés dans la corbeille, ce qui peut à la longue remplir l'espace dont vous disposez pour votre boîte mail. **Si cet espace est complètement rempli, vous ne recevrez plus aucun message**...

#### **Vider la corbeille automatiquement**

Vous pouvez paramétrer la corbeille pour qu'elle se vide **automatiquement** à la déconnexion, quand vous quittez le webmail.

Pour cela, rendez-vous dans les Options → Messagerie → Général et cochez la case correspondante.

#### **Important...**

Pour que cette action de vidage automatique de la corbeille soit effectué, n'oubliez pas de **quitter l'application Webmail en vous déconnectant** au moyen du lien prévu à cet effet, en haut à droite de l'écran.

Bienvenue Michel Alain Thèmes Aide Déconnexion

### <span id="page-13-0"></span>**2. Comptes et dossiers**

Dans cette partie gauche de l'écran principal, vous trouvez le ou les comptes de courrier configurés, avec leurs dossiers habituels, ainsi que les dossiers que vous pouvez vous-même créer et organiser.

Cliquez sur les zones réactives définies sur l'image ci-dessous pour en savoir plus.

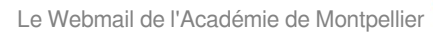

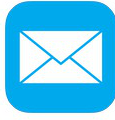

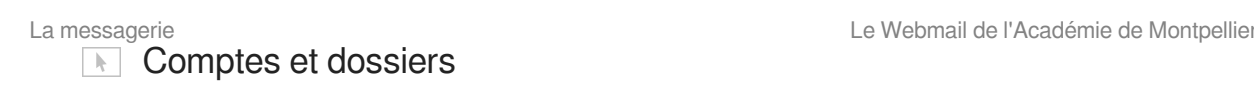

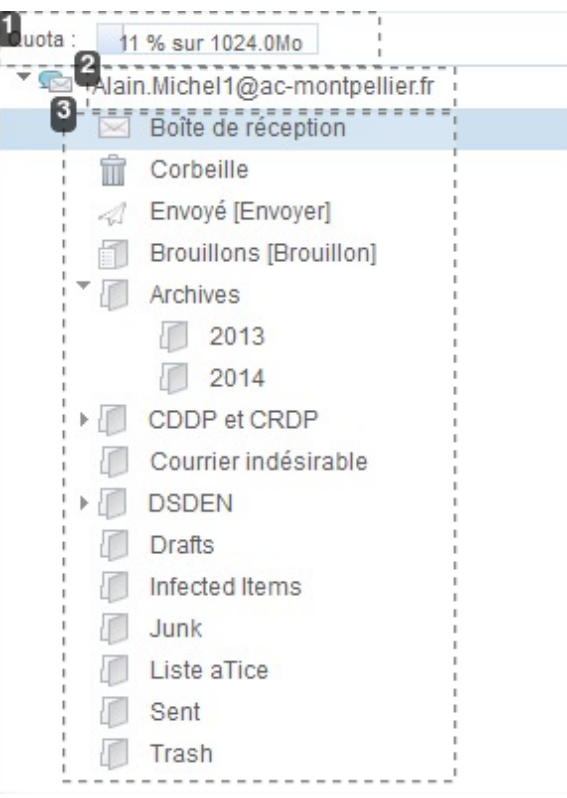

#### Taux de remplissage

Quota: 11 % sur 1024.0Mo

Au-dessus de la liste des dossiers, on trouve cette jauge qui permet d'un coup d'œil de juger du taux de remplissage de l'espace alloué à sa boîte mail. Si ce taux se rapproche de 100 %, vous recevrez un message d'avertissement vous demandant de supprimer du contenu, de "*faire du ménage*" dans vos mails, faute de quoi vous ne recevriez plus aucun message.

#### **Augmenter la taille de sa boîte mail**

Il est toujours possible de **demander une augmentation de la taille allouée à votre boîte mail** en contactant la plate-forme d'assistance technique de l'académie au **04 67 91 48 00** ou bien par mail à l'adresse suivante :

#### 2 Compte de courrier

Alain.Michel1@ac-montpellier.fr

C'est l'adresse mail pour laquelle le compte de courrier est configuré.

Il est possible de relever avec le webmail les mails d'autres comptes, personnels ou pas.

Les éventuels autres comptes configurés apparaîtront dans cette partie de la fenêtre.

Le Webmail de l'Académie de Montpellier **La messagerie** La messagerie

#### 3 Arborescence des dossiers

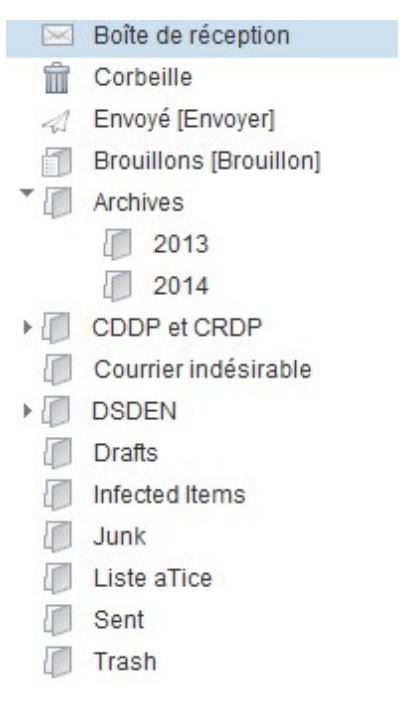

Sous le nom du compte principal apparaissent les dossiers habituels (Boîte de réception, éléments envoyés, corbeille, etc.).

#### **Ranger ses messages**

On peut créer ici autant de dossiers qu'on le souhaite et les organiser de façon arborescente afin de ranger ses messages reçus.

Les messages peuvent y être déplacés **soit manuellement**, avec le bouton de commande "Déplacer" (cf Les commandes principales), **soit automatiquement**, au moyen des filtres de messages.

### <span id="page-15-0"></span>**3. Commandes particulières**

#### **Commandes générales**

Bienvenue dans le v

西 B  $\triangle$ 

Tout en haut à gauche de l'écran principal, au dessus de la zone des dossiers de messagerie, se trouvent quelques **commandes "générales"** :

Ces 4 boutons permettent, dans l'ordre, de gauche à droite, de :

- créer un **nouveau message**,
- créer un **nouvel événement** dans l'agenda,
- créer une **nouvelle tâche** planifiée dans l'agenda,
- créer un **nouveau contact** dans le carnet d'adresses

#### **Les commandes de gestion des dossiers**

Ces commandes servent à gérer vos dossiers personnels (autres que les dossiers par défaut) que vous aurez pu créer.

#### Commandes de gestion des dossiers

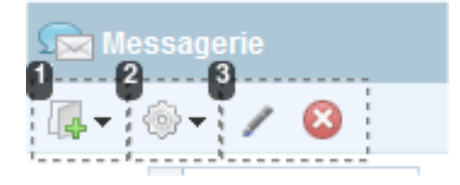

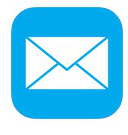

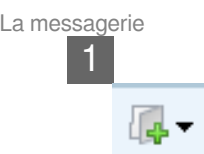

#### **Créer un nouveau dossier**

Avec cette commande, on va pouvoir créer un nouveau dossier ou s'abonner à un dossier partagé.

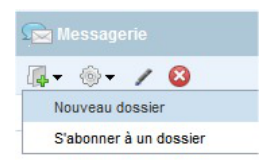

#### **Fenêtre de création d'un nouveau dossier**

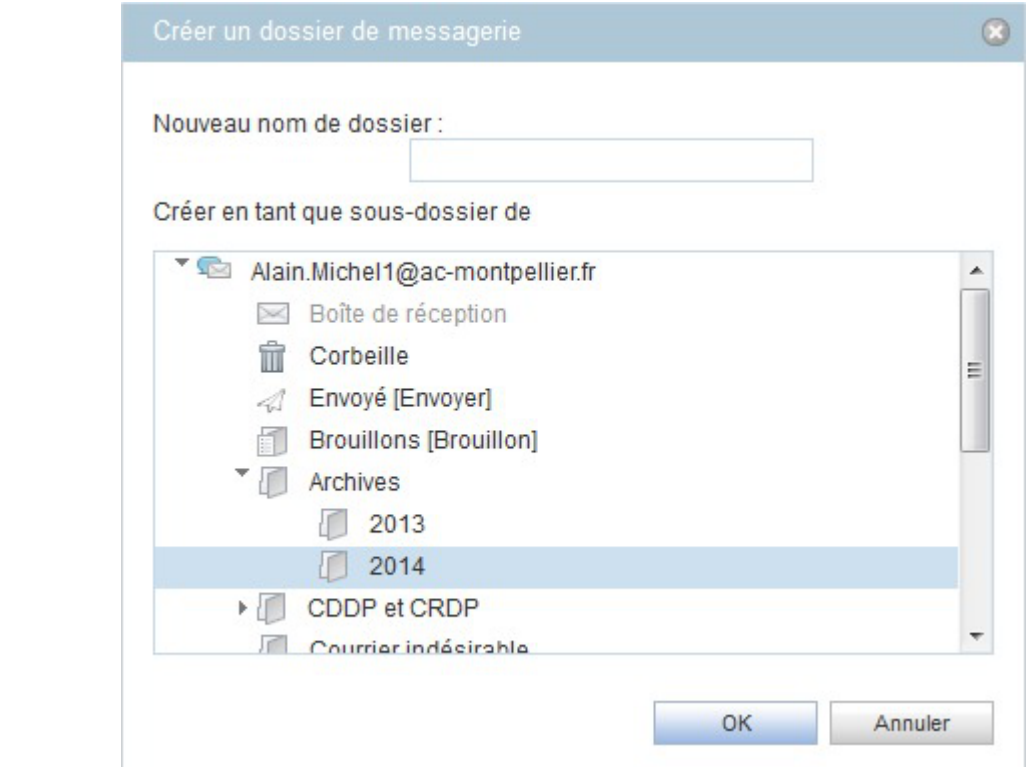

On va pouvoir ici nommer le nouveau dossier à créer et choisir sa position dans l'arborescence.

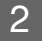

(ö)

#### **Propriété et partage de dossier**

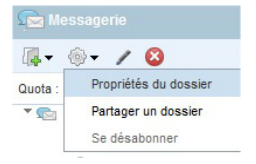

#### **Propriétés d'un dossier**

Avec cette commande, on va pouvoir afficher les **propriétés d'un dossier sélectionné** : nombre de messages contenus dans ce dossier, volume occupé dans l'espace total alloué à

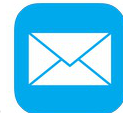

Le Webmail de l'Académie de Montpellier La messagerie La messagerie

notre boîte mail.

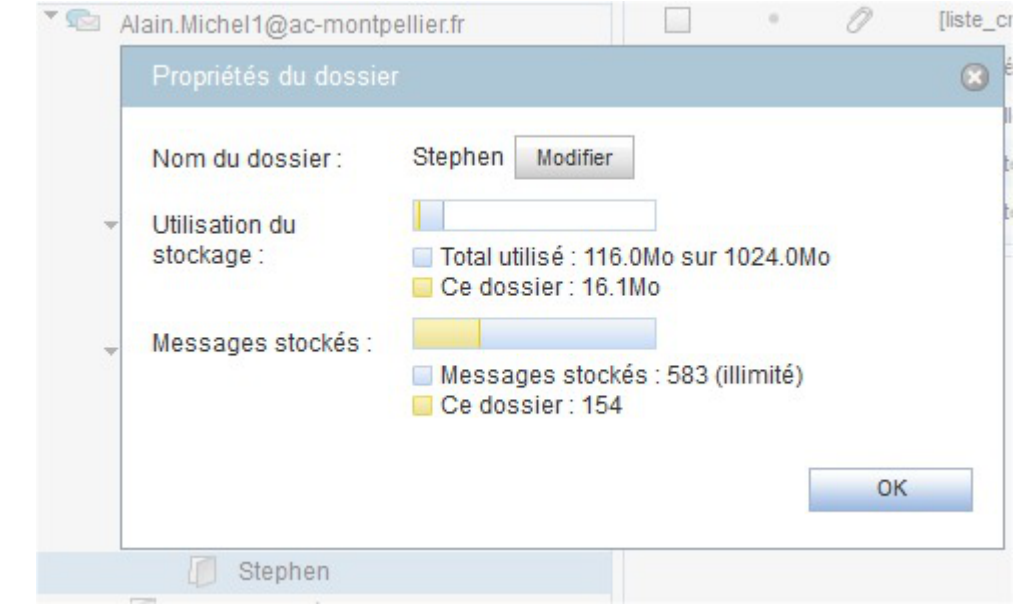

#### **Partage d'un dossier**

On a aussi la possibilité de partager des dossiers de son arborescence afin d'autoriser un autre utilisateur à y accéder (en lecture seule ou en lecture/écriture).

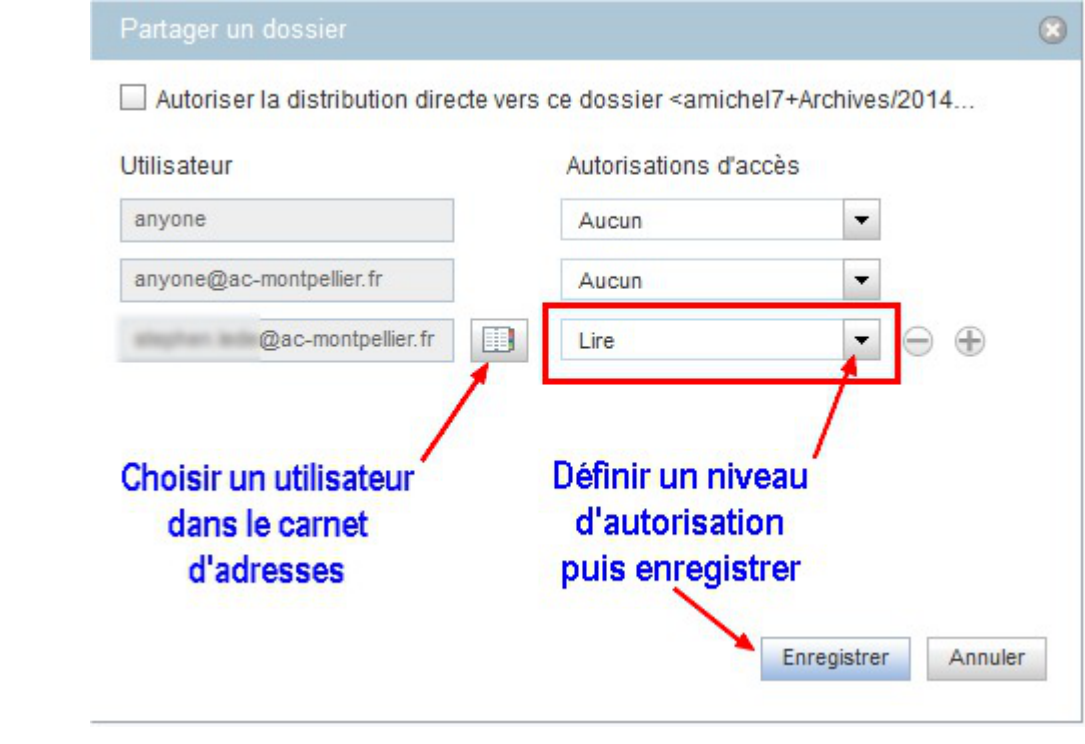

#### 3

#### **Renommer ou supprimer un dossier**

Les deux derniers boutons permettent de renommer un dossier existant ou de le supprimer

 $\angle$  8

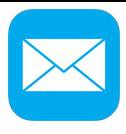

### <span id="page-18-0"></span>**4. Prévisualisation**

Cette partie de l'écran principal du webmail permet de visualiser le contenu d'un message sélectionné dans la liste, dans la partie supérieure.

Pour le message sélectionné, nous allons avoir plusieurs informations et possibilités.

Cliquez sur les zones réactives définies sur l'image ci-dessous pour en savoir plus.

 $\blacktriangleright$  Prévisualisation du contenu d'un message

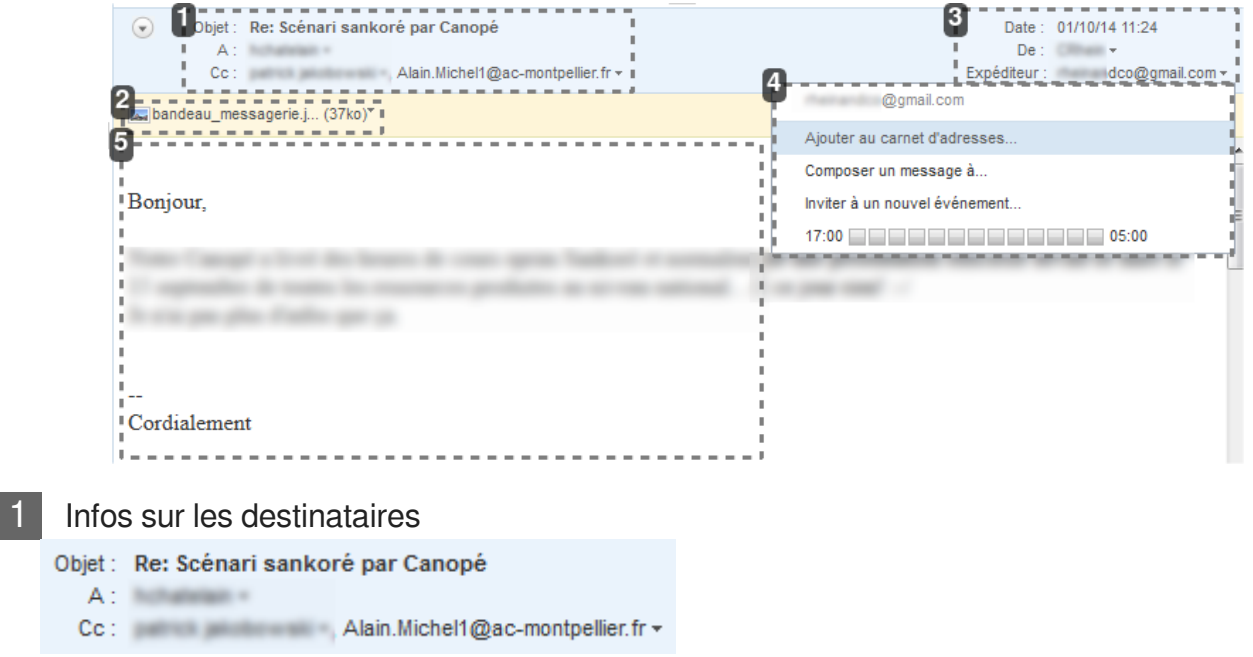

Ici sont affichés l'objet du message et la liste des **destinataires** (destinataire principal et en copie)

Pièce jointe éventuelle bandeau\_messagerie.j... (37ko)\*

Permet de vérifier la présence de pièces jointes.

Le petit menu déroulant permettra d'**afficher** la pièce jointe ou d'**enregistrer** le fichier.

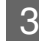

#### Infos sur l'expéditeur

Date: 01/10/14 11:24  $De:$   $\Box$   $\Box$   $\rightarrow$ Expéditeur : dco@gmail.com +

Cette zone affiche les **informations sur l'expéditeur** du message : son nom, son adresse mail et la date et l'heure d'envoi du message.

Un clic sur le petit menu déroulant permet d'effectuer quelques actions liées à l'expéditeur du message.

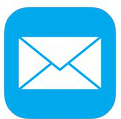

Le Webmail de l'Académie de Montpellier **La messagerie** La messagerie

4 Actions possibles sur l'expéditeur

@gmail.com Ajouter au carnet d'adresses... Composer un message à... Inviter à un nouvel événement... 

À partir de cette liste déroulante, nous pouvons effectuer plusieurs actions en rapport avec l'expéditeur :

- **Ajouter son adresse** dans notre carnet d'adresses,
- Composer un **nouveau message** directement à cet expéditeur,
- Inviter l'expéditeur à un nouvel événement qui sera créé dans le calendrier.

5 Prévisualisation du contenu

#### Bonjour,

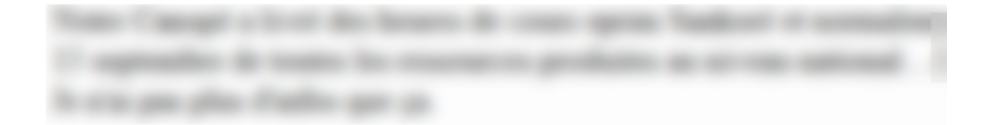

### Cordialement

Dans cette zone s'affiche le contenu du message reçu.

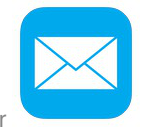

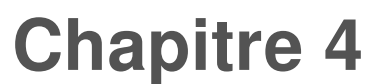

### <span id="page-20-0"></span>**Le carnet d'adresses**

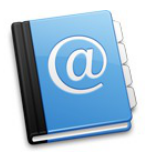

#### **Le carnet d'adresses du webmail**

Chaque utilisateur du webmail académique dispose aussi d'un **carnet d'adresses** qui lui est personnel, dans lequel il peut enregistrer les adresses mail de ses contacts les plus fréquents.

On peut créer autant de carnets d'adresses différents qu'on veut afin de mieux organiser ses contacts.

### <span id="page-20-1"></span>**1. Carnet personnel**

C'est la vue par défaut quand l'utilisateur clique sur le bouton "Carnet d'adresses" dans la zone en bas à gauche de l'écran.

Cliquez sur les zones réactives définies sur l'image ci-dessous pour en savoir plus.

#### Le carnet d'adresses personnel

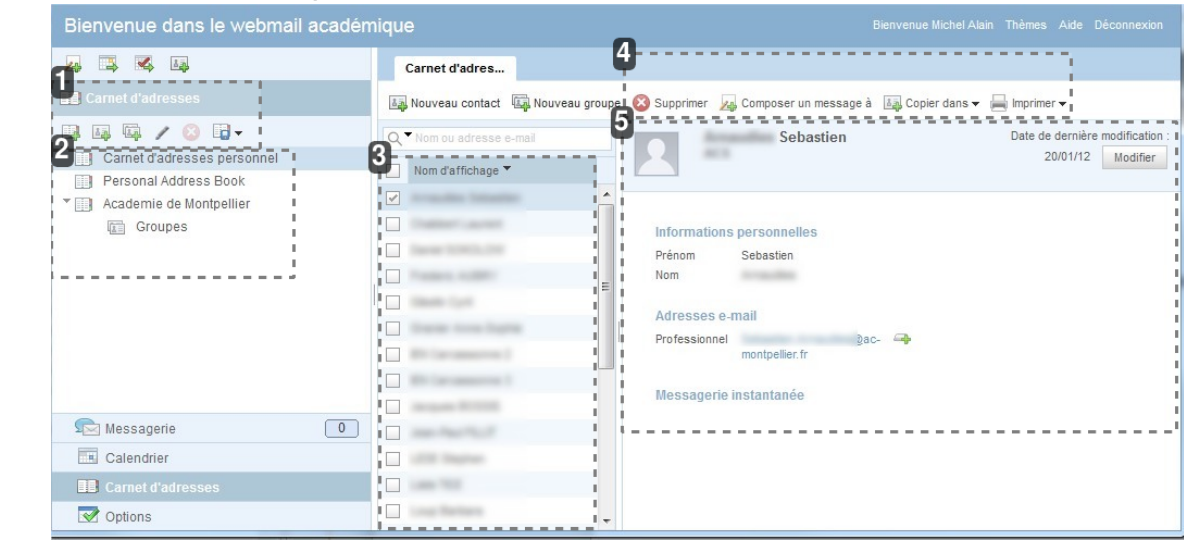

Commandes principales

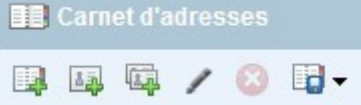

Les commandes principales de **gestion** des carnets d'adresses et des contacts.

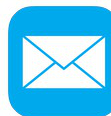

Le Webmail de l'Académie de Montpellier Le carnet d'adresses

2 Liste des carnets d'adresses

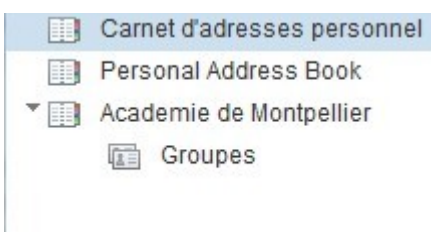

Dans cette zone de l'écran sont affichés le (ou les) carnet(s) d'adresses personnel(s), ainsi que le carnet d'adresses académique.

Les groupes d'envois créés dans l'un ou l'autre des carnets seront aussi visibles ici.

#### 3 Contacts personnels

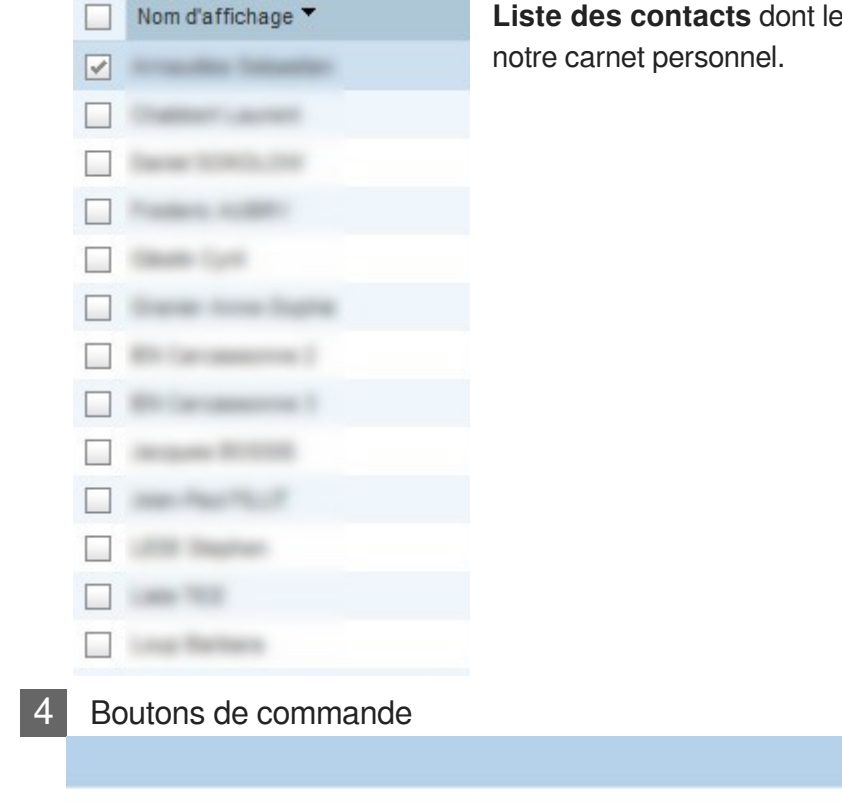

Supprimer 2 Composer un message à La Copier dans  $\bullet$  Imprimer  $\bullet$ 

**Liste des contacts** dont les adresses sont enregistrées dans

Ces boutons permettent d'effectuer des **actions sur le contact sélectionné** dans la liste.

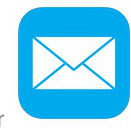

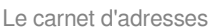

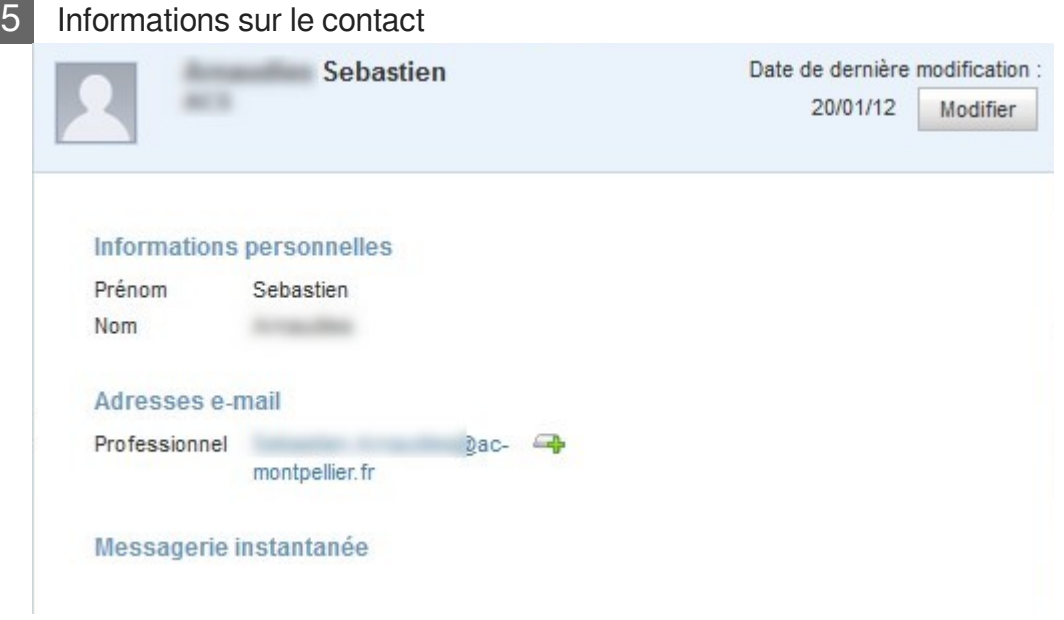

Cette zone de l'écran affiche toutes les **informations relatives au contact sélectionné** dans la liste affichée dans la zone précédente, juste à gauche sur l'écran.

### <span id="page-22-0"></span>**1.1. Gestion des carnets**

Ces boutons de commandes servent à gérer vos **carnets d'adresses** et vos **groupes d'envoi**.

Cliquez sur les zones réactives définies sur l'image ci-dessous pour en savoir plus.

Les commandes de gestion des carnets d'adresses et de groupes d'envoi

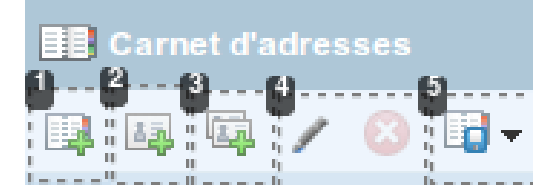

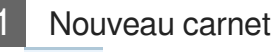

Créer un **nouveau carnet** d'adresses. Il suffit de le nommer et d'enregistrer.

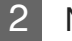

2 Nouveau contact

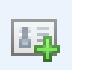

Créer un **nouveau contact**.

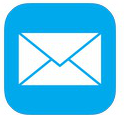

Le Webmail de l'Académie de Montpellier Le carnet d'adresses et de la carnet d'adresses d'adresses d'adresses

Dans le nouvel onglet qui va s'ouvrir, il faudra renseigner les informations sur le contact à créer, avec a minima un nom. Tous les autres champs sont facultatifs.

Ne pas oublier d'enregistrer tout en bas à droite de la fenêtre.

 $\blacksquare$ Les champs disponibles lors de la création d'un nouveau contact : Carnet d'adres... Nouveau contact **Informations personnelles** Prénom: Nom de la société: **Nom** Fonction: Titre: (Aucun)  $\blacktriangledown$ Nom d'affichage: Suffixe: Deuxième prénom:  $(Aucun)$   $\bullet$ Adresses e-mail Numéros de téléphone Professionnel  $\overline{\phantom{a}}$ ® Professionnel v  $\oplus$ **Adresses** Messagerie instantanée Professionnel  $\overline{\phantom{a}}$  $\bigoplus$  $\overline{\phantom{a}}$ SuntM Adresse 1 Ville **Autres informations** Etat Code postal Pseudonyme  $\overline{\phantom{a}}$  $\bigoplus$  $\bigoplus$ Pays **Remarques** 

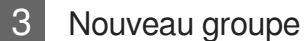

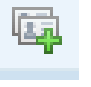

Créer un **nouveau groupe d'envoi**.

Ce bouton permet de créer un groupe de contacts. Il est utile lorsqu'on a besoin d'envoyer fréquemment des mails à un même groupe de personnes.

Dans le nouvel onglet qui va s'ouvrir, il suffira de donner un nom au groupe d'envoi puis de sélectionner en les cochant les contacts à inclure dans ce groupe et enfin, de cliquer sur le bouton "Créer un groupe", en bas à droite.

Quand le groupe d'envoi sera créé, lors de la rédaction d'un nouveau message, il suffira de sélectionner le groupe d'envoi comme destinataire unique pour envoyer le message à tous les membres du groupe en une seule fois.

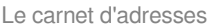

Le carnet d'adresses Le Webmail de l'Académie de Montpellier

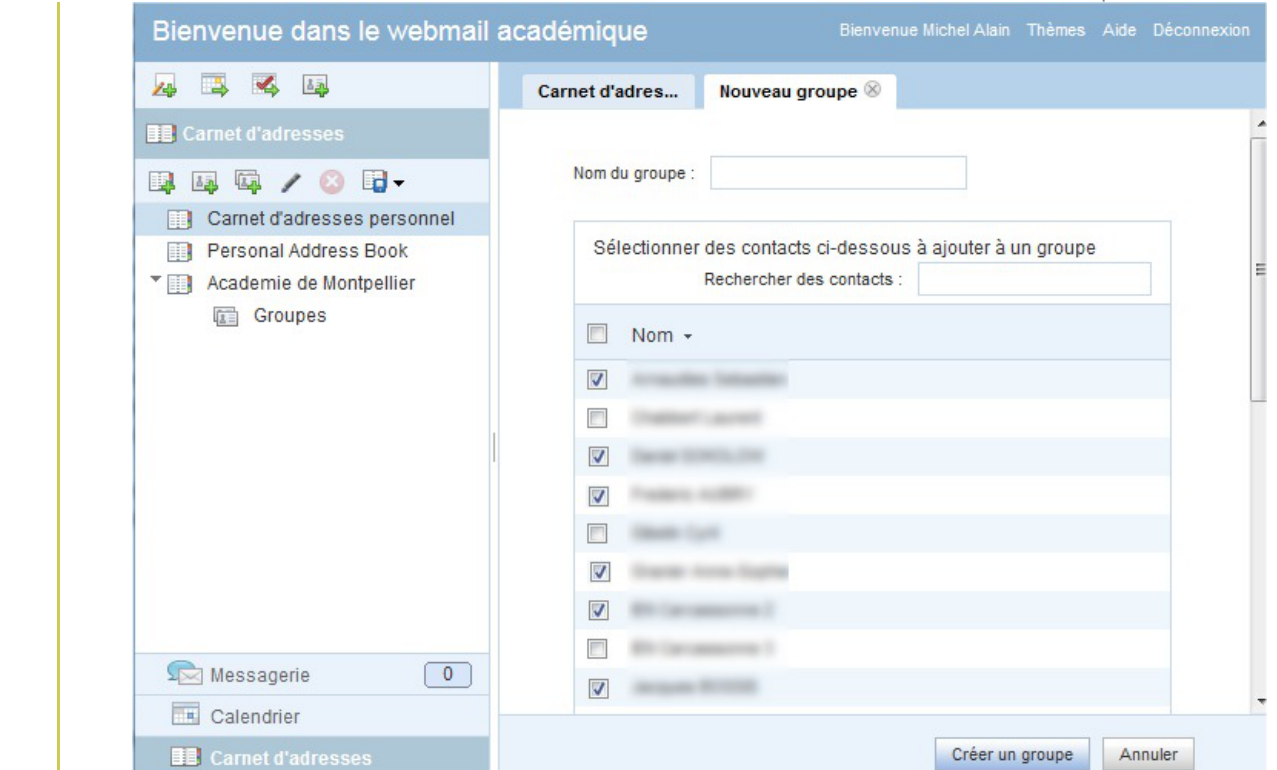

#### 4 Renommer ou supprimer

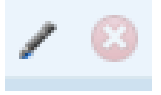

Ces boutons permettent de **modifier le nom** ou de **supprimer** un carnet d'adresses ou un groupe d'envoi sélectionné dans la liste.

#### 5 Importer / Exporter

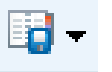

L'utilisateur a la possibilité d'**importer** un carnet d'adresse déjà créé dans une autre application de messagerie pour l'utiliser dans le webmail.

Inversement, on peut aussi **exporter** un carnet d'adresses créé dans le webmail pour l'utiliser dans une autre application de messagerie.

#### **Importer un carnet**

On a la possibilité d'**importer un carnets d'adresses** de 3 formats différents : au format vCard (carte de visite), au format Outlook CSV (de Microsoft Outlook) ou au format LDIF de Mozilla Thunderbird :

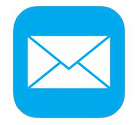

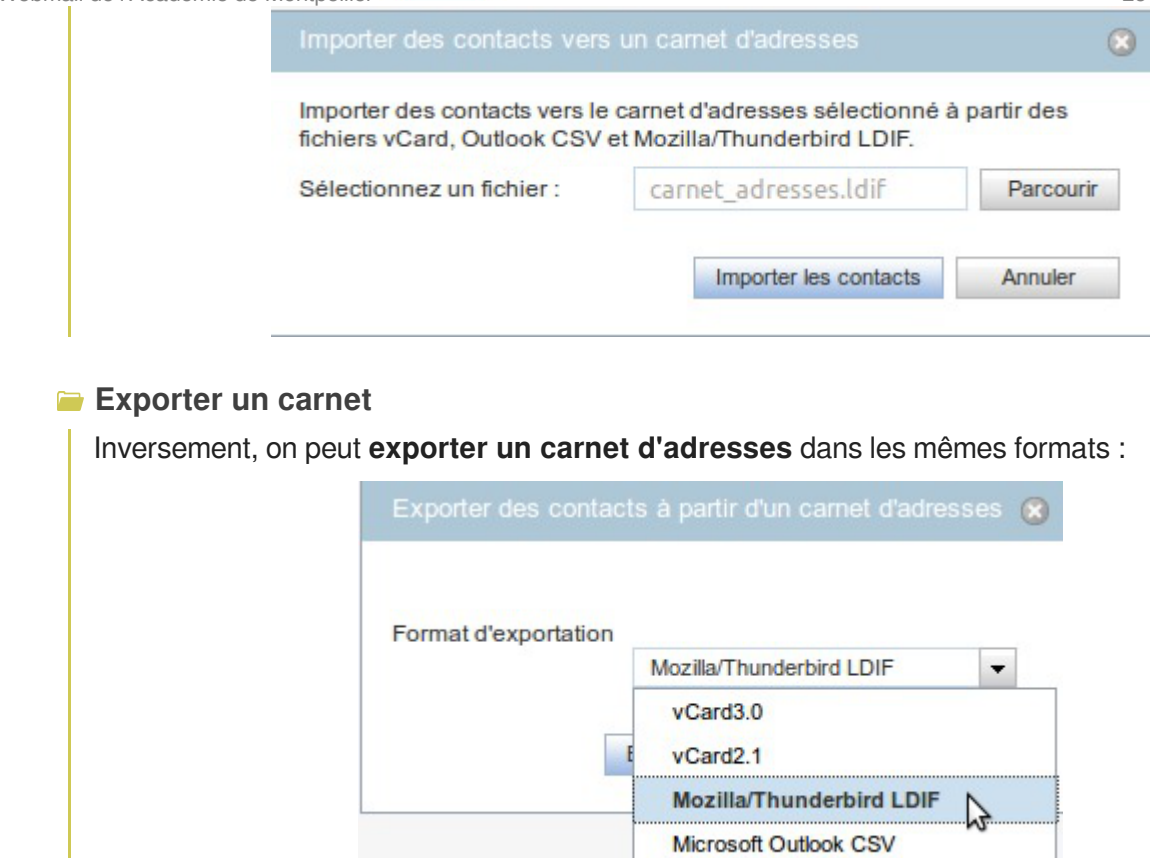

### <span id="page-25-0"></span>**1.2. Gestion des contacts**

La partie droite de la fenêtre permet d'afficher la liste des contacts d'un carnet donné d'une part, et les informations sur le contact sélectionné d'autre part...

Cliquez sur les zones réactives définies sur l'image ci-dessous pour en savoir plus.

Le carnet d'adresses Le Webmail de l'Académie de Montpellier

Gestion des contacts - Informations enregistrées

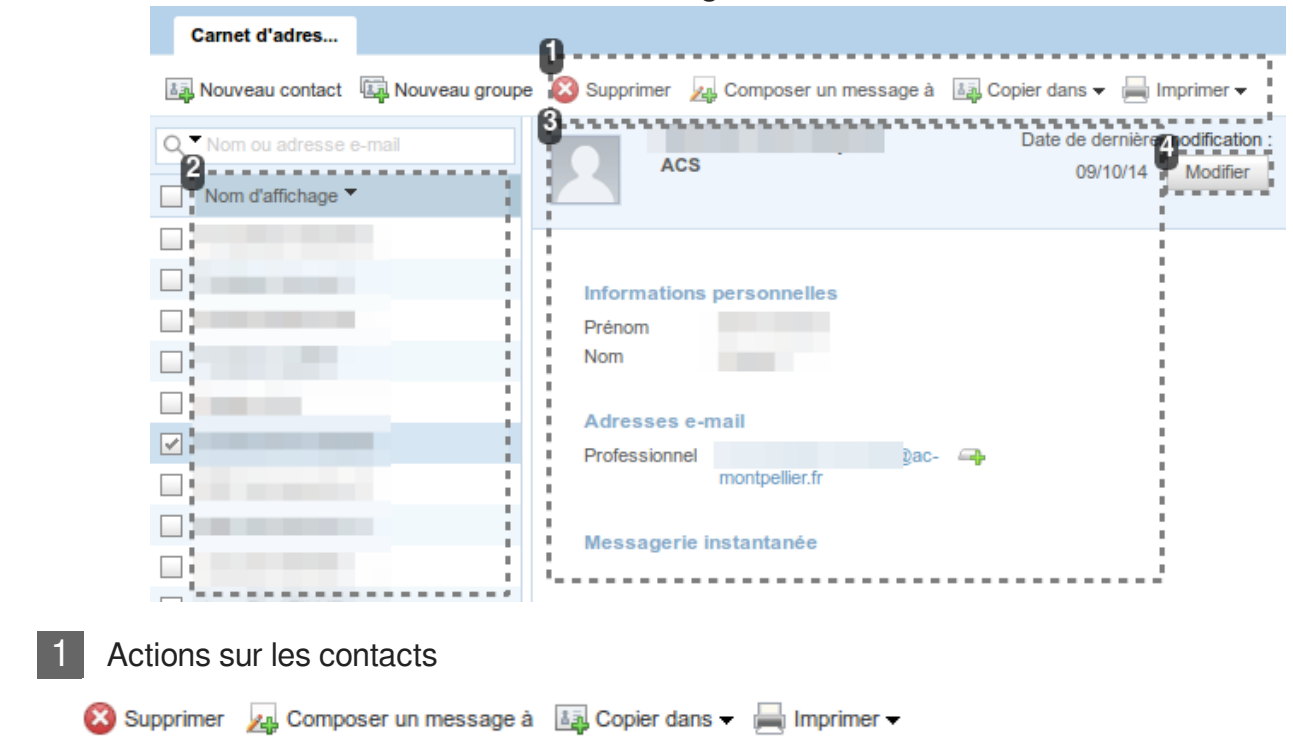

Ces boutons de commandes permettent d'effectuer quelques **actions sur le contact** sélectionné dans la liste à gauche, en particulier lui composer un nouveau message ou le copier dans un autre carnet d'adresses.

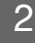

#### 2 Liste des contacts

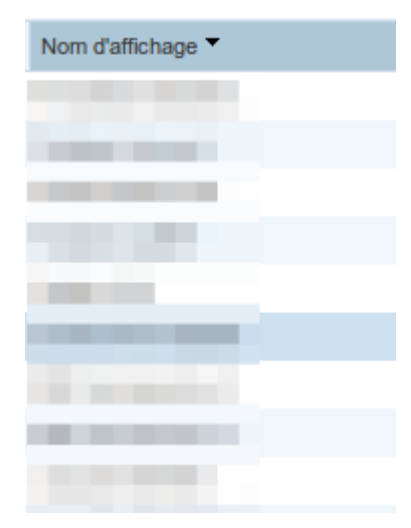

Liste des contacts du carnet d'adresses sélectionné.

Le contact qui est sélectionné dans cette liste est celui dont les informations seront affichées dans la partie droite de la fenêtre.

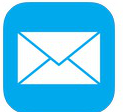

Le Webmail de l'Académie de Montpellier Le carnet d'adresses

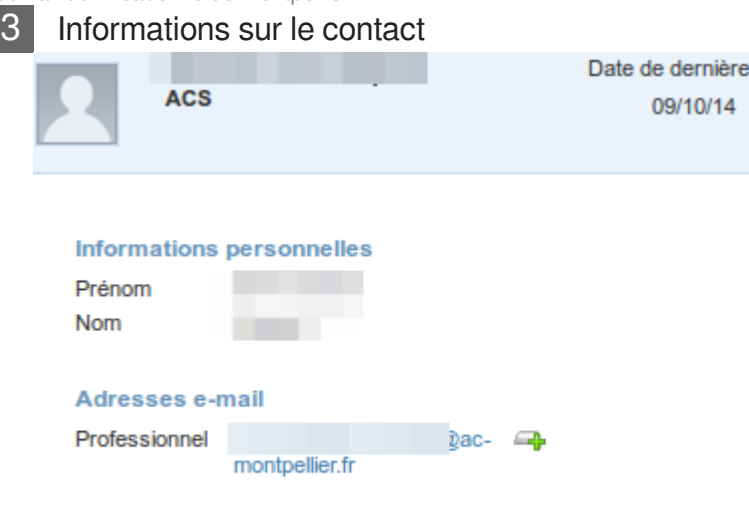

Messagerie instantanée

Cette zone affiche les informations qui sont enregistrées pour le contact sélectionné. Ces informations peuvent être à tout moment modifiées, corrigées, enrichies.

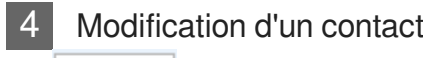

Modifier

 $\blacksquare$ 

Ce bouton permet de modifier les informations d'un contact.

En cliquant sur ce bouton "Modifier", on accède à toutes les infos enregistrées sur ce contact et on peut les modifier.

Ne pas oublier d'enregistrer...

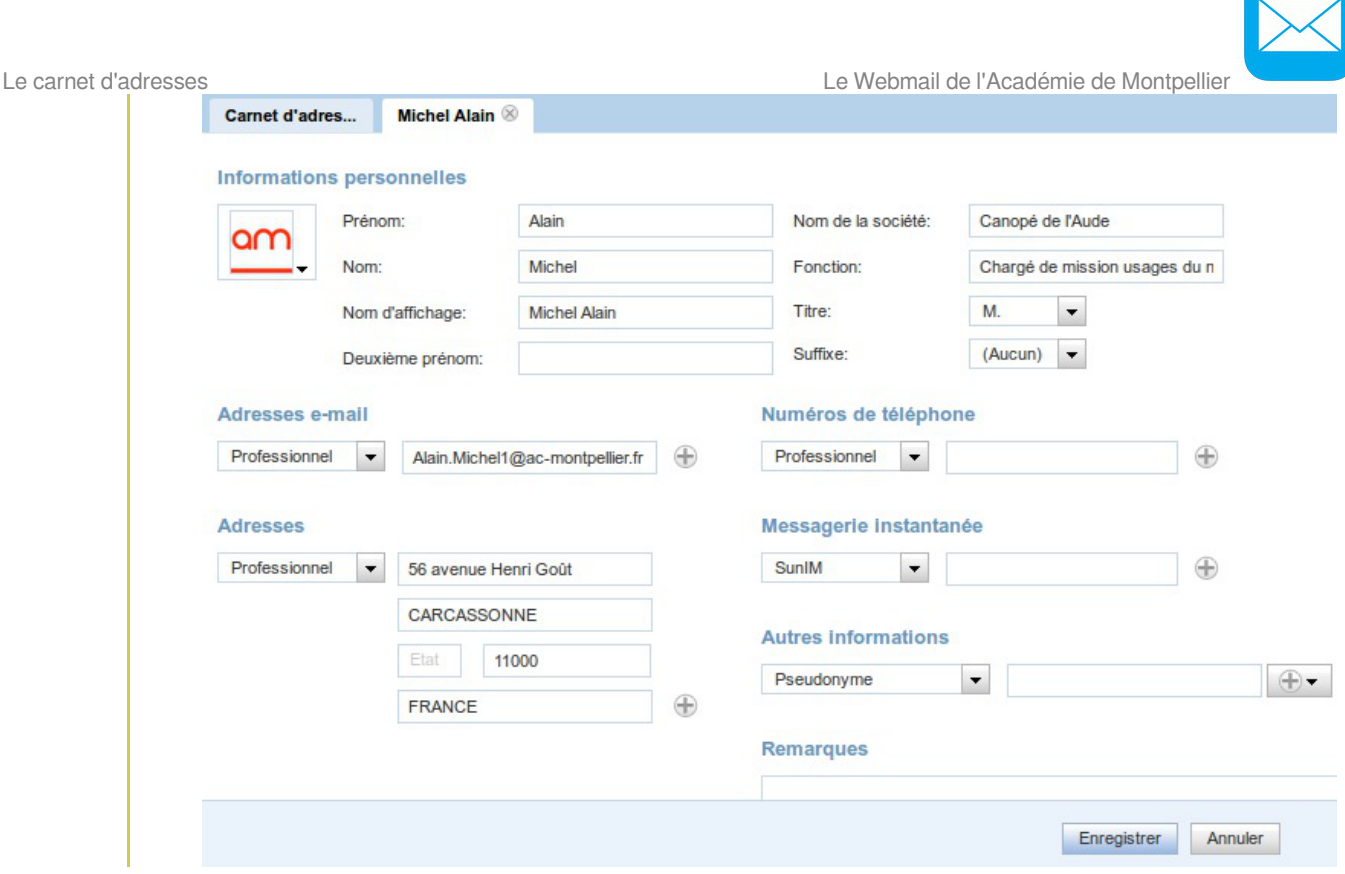

### <span id="page-28-0"></span>**2. Carnet académique**

Le **carnet d'adresses académique** est présent par défaut dans votre liste de carnets d'adresses.

Il vous permettra de retrouver l'adresse de n'importe quel personnel de l'académie de Montpellier au moyen du champ de recherches automatique.

L'affichage du carnet académique est vide par défaut, **il n'affiche aucun contact tant que vous n'effectuez pas une recherche**.

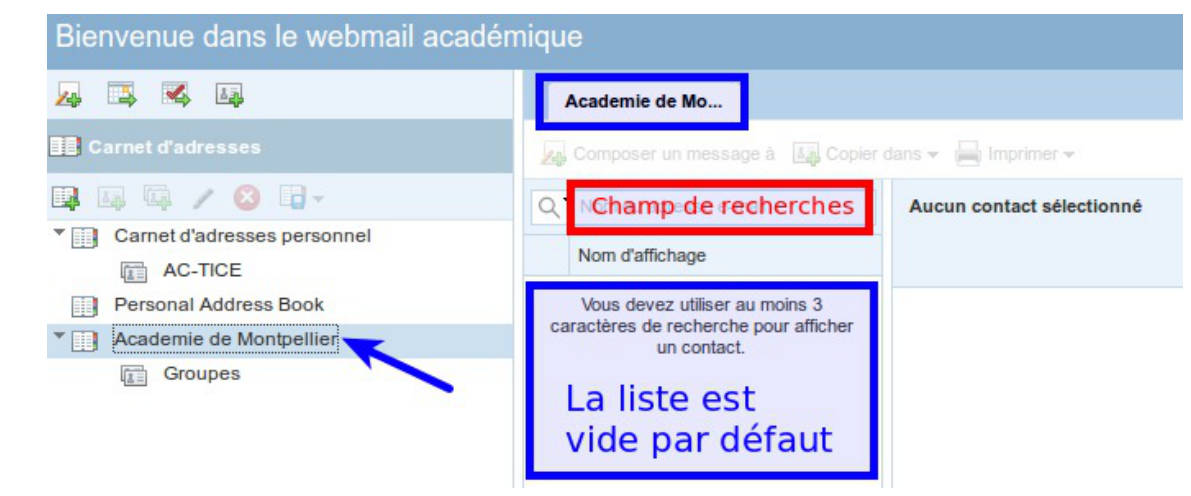

#### **Faire une recherche**

Il vaut mieux commencer sa recherche en saisissant le **prénom**, suivi d'un **point**, suivi des **premières lettres du nom** puisque c'est d'après ce modèle que sont conçues les adresses

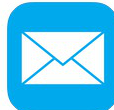

Le Webmail de l'Académie de Montpellier **Le commune de la commune de la commune de la commune de la commune de l** 

mails académiques des personnels.

Il n'est pas nécessaire d'appuyer sur "Entrée", la recherche s'effectue en temps réel et l'affichage des résultats s'actualise après chaque caractère saisi.

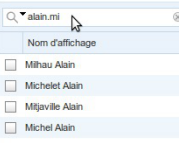

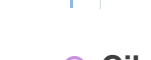

h

#### **Cibler la recherche**

Par défaut, la recherche va s'effectuer sur le nom d'affichage ou sur l'adresse mail. C'est la recherche la plus "large". En cas de besoin, on peut cibler et ne faire la recherche que sur le Nom, par exemple.

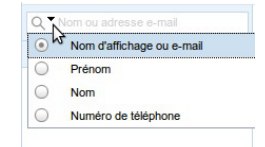

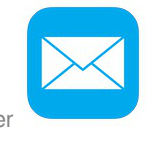

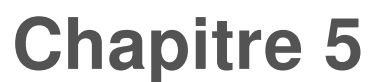

### <span id="page-30-0"></span>**Le carnet d'adresses**

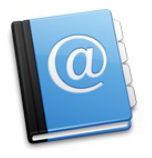

#### **Le carnet d'adresses du webmail**

Chaque utilisateur du webmail académique dispose aussi d'un **carnet d'adresses** qui lui est personnel, dans lequel il peut enregistrer les adresses mail de ses contacts les plus fréquents.

On peut créer autant de carnets d'adresses différents qu'on veut afin de mieux organiser ses contacts.

### <span id="page-30-1"></span>**1. Carnet personnel**

C'est la vue par défaut quand l'utilisateur clique sur le bouton "Carnet d'adresses" dans la zone en bas à gauche de l'écran.

Cliquez sur les zones réactives définies sur l'image ci-dessous pour en savoir plus.

#### Le carnet d'adresses personnel

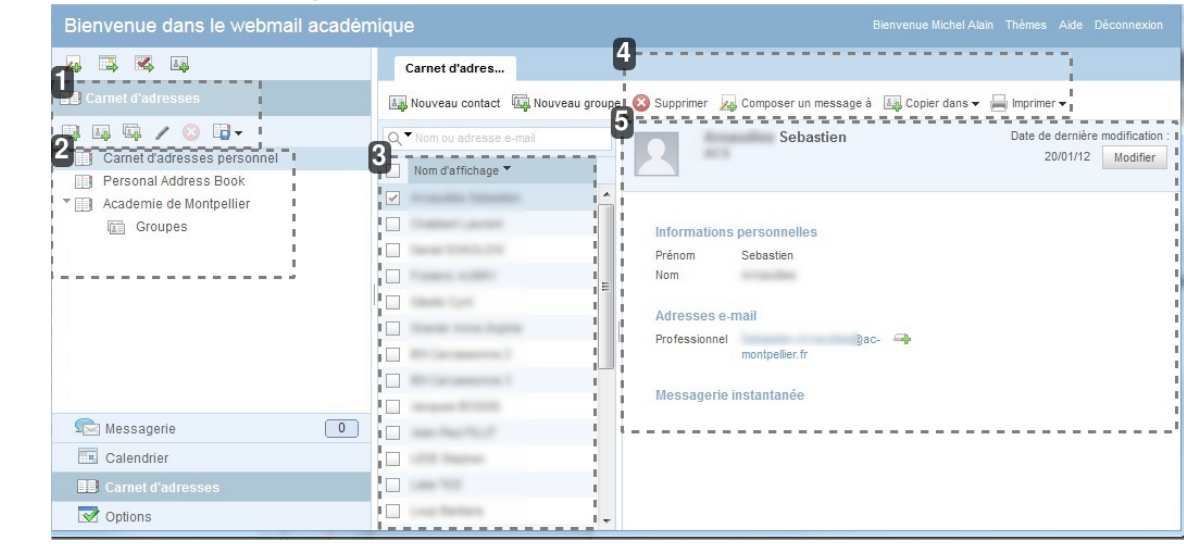

Commandes principales

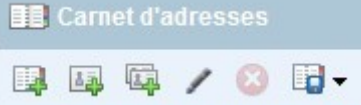

Les commandes principales de **gestion** des carnets d'adresses et des contacts.

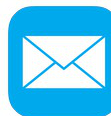

Le Webmail de l'Académie de Montpellier **Le commune de la commune de la commune de la commune de la commune de l** 

2 Liste des carnets d'adresses

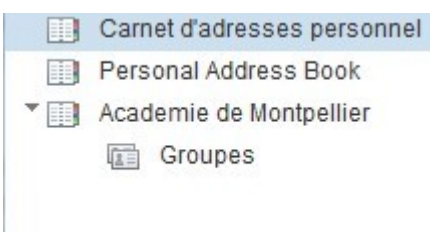

Dans cette zone de l'écran sont affichés le (ou les) carnet(s) d'adresses personnel(s), ainsi que le carnet d'adresses académique.

Les groupes d'envois créés dans l'un ou l'autre des carnets seront aussi visibles ici.

#### 3 Contacts personnels

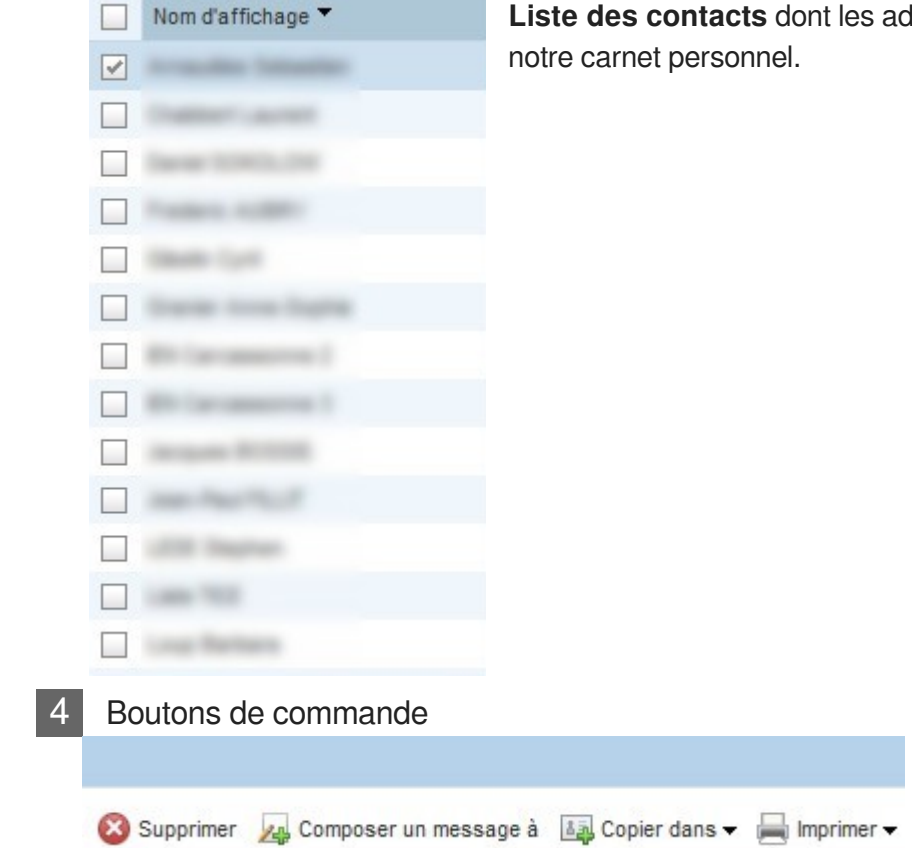

**Liste des contacts** dont les adresses sont enregistrées dans

Ces boutons permettent d'effectuer des **actions sur le contact sélectionné** dans la liste.

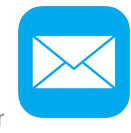

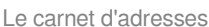

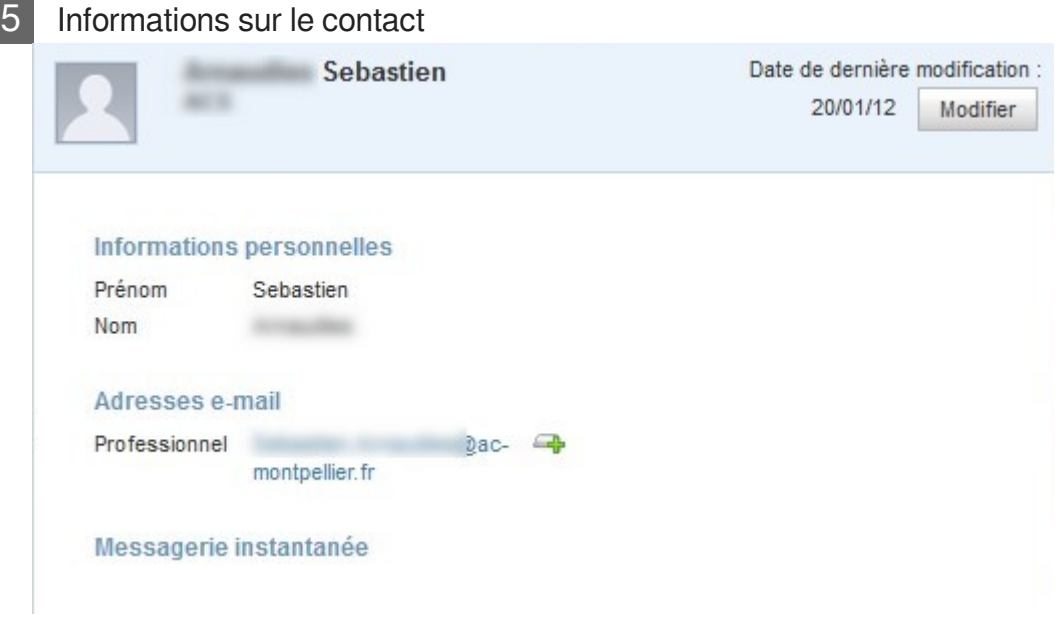

Cette zone de l'écran affiche toutes les **informations relatives au contact sélectionné** dans la liste affichée dans la zone précédente, juste à gauche sur l'écran.

### <span id="page-32-0"></span>**1.1. Gestion des carnets**

Ces boutons de commandes servent à gérer vos **carnets d'adresses** et vos **groupes d'envoi**.

Cliquez sur les zones réactives définies sur l'image ci-dessous pour en savoir plus.

Les commandes de gestion des carnets d'adresses et de groupes d'envoi

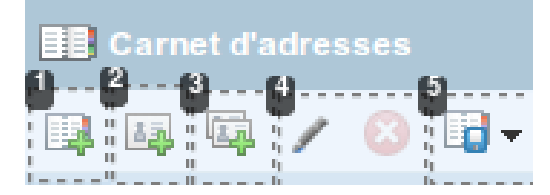

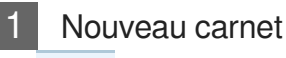

Créer un **nouveau carnet** d'adresses. Il suffit de le nommer et d'enregistrer.

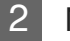

2 Nouveau contact

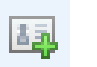

Créer un **nouveau contact**.

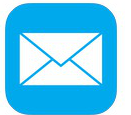

Le Webmail de l'Académie de Montpellier Le carnet d'adresses et de la carnet d'adresses d'adresses d'adresses

Dans le nouvel onglet qui va s'ouvrir, il faudra renseigner les informations sur le contact à créer, avec a minima un nom. Tous les autres champs sont facultatifs.

Ne pas oublier d'enregistrer tout en bas à droite de la fenêtre.

 $\blacksquare$ Les champs disponibles lors de la création d'un nouveau contact : Carnet d'adres... Nouveau contact **Informations personnelles** Prénom: Nom de la société: **Nom** Fonction: Titre: (Aucun)  $\blacktriangledown$ Nom d'affichage: Suffixe: Deuxième prénom:  $(Aucun)$   $\bullet$ Adresses e-mail Numéros de téléphone Professionnel  $\overline{\phantom{a}}$ ® Professionnel v  $\oplus$ **Adresses** Messagerie instantanée Professionnel  $\overline{\phantom{a}}$  $\bigoplus$  $\overline{\phantom{a}}$ SuntM Adresse 1 Ville **Autres informations** Etat Code postal Pseudonyme  $\overline{\phantom{a}}$  $\bigoplus$  $\bigoplus$ Pays **Remarques** 

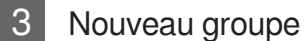

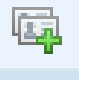

Créer un **nouveau groupe d'envoi**.

Ce bouton permet de créer un groupe de contacts. Il est utile lorsqu'on a besoin d'envoyer fréquemment des mails à un même groupe de personnes.

Dans le nouvel onglet qui va s'ouvrir, il suffira de donner un nom au groupe d'envoi puis de sélectionner en les cochant les contacts à inclure dans ce groupe et enfin, de cliquer sur le bouton "Créer un groupe", en bas à droite.

Quand le groupe d'envoi sera créé, lors de la rédaction d'un nouveau message, il suffira de sélectionner le groupe d'envoi comme destinataire unique pour envoyer le message à tous les membres du groupe en une seule fois.

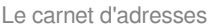

Le carnet d'adresses Le Webmail de l'Académie de Montpellier

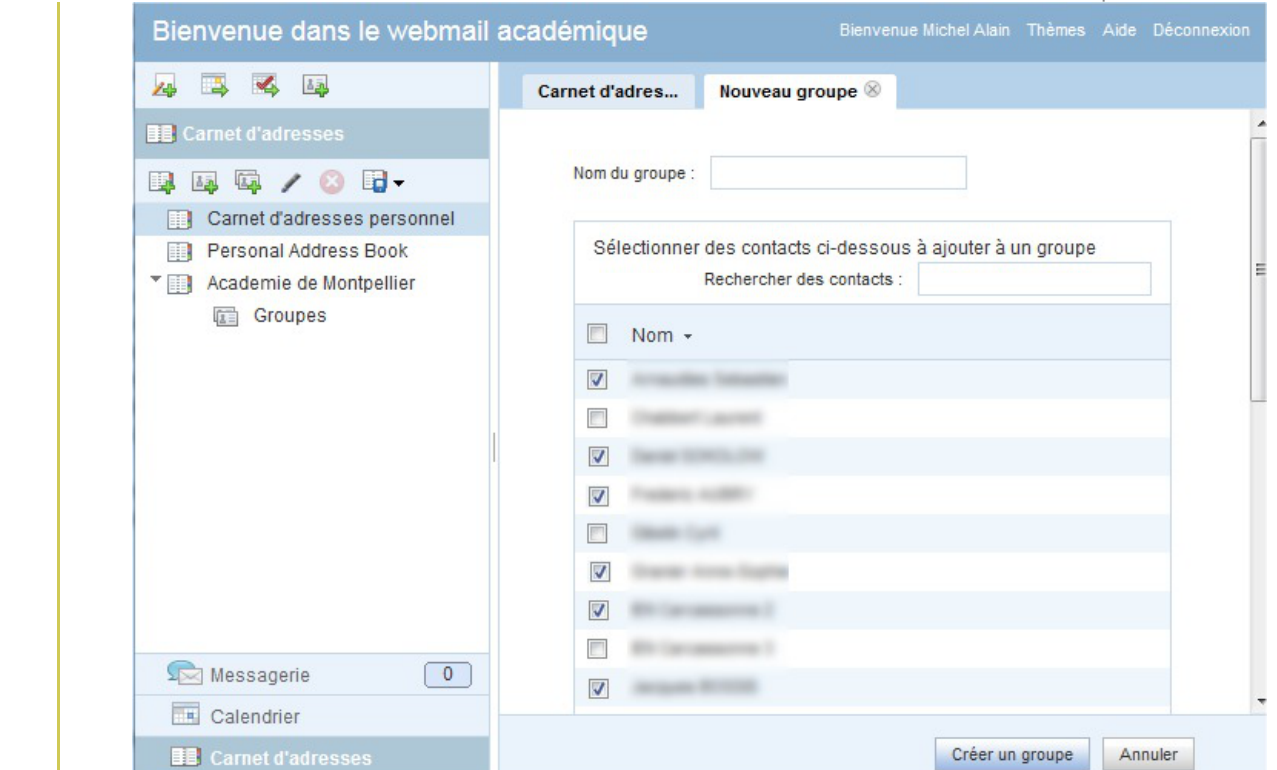

#### 4 Renommer ou supprimer

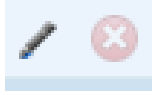

Ces boutons permettent de **modifier le nom** ou de **supprimer** un carnet d'adresses ou un groupe d'envoi sélectionné dans la liste.

#### 5 Importer / Exporter

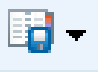

L'utilisateur a la possibilité d'**importer** un carnet d'adresse déjà créé dans une autre application de messagerie pour l'utiliser dans le webmail.

Inversement, on peut aussi **exporter** un carnet d'adresses créé dans le webmail pour l'utiliser dans une autre application de messagerie.

#### **Importer un carnet**

On a la possibilité d'**importer un carnets d'adresses** de 3 formats différents : au format vCard (carte de visite), au format Outlook CSV (de Microsoft Outlook) ou au format LDIF de Mozilla Thunderbird :

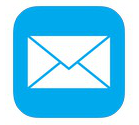

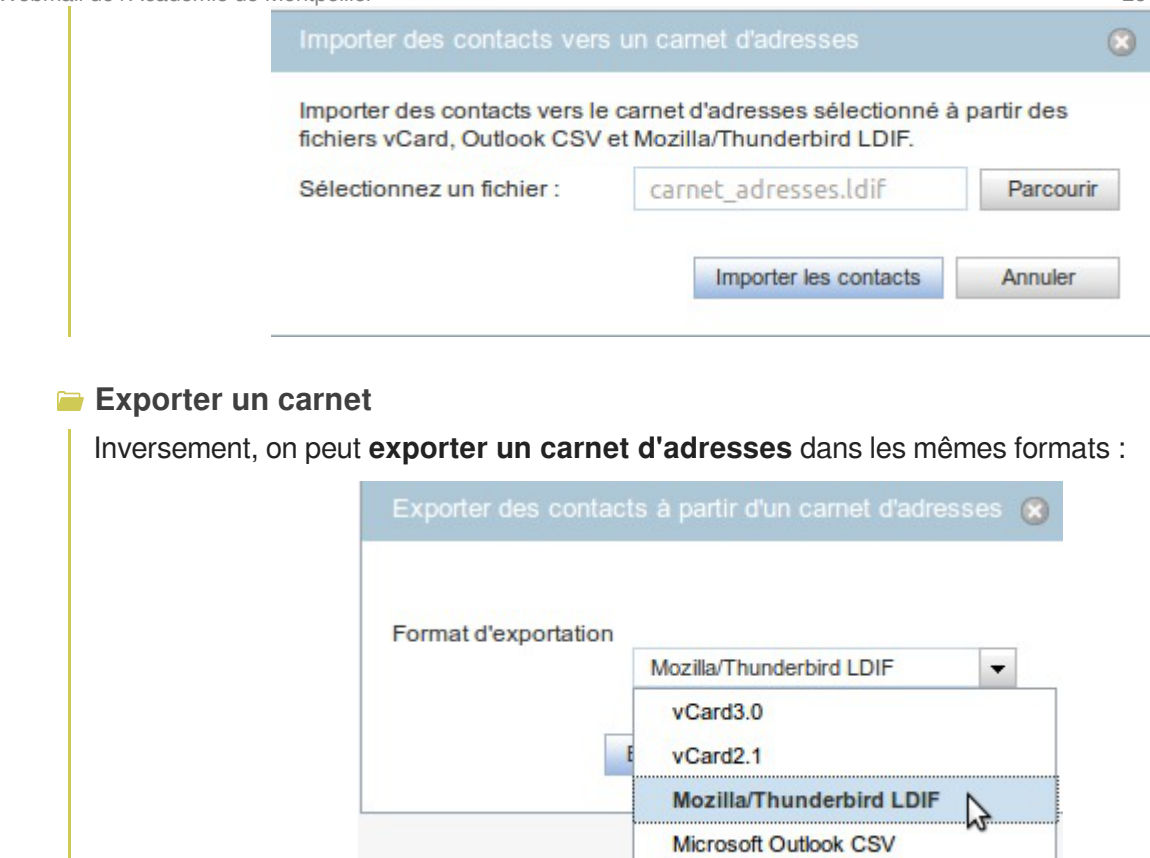

### <span id="page-35-0"></span>**1.2. Gestion des contacts**

La partie droite de la fenêtre permet d'afficher la liste des contacts d'un carnet donné d'une part, et les informations sur le contact sélectionné d'autre part...

Cliquez sur les zones réactives définies sur l'image ci-dessous pour en savoir plus.
Le carnet d'adresses Le Webmail de l'Académie de Montpellier

Gestion des contacts - Informations enregistrées

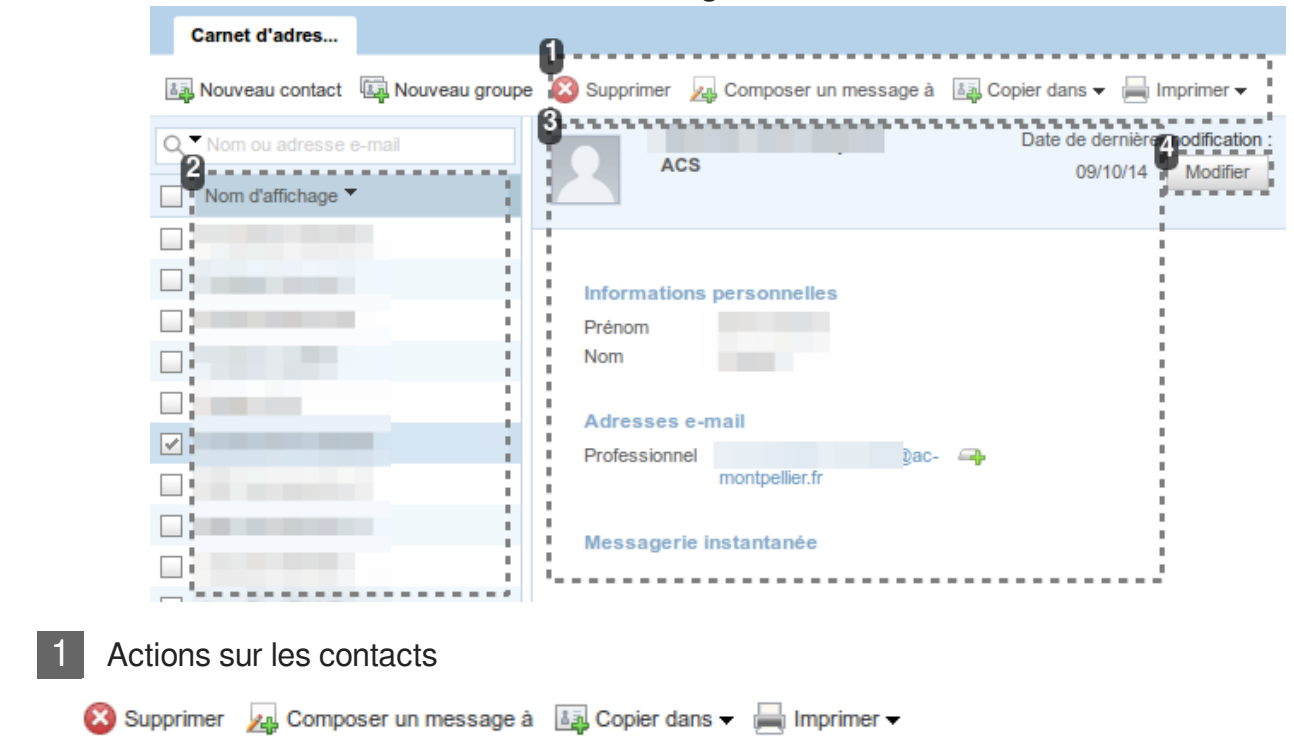

Ces boutons de commandes permettent d'effectuer quelques **actions sur le contact** sélectionné dans la liste à gauche, en particulier lui composer un nouveau message ou le copier dans un autre carnet d'adresses.

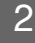

#### 2 Liste des contacts

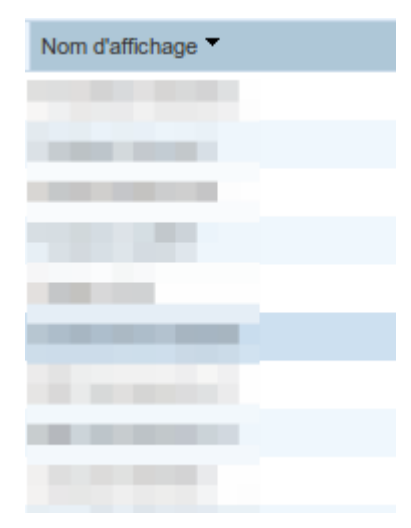

Liste des contacts du carnet d'adresses sélectionné.

Le contact qui est sélectionné dans cette liste est celui dont les informations seront affichées dans la partie droite de la fenêtre.

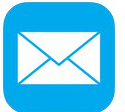

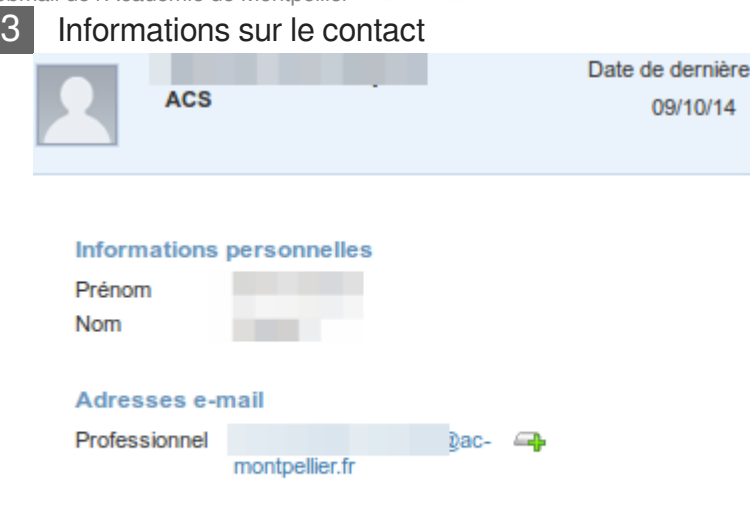

Messagerie instantanée

Cette zone affiche les informations qui sont enregistrées pour le contact sélectionné. Ces informations peuvent être à tout moment modifiées, corrigées, enrichies.

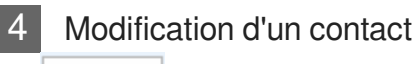

Modifier

 $\blacksquare$ 

Ce bouton permet de modifier les informations d'un contact.

En cliquant sur ce bouton "Modifier", on accède à toutes les infos enregistrées sur ce contact et on peut les modifier.

Ne pas oublier d'enregistrer...

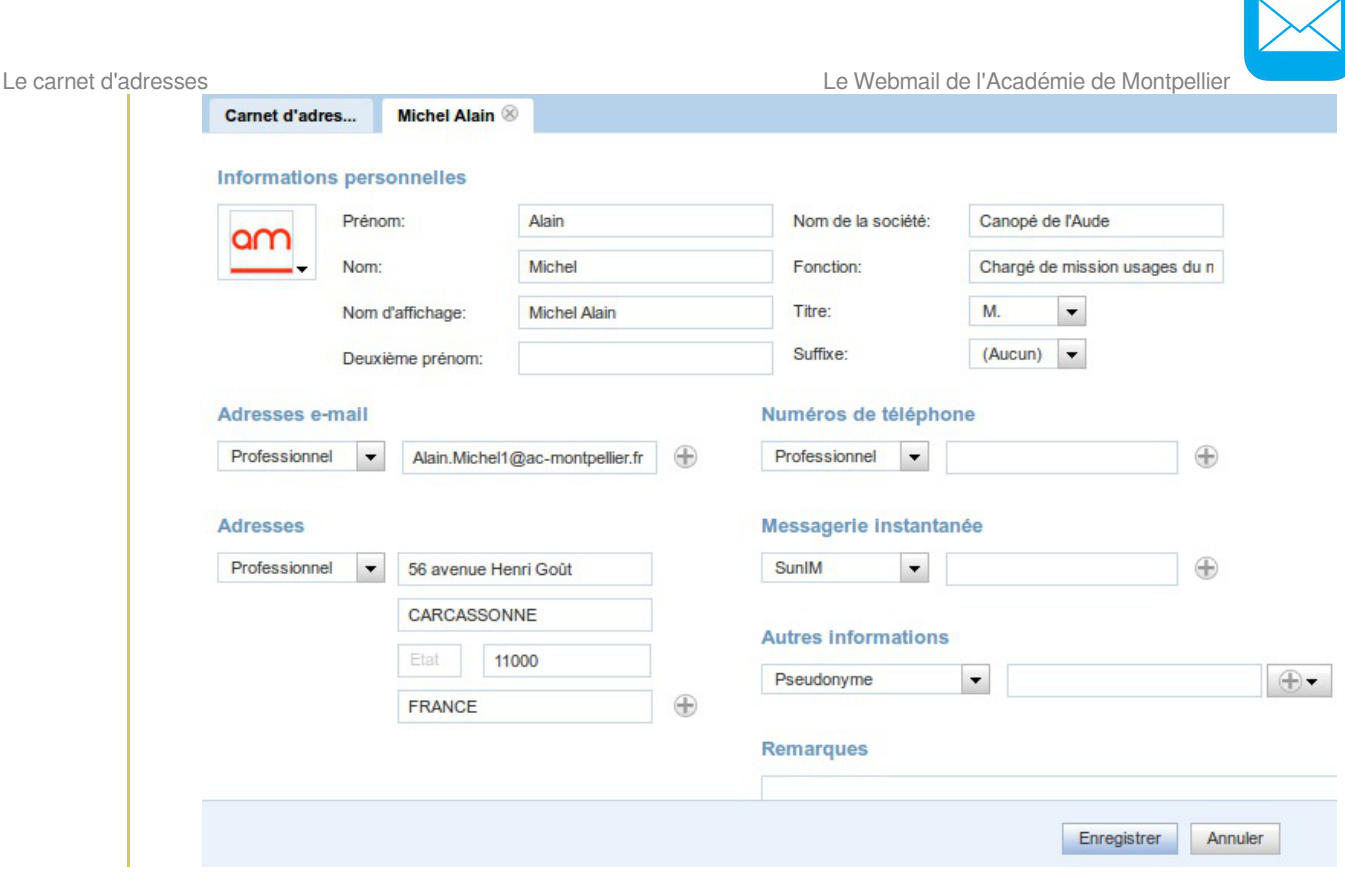

## **2. Carnet académique**

Le **carnet d'adresses académique** est présent par défaut dans votre liste de carnets d'adresses.

Il vous permettra de retrouver l'adresse de n'importe quel personnel de l'académie de Montpellier au moyen du champ de recherches automatique.

L'affichage du carnet académique est vide par défaut, **il n'affiche aucun contact tant que vous n'effectuez pas une recherche**.

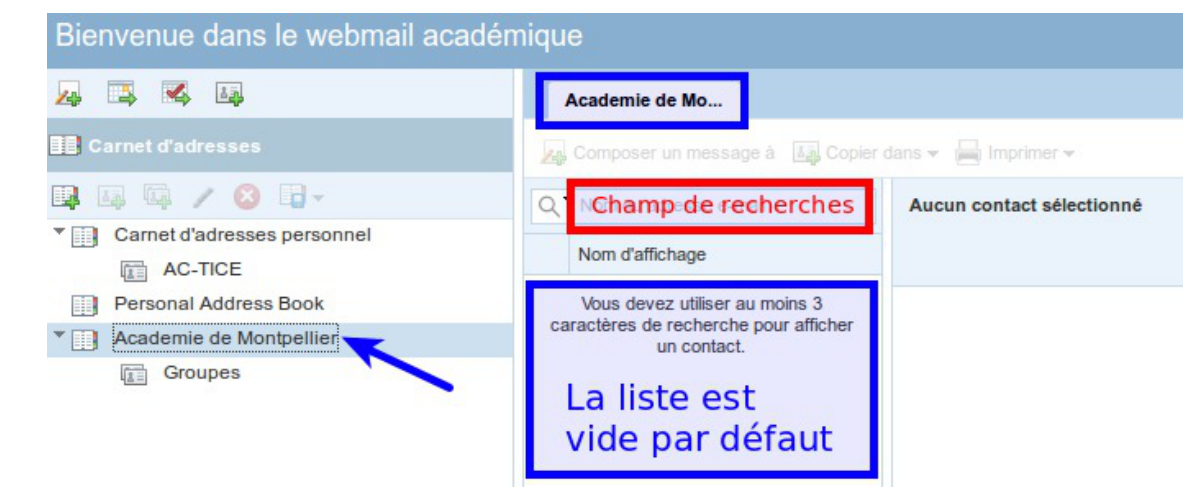

#### **Faire une recherche**

Il vaut mieux commencer sa recherche en saisissant le **prénom**, suivi d'un **point**, suivi des **premières lettres du nom** puisque c'est d'après ce modèle que sont conçues les adresses

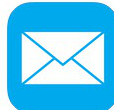

Le Webmail de l'Académie de Montpellier **Le commune de la commune de la commune de la commune de la commune de l** 

mails académiques des personnels.

Il n'est pas nécessaire d'appuyer sur "Entrée", la recherche s'effectue en temps réel et l'affichage des résultats s'actualise après chaque caractère saisi.

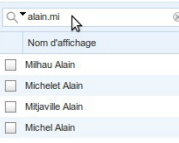

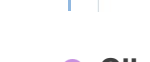

b

#### **Cibler la recherche**

Par défaut, la recherche va s'effectuer sur le nom d'affichage ou sur l'adresse mail. C'est la recherche la plus "large". En cas de besoin, on peut cibler et ne faire la recherche que sur le Nom, par exemple.

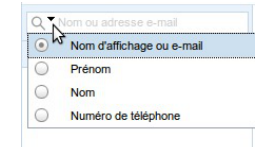

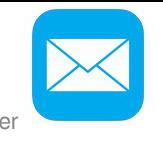

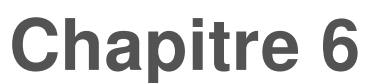

# **Le calendrier**

Chaque utilisateur du webmail académique dispose aussi d'un **calendrier en ligne** qui lui est personnel, dans lequel il peut saisir ses événements et RDV professionnels.

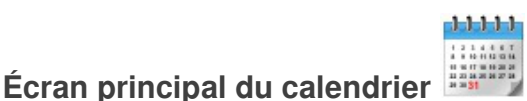

Quand on quitte l'écran de la messagerie pour accéder au calendrier, l'écran principal du calendrier va s'afficher.

Cliquez sur les zones réactives définies sur l'image ci-dessous pour en savoir plus.

#### **Ecran principal de l'utilisateur du calendrier**

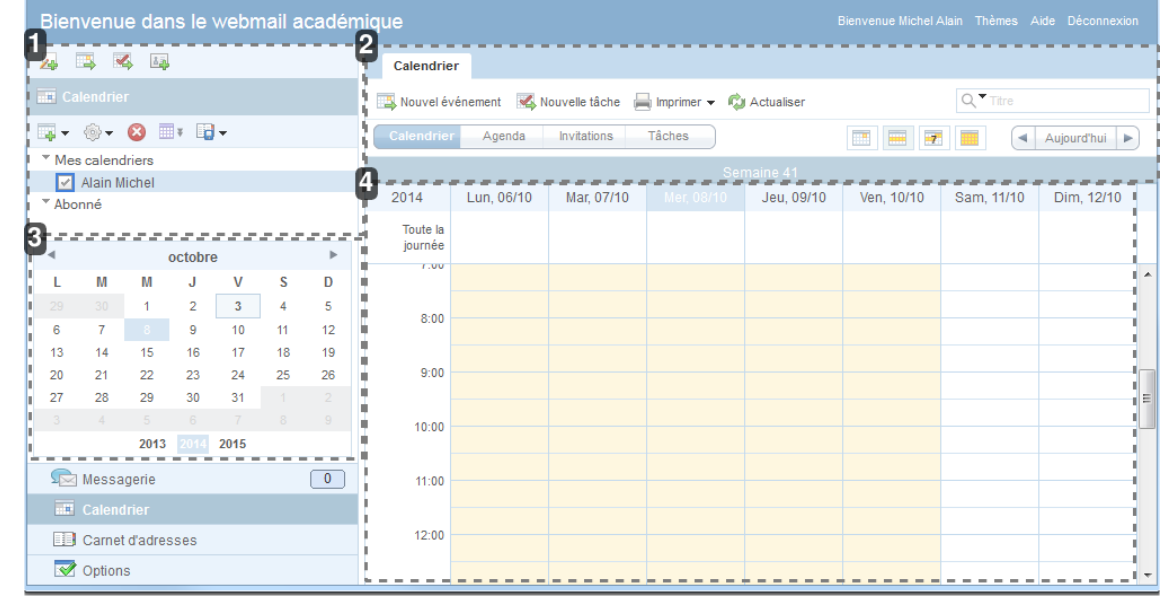

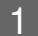

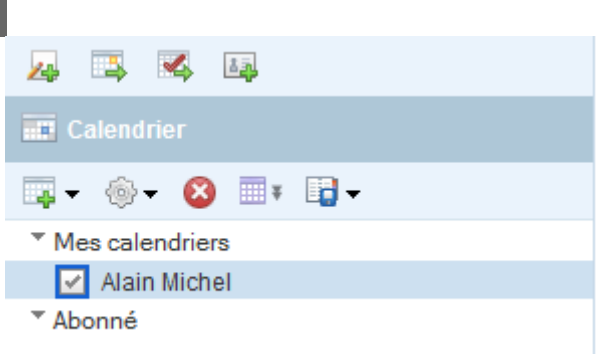

#### **Commandes principales**

Dans cette zone s'affichent :

les commandes principales du calendrier

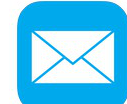

Le Webmail de l'Académie de Montpellier **Le commune de la commune de la commune de la commune de la commune de l** 

la liste des calendriers personnels et éventuellement, ceux auxquels on est abonné.

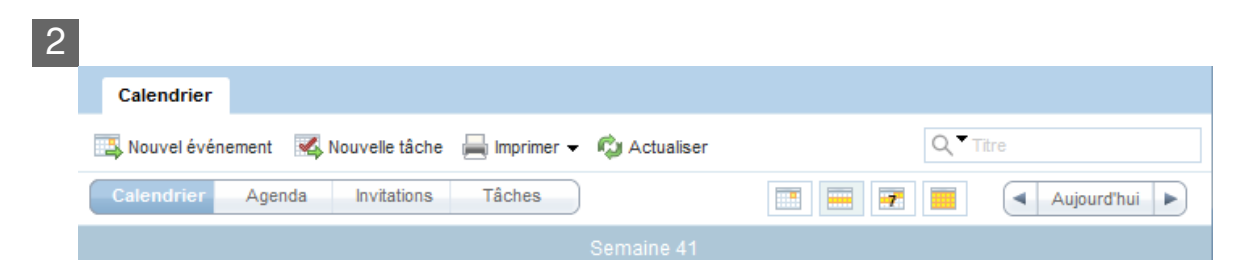

#### **Commandes d'affichage**

Ici, l'utilisateur va trouver une répétition des commandes permettant de créer un nouvel événement de calendrier, ou une nouvelle tâche, ainsi que des boutons permettant d'afficher le calendrier de différentes façons.

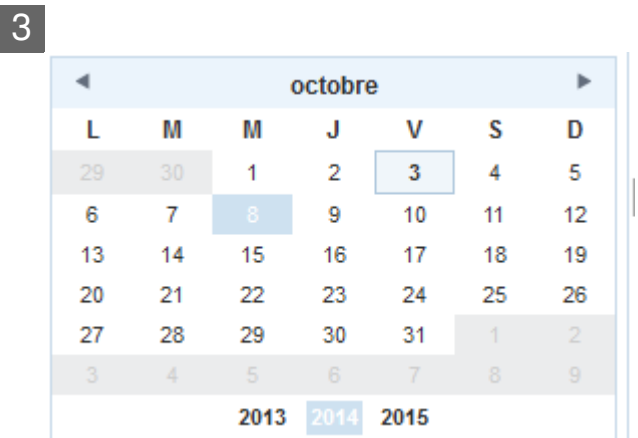

#### **Mini-calendrier**

Ce mini-calendrier peut être affiché ou masqué, selon les préférences de chacun.

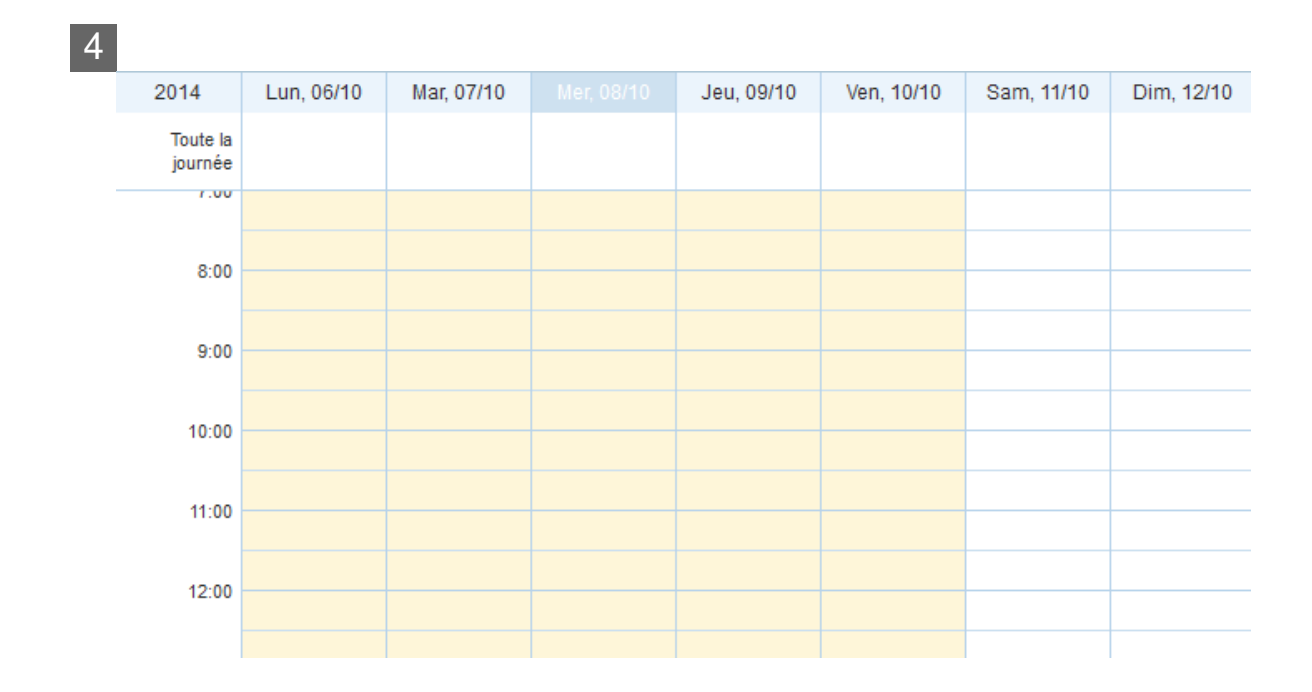

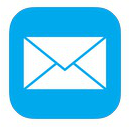

#### **Calendrier**

Zone principale où on pourra afficher soit la vue calendrier, soit la vue en liste, façon agenda, soit la liste des invitations à rejoindre un événement prévu, soit la liste des tâches prévues.

# **1. Utiliser le calendrier**

#### **Le calendrier**

Le calendrier du webmail permet à l'utilisateur d'enregistrer des **événements** pour gérer ses

rendez-vous et ses **tâches** à effectuer.

#### **Événement de calendrier**

Les **événements** sont des moments qui **peuvent être communs** à plusieurs personnes, pour lesquels l'utilisateur à l'origine de la création peut **inviter** une ou plusieurs personnes à les **partager** .

#### **Tâche personnelle**

Les **tâches** sont **personnelles**, ce sont les actions que l'utilisateur a planifiées dans son emploi du temps personnel, elles ne se partagent pas. Elles lui servent uniquement à organiser son travail.

## **1.1. Création rapide**

Un simple clic dans la partie principale de la fenêtre, sur la plage horaire désirée, va afficher une mini-fenêtre de création rapide d'un nouvel événement.

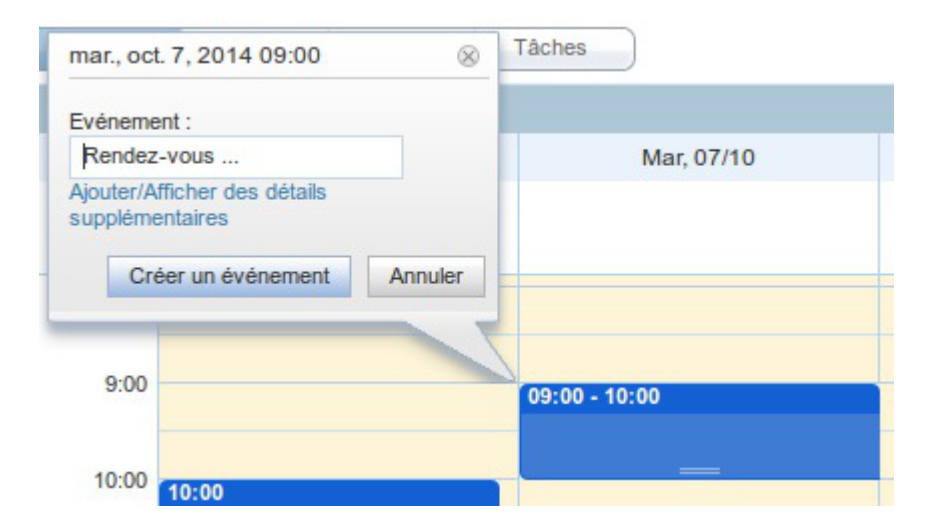

Il ne reste plus qu'à renseigner le titre de l'événement à créer puis de cliquer sur le bouton Créer un événement Ce nouvel événement apparaîtra alors comme un bloc de couleur dans l'agenda affiché. La

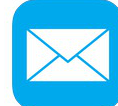

Le Webmail de l'Académie de Montpellier **Le commune de la commune de la commune de la commune de la commune de l** 

durée par défaut attribuée à un nouvel événement créé par cette méthode est de 1h.

#### **Ajuster la durée d'un événement**

On peut ajuster rapidement la durée d'un événement dans le calendrier en **cliquant-glissant sur la "poignée" visible au bas du bloc** de couleur et en la tirant vers le bas ou vers le haut, pour augmenter ou diminuer la durée prévue pour l'événement programmé.

#### **Suppression rapide d'un événement**

Un simple clic sur un événement existant permet d'afficher la mini-fenêtre d'infos sur laquelle on pourra décider de supprimer l'événement en cliquant sur le bouton correspondant.

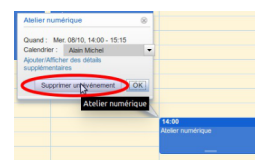

## **1.2. Création avancée**

Pour créer un nouvel événement de calendrier et le paramétrer plus finement, on va cliquer sur le bouton "Nouvel événement" visible en haut de l'écran, juste sous l'onglet "Calendriers" :

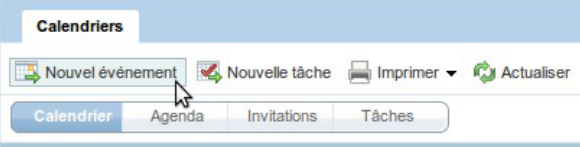

Cela va provoquer l'ouverture d'un nouvel onglet qui permettra de renseigner toutes les informations désirées pour le nouvel événement à créer.

Cliquez sur les zones réactives définies sur l'image ci-dessous pour en savoir plus.

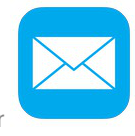

Nouvel événement de calendrier

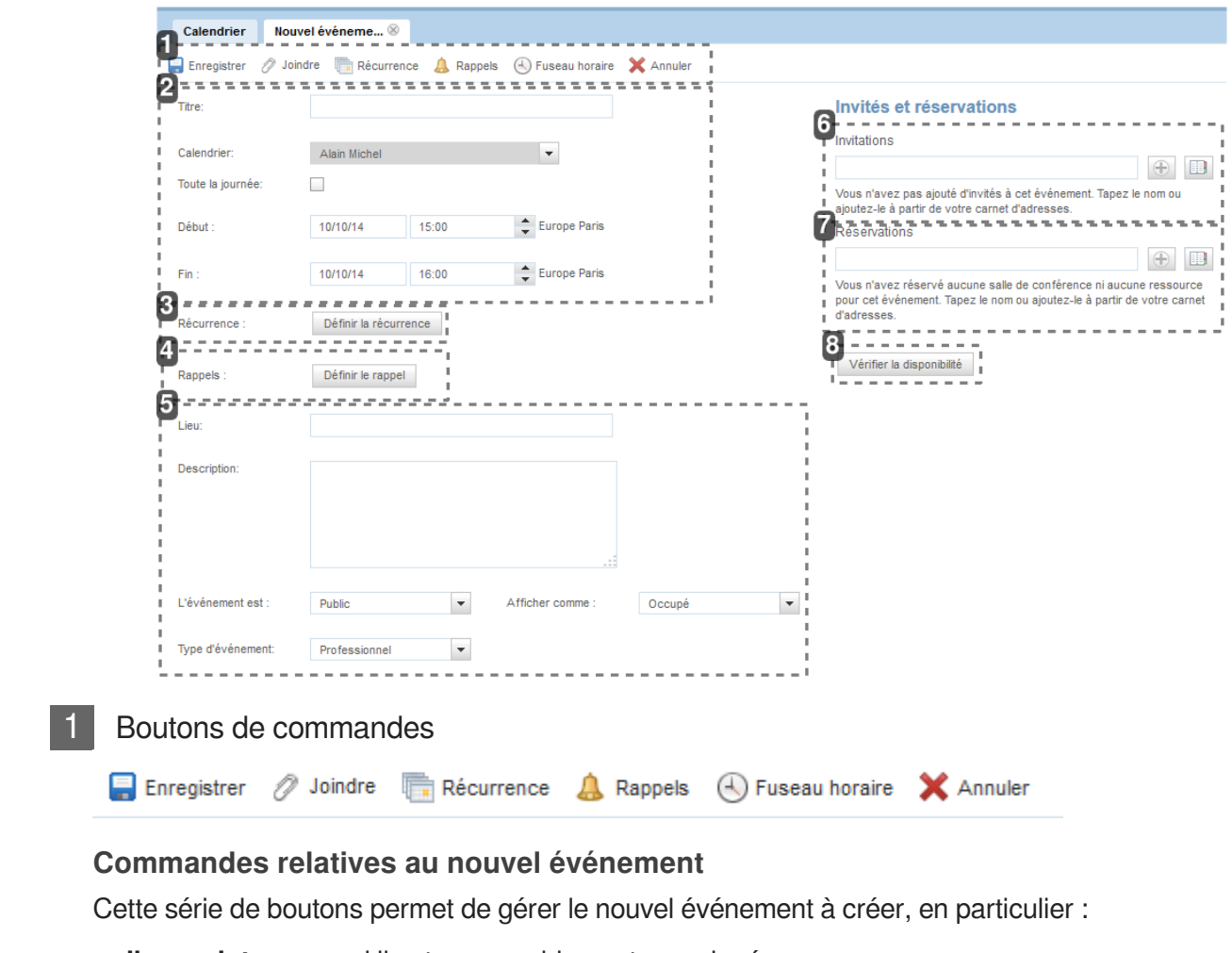

- **l'enregistrer** quand il est convenablement renseigné.
- **Joindre** un fichier
- définir une **récurrence** pour cet événement
- définir un **rappel**

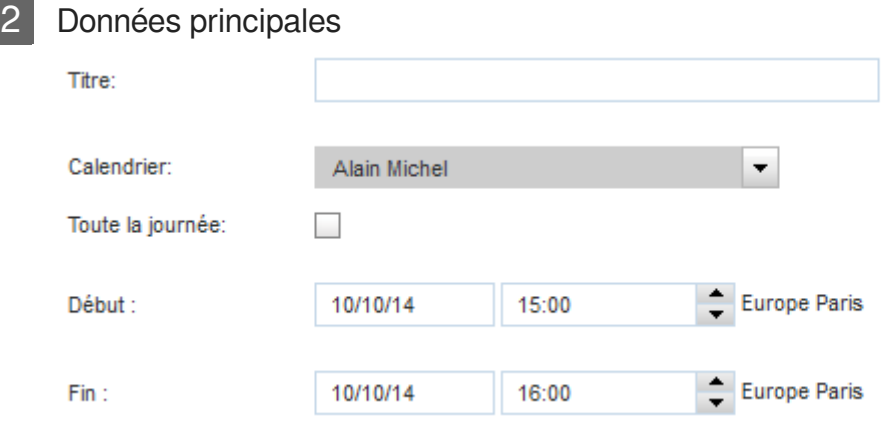

#### **Renseignements essentiels pour la création d'un événement**

Les informations demandées dans cette zone sont indispensables pour pouvoir créer un nouvel événement : il faut lui donner un titre et renseigner une date et heure de début et de fin.

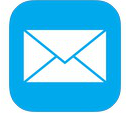

Le Webmail de l'Académie de Montpellier **Le commune de la commune de la commune de la commune de la commune de l** 

#### 3 Récurrence

Récurrence :

Définir la récurrence

#### **Définir la récurrence d'un événement**

Si un événement de calendrier doit **se répéter de façon régulière** sur une période donnée, il est possible de créer en une seule fois autant d'événements que nécessaire : il suffit de définir ici les paramètres de récurrence. Il faudra indiquer la périodicité dans la mini-fenêtre qui s'ouvrira en cliquant sur le bouton "Définir la récurrence"

#### **Exemple de paramétrage pour définir la récurrence d'un événement de calendrier.**

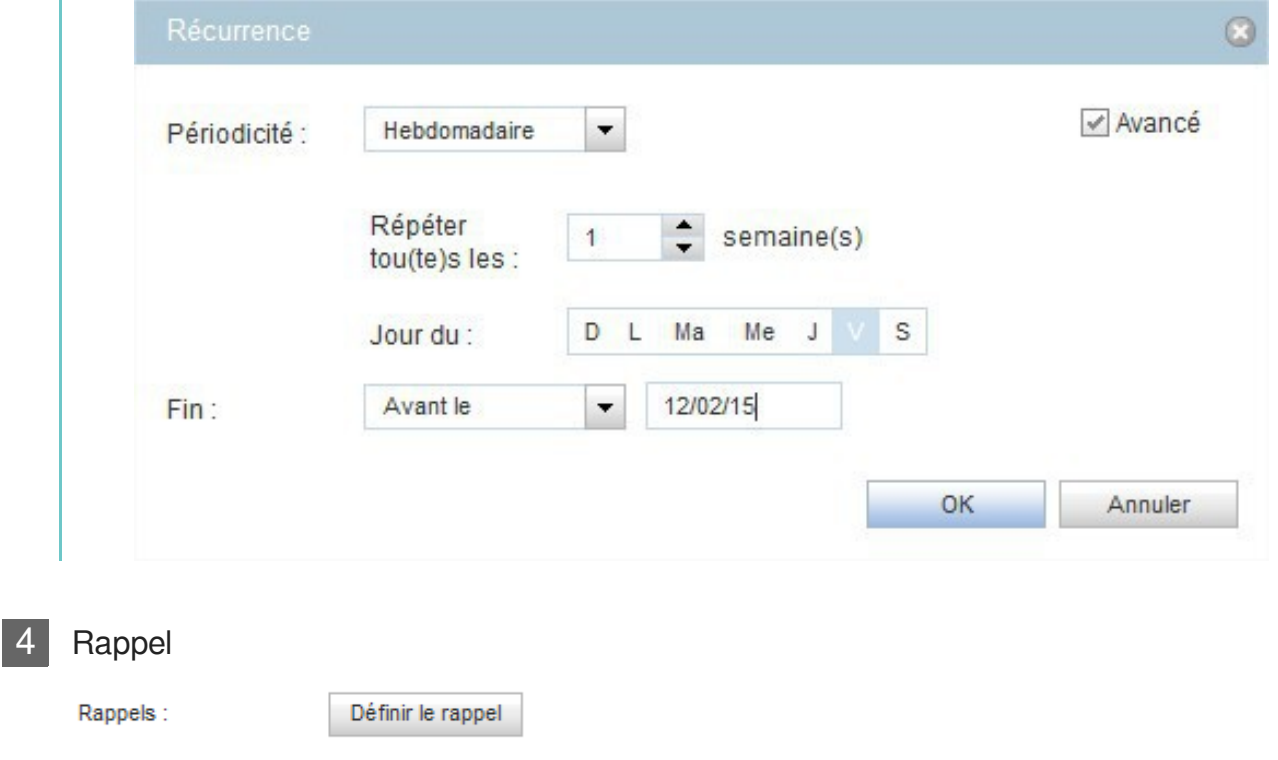

#### **Définir un rappel avant un événement**

Pour certains événements importants, il est possible de prévoir un rappel pour être averti à l'avance de l'approche de la date ou de l'heure de l'événement programmé.

Il suffit de cliquer sur le bouton "Définir le rappel" puis de renseigner les différents paramètres demandés.

Le calendrier Le Webmail de l'Académie de Montpellier **Exemple de rappel programmé : envoi d'un mail de rappel 3 heures avant l'événement annoncé.**

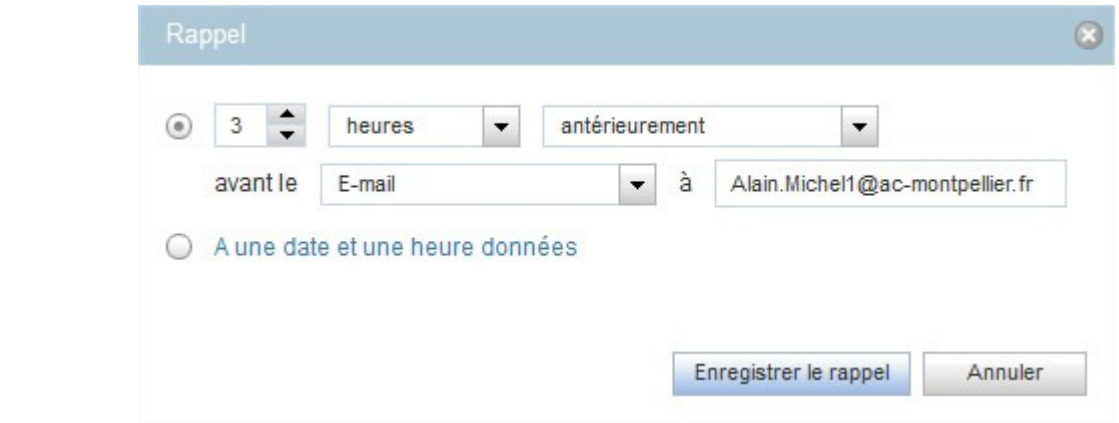

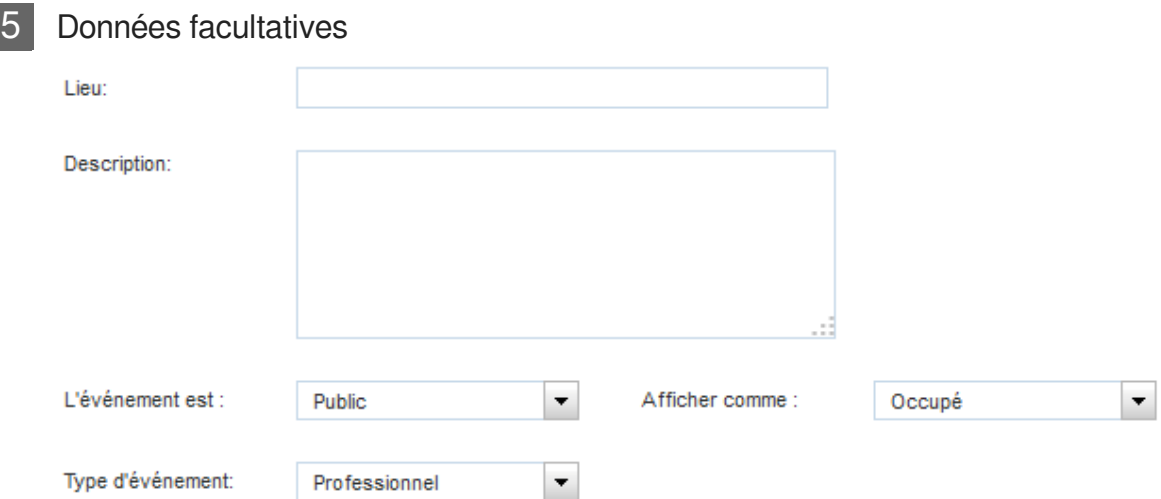

#### **Données additionnelles qu'il est possible de renseigner**

Renseignements supplémentaires, facultatifs, qu'il est possible d'associer à un événement donné.

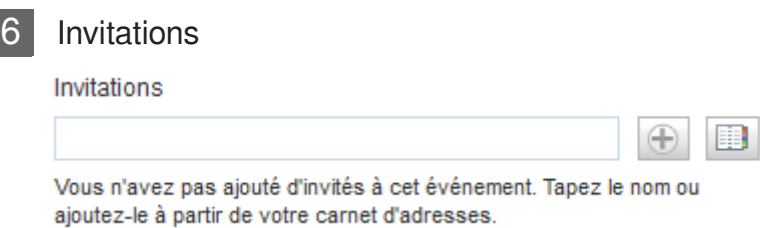

#### **Invitation d'une autre personne**

On peut, au moment de la création d'un événement donné, associer une ou plusieurs autres personnes et les **inviter par mail, automatiquement**, dès que l'événement sera enregistré par son créateur.

#### **Ajout d'invités**

Il suffit :

soit de **saisir directement l'adresse** dans le champ de texte : une recherche est effectuée

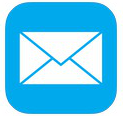

instantanément dans l'annuaire académique, il faut alors sélectionner la personne voulue,

soit de cliquer sur l'icône du **carnet d'adresses** et de choisir une personne dont l'adresse est déjà enregistrée dans son carnet d'adresses.

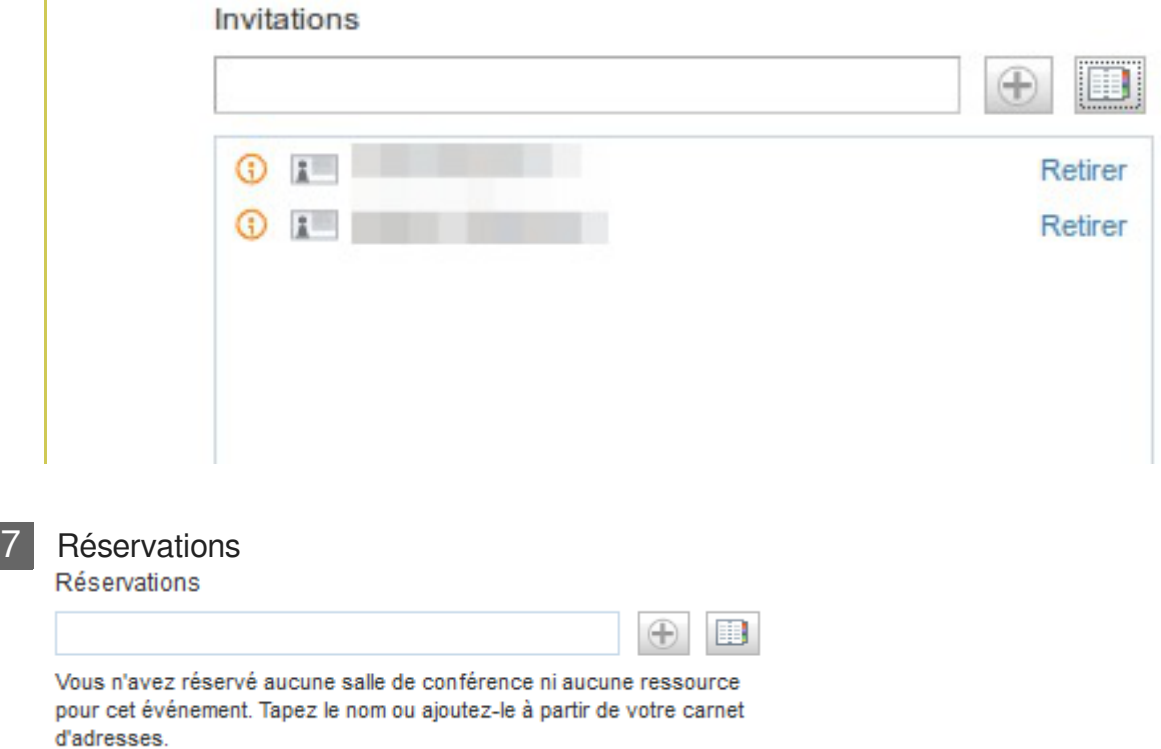

#### **Réservations de salles**

**Dans certains cas**, il est possible de **réserver une salle** en inscrivant directement par mail un événement dans l'agenda de réservation de la salle, s'il existe.

Pour les services des DSDEN et du Rectorat, plusieurs calendriers de ce type existent. Il suffit alors de sélectionner l'adresse mail correspondant à la salle voulue.

#### **Réservation d'une salle**

En commençant à saisir le mot "salle" dans le champ de texte, on va obtenir les adresses mails des différentes salles qu'il est possible de réserver automatiquement.

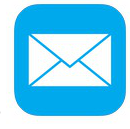

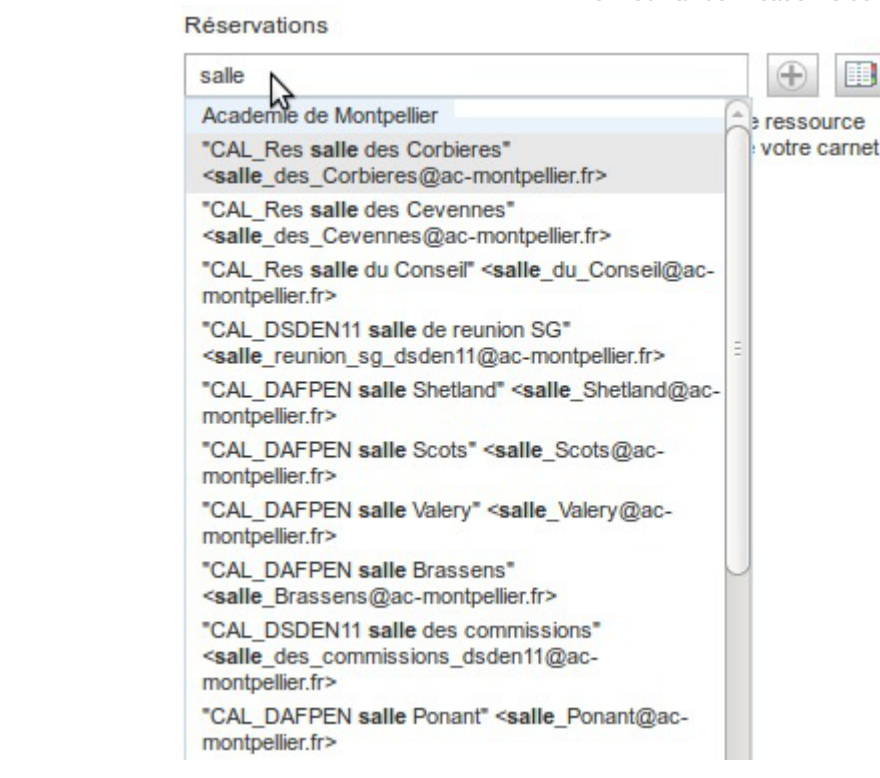

Il faut choisir l'adresse mail correspondant à la salle voulue.

#### 8 Disponibilité

Vérifier la disponibilité

#### **Vérification de la disponibilité**

L'étape suivante, avant d'enregistrer son événement (et donc, d'envoyer automatiquement les mails d'invitation et/ou de réservation de salle), consiste à **vérifier la disponibilité de la salle** qu'on souhaite réserver.

Il faut donc cliquer sur ce bouton "Vérifier la disponibilité"

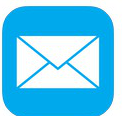

Le Webmail de l'Académie de Montpellier **Le commune de la commune de la commune de la commune de la commune de l** 

**Exemple de vérification de la disponibilité d'une salle par rapport à la réservation souhaitée.**

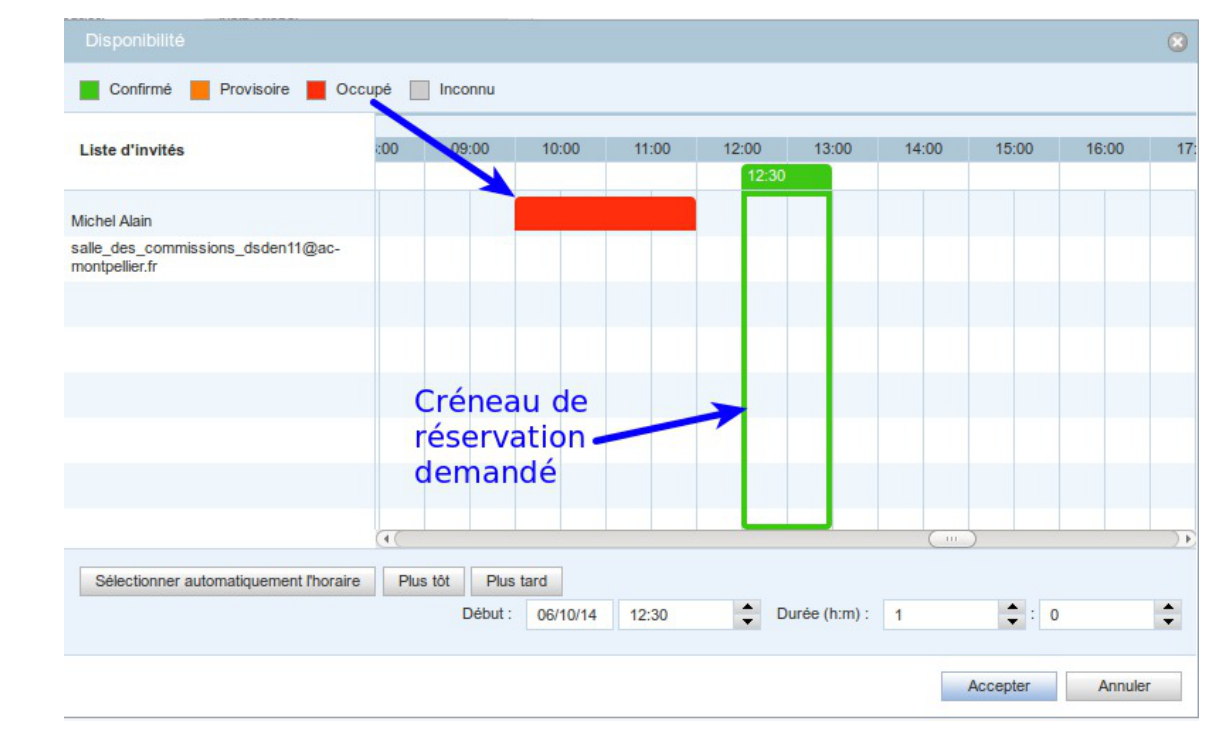

# **2. Commandes principales**

Tout comme dans la partie messagerie, la partie gauche de l'écran du calendrier va afficher les boutons des commandes principales pour utiliser le calendrier et le (ou les) calendrier(s) créé(s) par l'utilisateur.

```
Cliquez sur les zones réactives définies sur l'image ci-dessous pour en
savoir plus.
```
Liste et outils des calendriers

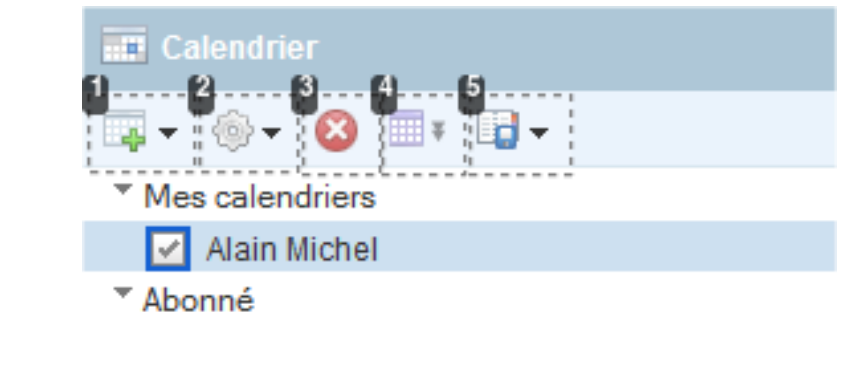

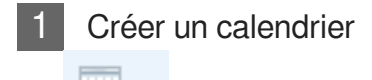

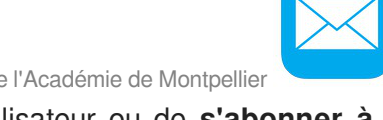

Ce bouton permet de **créer un nouveau calendrier** pour l'utilisateur ou de **s'abonner à un calendrier** existant, d'un autre utilisateur qui a souhaité le partager.

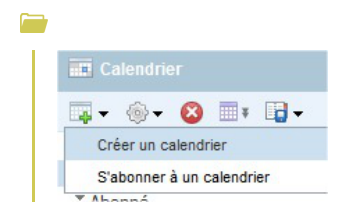

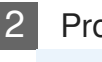

Propriétés et partage

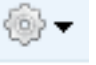

#### **Ce bouton permet :**

- d'afficher les **propriétés** du calendrier sélectionné,
- de **partager le calendrier** sélectionné avec un ou plusieurs autres utilisateurs
- de définir les **niveaux d'autorisations** pour les calendriers partagés.

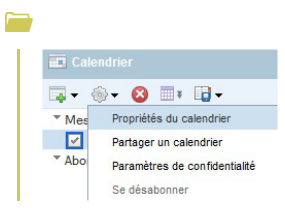

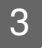

3 Supprimer un calendrier

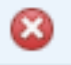

Ce bouton permet de supprimer le ou les calendriers sélectionnés

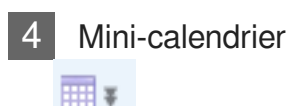

Ce bouton permet d'afficher ou de masquer le mini calendrier au bas de la colonne de gauche, sous la liste des calendriers.

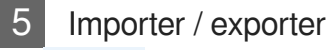

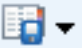

L'utilisateur a la possibilité :

d'**importer** des données d'un autre calendrier, via un fichier au format iCal (\*.ics)

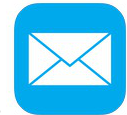

Le Webmail de l'Académie de Montpellier **Le commune de la commune de la commune de la commune de la commune de l** 

d'**exporter** les données de son calendrier au format iCal.

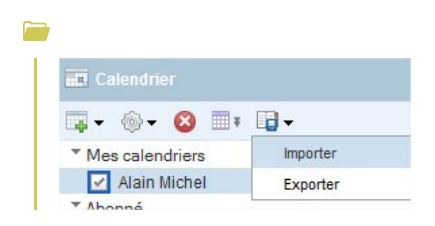

## **2.1. Créer un calendrier**

L'utilisateur a la possibilité de créer autant de nouveaux calendriers qu'il veut, par exemple un calendrier pour noter ses rendez-vous professionnels, un autre pour ses événements d'agenda personnel, ou encore un autre pour gérer l'agenda de réservation d'une salle.

En cliquant sur le bouton "Créer un calendrier", une fenêtre va s'ouvrir dans laquelle il faudra **définir un nom** pour ce nouveau calendrier. On pourra éventuellement saisir une **description** pour ce calendrier et **choisir une couleur** particulière pour son affichage.

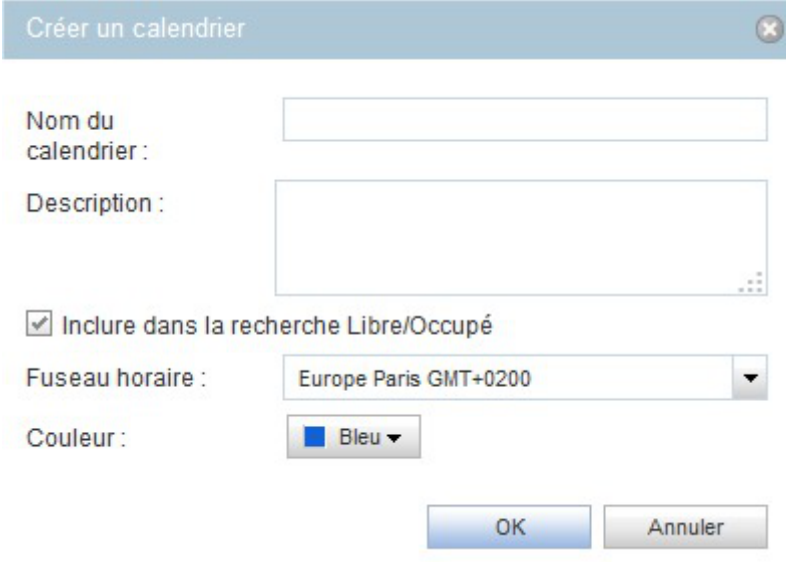

## **2.2. Propriétés d'un calendrier**

L'utilisateur peut afficher les **propriétés** d'un calendrier. Il pourra ici ajouter ou **modifier** le nom, la description ou la couleur d'affichage du calendrier.

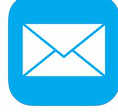

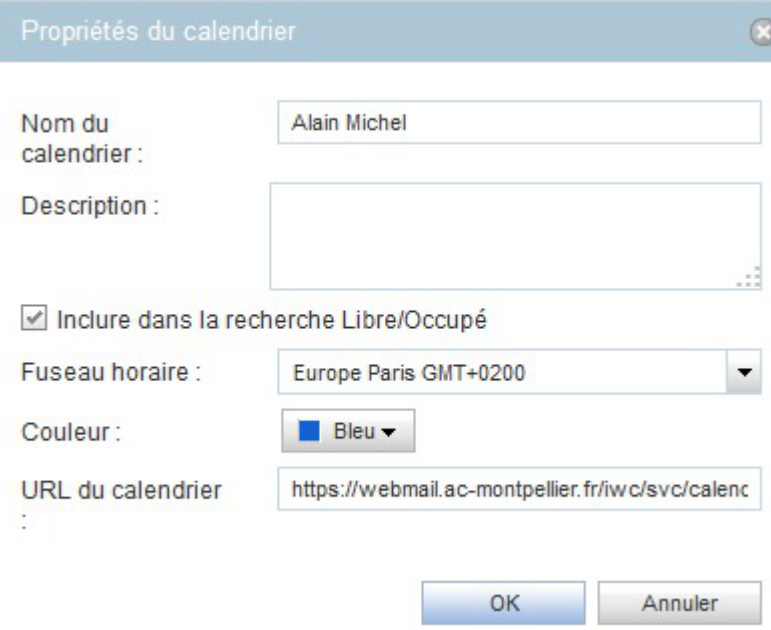

## **2.3. Partager un calendrier**

L'utilisateur peut décider de **partager** un de ses calendriers afin de **permettre à une autre personne de le consulter** et/ou de le modifier.

De la même façon que pour partager un dossier de sa messagerie, il va falloir :

- cocher la case pour **autoriser** le partage du calendrier
- **ajouter un ou des utilisateurs** en saisissant leur adresse mail dans le champ correspondant ou en la cherchant dans le carnet d'adresses
- **définir un niveau d'autorisation** pour chaque personne avec qui le calendrier sera partagé : lecture seule ou lecture/écriture.

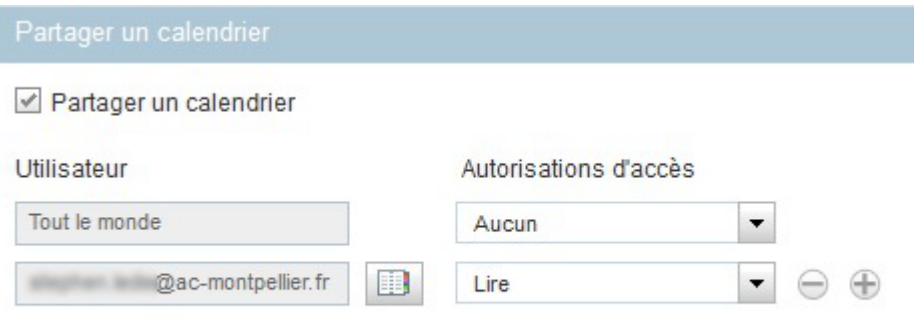

## **2.4. Confidentialité**

Pour un calendrier donné, on peut aussi **modifier les paramètres de confidentialité**, de façon à autoriser un autre utilisateur à pouvoir **vérifier votre disponibilité** s'il souhaite vous inviter à participer à un événement qu'il désire créer.

L'autre utilisateur peut donc, soit :

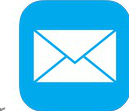

Le Webmail de l'Académie de Montpellier **Le commune de la commune de la commune de la commune de la commune de l** 

- seulement vous **inviter**
- **vérifier** votre disponibilité
- **gérer** des événements pour vous

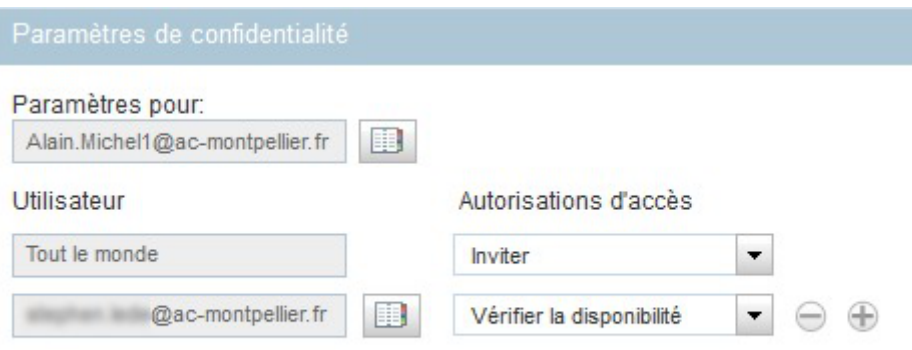

### **2.5. Importer / Exporter**

#### **Importer les données d'un autre calendrier**

On peut **importer dans son calendrier** du webmail des données (événements et tâches) provenant d'un autre calendrier.

Il faut pour cela que les données à importer aient été enregistrées dans un **fichier au format iCal** (fichier avec l'extension \*.ics).

Il suffit de cliquer sur le bouton "Parcourir" pour chercher dans son ordinateur le fichier contenant ces données et de le sélectionner pour l'import.

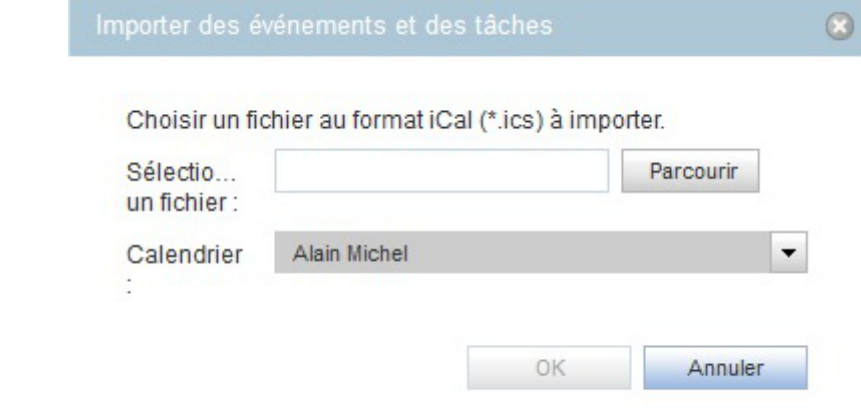

#### **Exporter les données de son calendrier**

Inversement, on peut **exporter les données de son propre agenda** pour les sauvegarder dans un fichier au format iCal (extension de fichier \*.ics).

Lors de l'exportation, l'utilisateur a le choix de choisir l'amplitude de la sauvegarde en définissant une date de début et une date de fin pour les données à exporter.

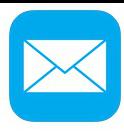

 $\odot$ 

 $\overline{\phantom{a}}$ 

Annuler

OK

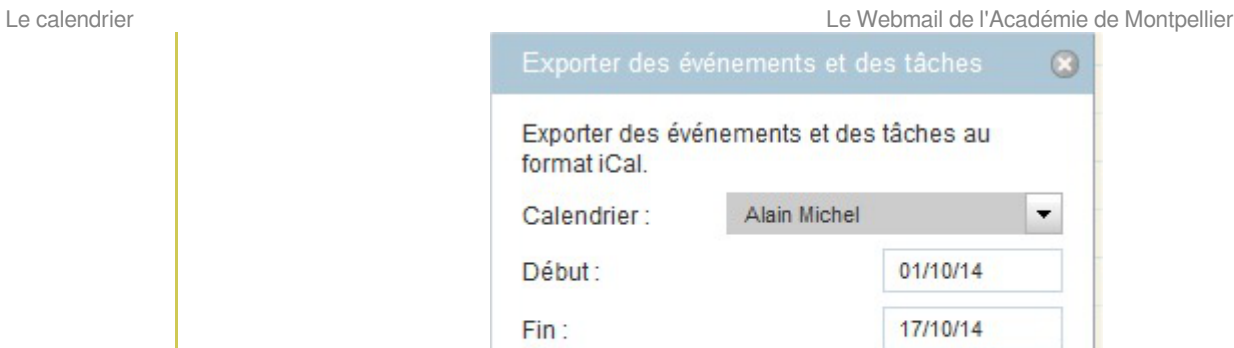

#### **Le format iCal**

 $\frac{1}{2}$ 

Pour en savoir plus à ce sujet :

<http://fr.wikipedia.org/wiki/ICalendar>

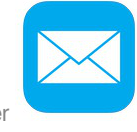

**Chapitre 7**

# **Les options du webmail**

Le bouton "Options" tout en bas à gauche de votre écran permet d'accéder à la configuration

des différents outils proposés par le webmail :

- options globales
- options de messagerie
- options de calendrier

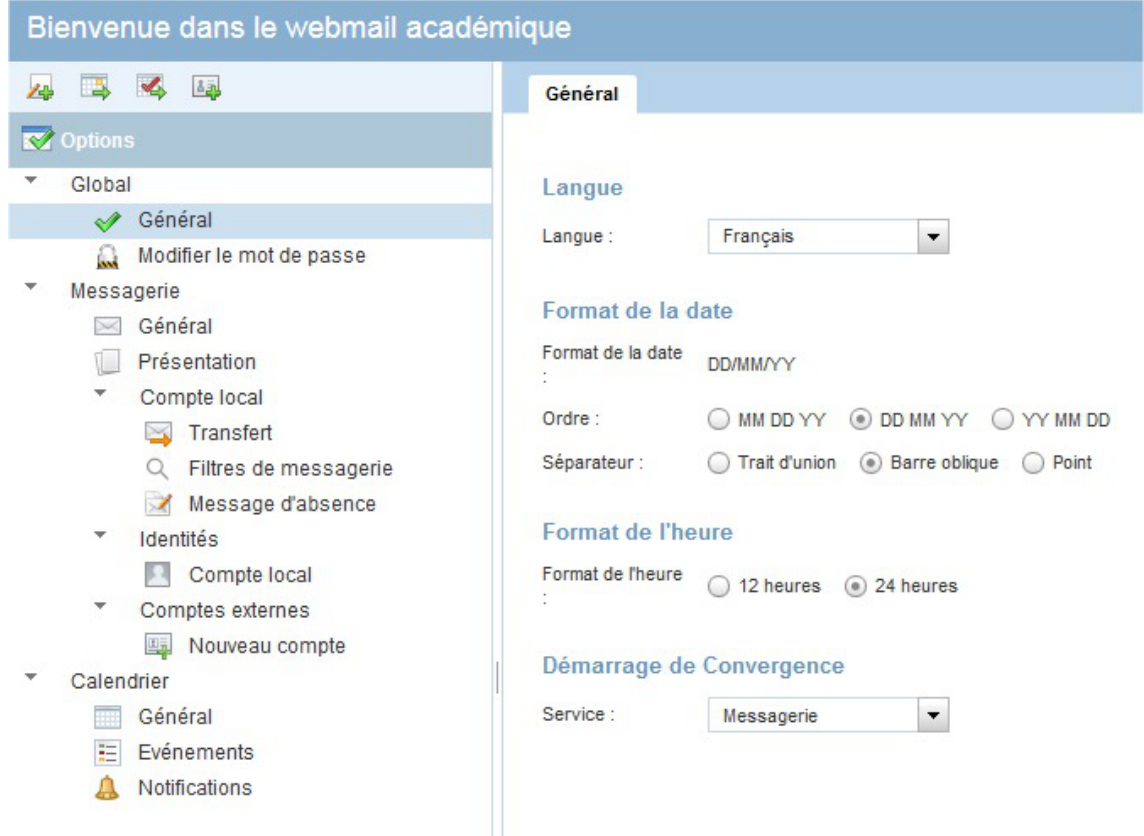

## **1. Options globales**

Dans cette partie, vous pourrez configurer les paramètres généraux tels que la langue d'affichage ou le format de date et d'heure par exemple.

#### **Les options générales**

Le dernier point permet de choisir le service qu'on désire afficher après l'identification. par défaut, c'est la messagerie qui est affichée mais on peut faire en sorte d'être

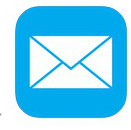

automatiquement dirigé sur le calendrier.

À adapter aux habitudes de chacun.

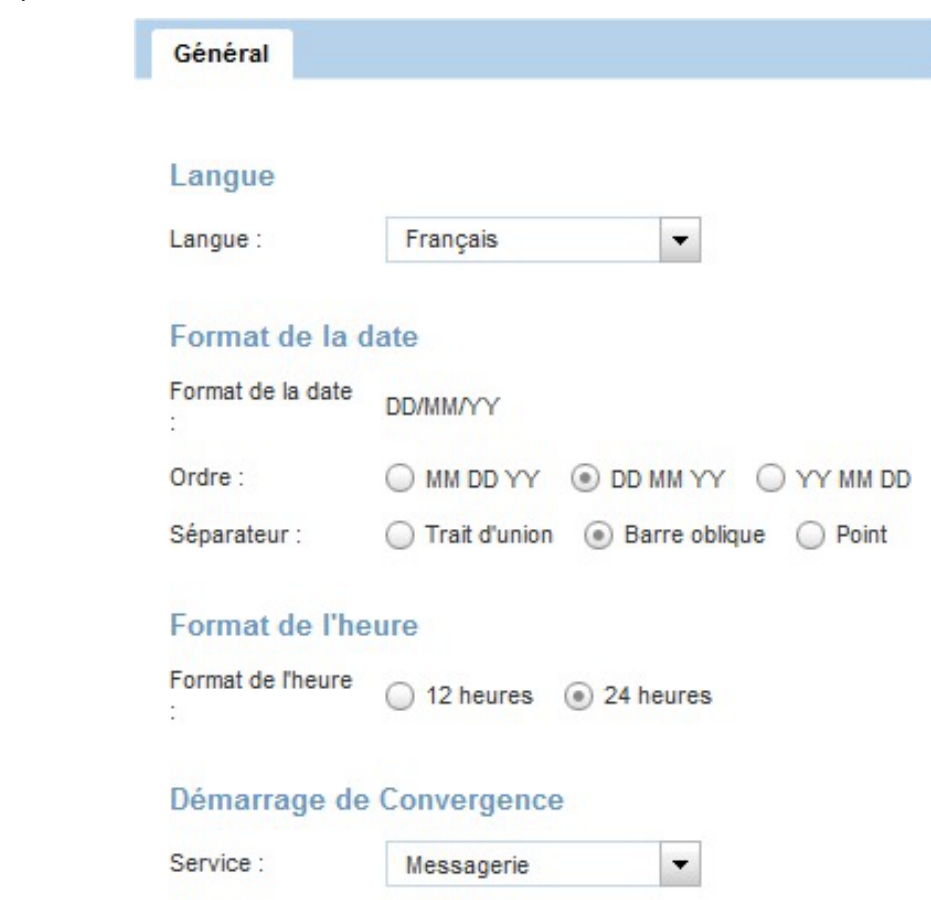

#### **Modifier le mot de passe**

C'est ici que vous pourrez modifier le mot de passe qui vous permet d'accéder au webmail.

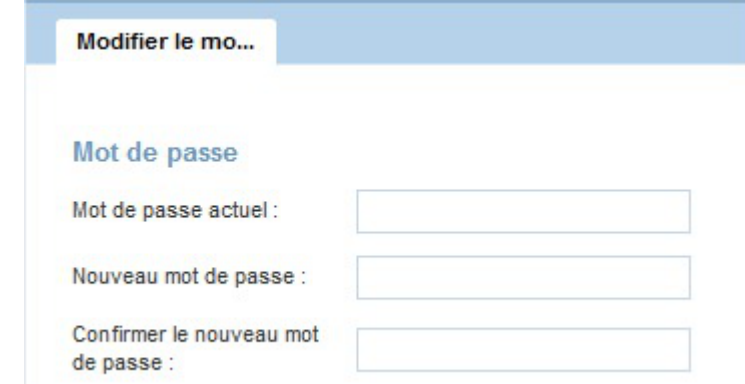

#### **IMPORTANT**

Il est **ESSENTIEL de modifier le mot de passe qui est attribué par défaut** aux personnels enseignants, dès le premier accès au webmail.

Le fait d'enregistrer un mot de passe personnel facilitera en outre la mémorisation.

#### **Donnés essentielles**

Ce mot de passe que vous définirez ici et votre nom d'utilisateur sont des **données**

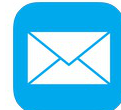

Le Webmail de l'Académie de Montpellier Les options du webmail de l'Académie de Montpellier Les options du webmail

**essentielles** : ce sont ces identifiants qui vous permettent d'accéder non seulement au Webmail, mais aussi à de nombreuses autres applications métier.

Il est donc **capital** :

- de définir un **mot de passe fort** : **e** mots\_de\_passe.pdf (cf. mots\_de\_passe.pdf)
- de **mémoriser** ces identifiants

## **2. Options de messagerie**

Les options présentes dans cette partie permettent de paramétrer et personnaliser le "*compte local*" de messagerie, c'est à dire votre compte par défaut fourni par l'académie de Montpellier.

Vous avez aussi la possibilité de définir un "*compte externe*", c'est à dire un second compte de courrier, afin de relever les messages d'une autre boîte mail.

Il est également possible de compléter sa "*carte de visite*" et les informations de votre compte ; on peut aussi créer une signature personnalisée rajoutée automatiquement à vos nouveaux messages.

### **2.1. Général**

Les options visibles ici permettent, entre autres, de **définir le comportement des messages envoyés** ou des **messages supprimés**.

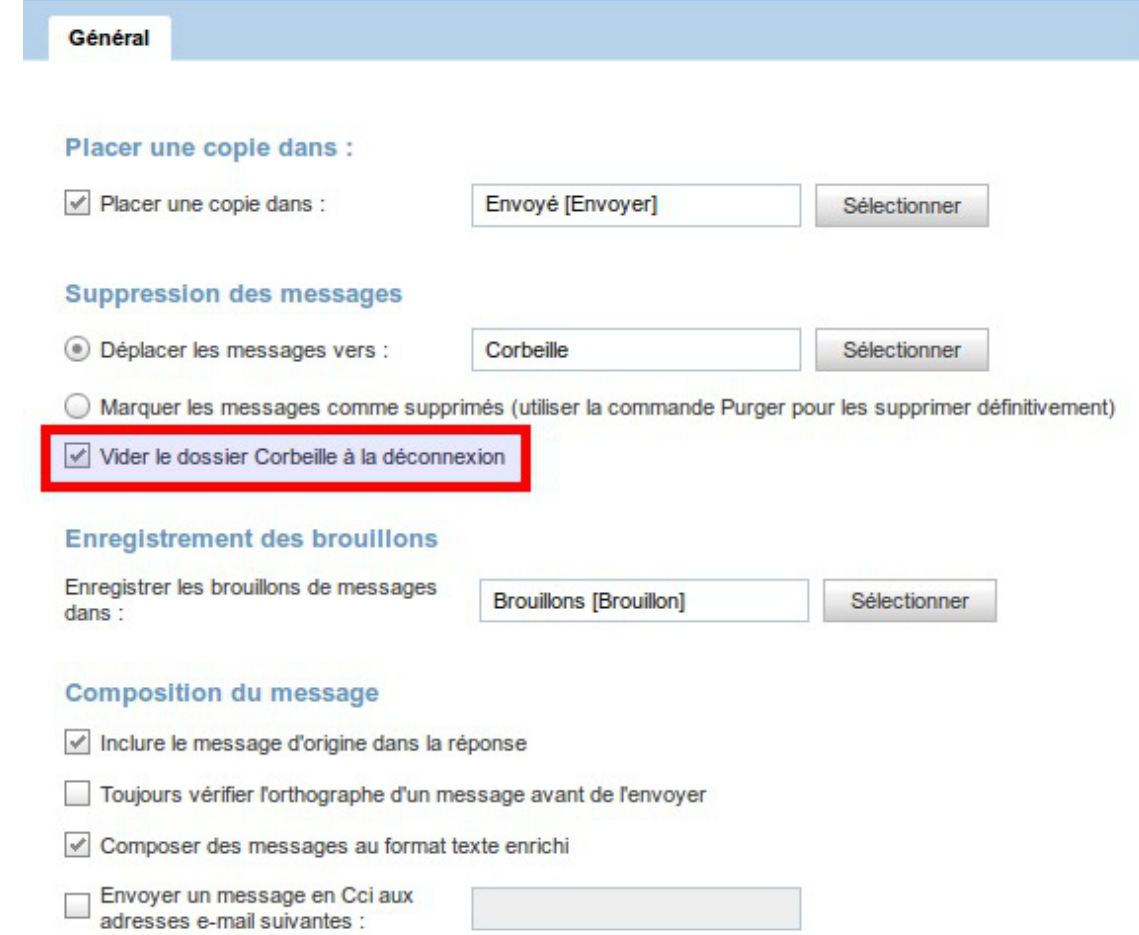

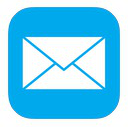

#### **Option importante**

Selon l'usage que vous avez du webmail, il peut être intéressant de **cocher l'option** "*Vider le dossier Corbeille à la déconnexion*". Cette option n'est pas cochée par défaut, je vous recommande de l'activer.

Il s'agit d'une option importante pour **éviter d'encombrer votre boîte mail** en automatisant la suppression définitive des messages dans la corbeille.

#### **Déconnexion**

Bien évidemment, pour que cette action de vidage automatique de la corbeille soit effectuée, **n'oubliez pas de quitter l'application Webmail en vous déconnectant** au moyen du lien prévu à cet effet, en haut à droite de l'écran.

## **2.2. Présentation**

Ces options permettent de personnaliser :

- l'**affichage des messages** dans la liste des messages reçus,
- l'**ordre d'affichage des colonnes** dans la liste des messages reçus

Le dernier point permet de déterminer si on souhaite voir ou pas le **volet de prévisualisation des messages**, en dessous de la liste des messages reçus. Le choix par défaut est d'afficher ce volet de prévisualisation.

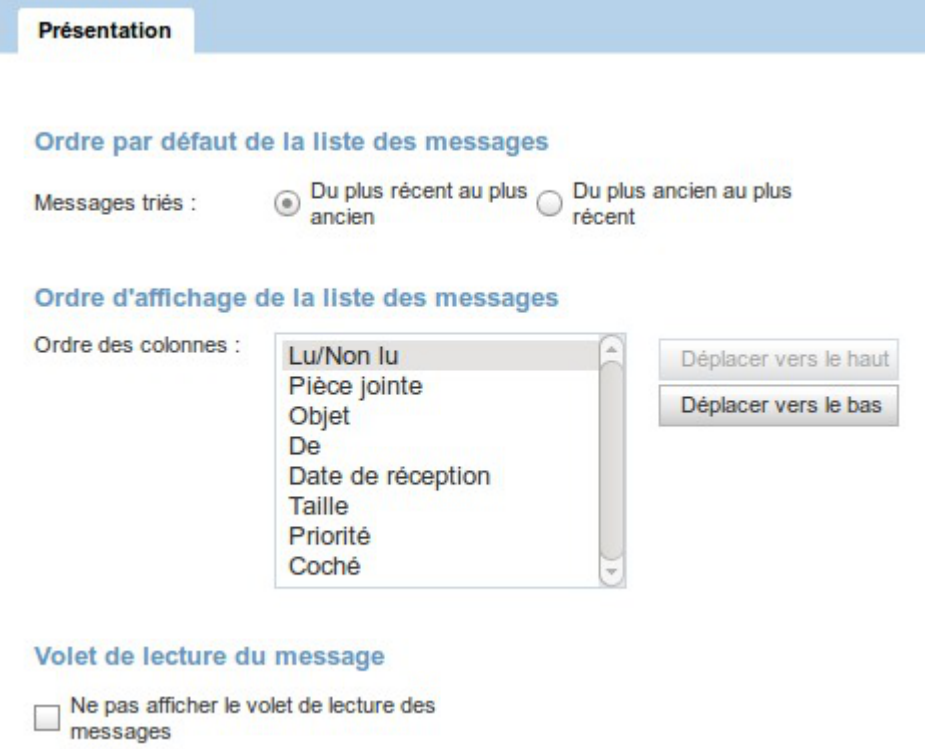

## **2.3. Compte local**

Ces options concernent le **compte local**, c'est à dire votre compte par défaut, fourni par le Rectorat de Montpellier (par opposition aux "comptes externes" que vous pouvez aussi paramétrer, pour relever le

Le Webmail de l'Académie de Montpellier Les options du webmail de l'Académie de Montpellier Les options du webmail courrier d'autres adresses mail).

### **2.3.1. Transfert automatique**

#### **Transfert automatique des messages**

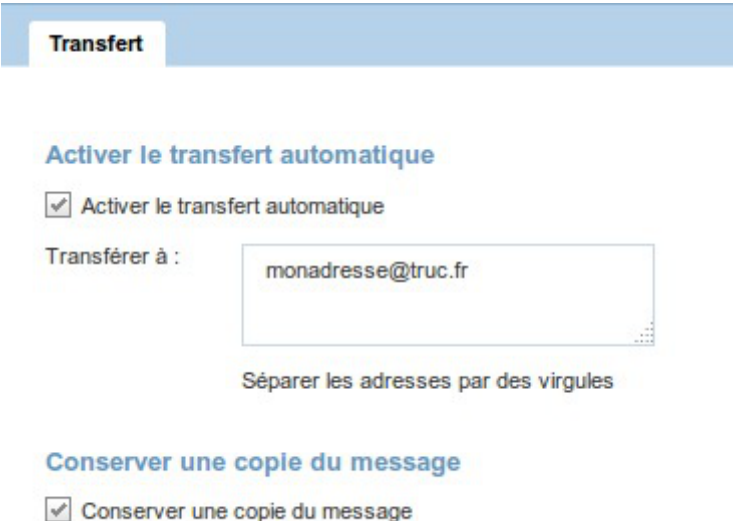

Cette option permet de **transférer automatiquement les messages reçus sur votre boîte académique vers une autre adresse**, une adresse personnelle par exemple.

#### **Fausse bonne idée**

Cette option n'est pas activée par défaut.

Je considère personnellement que c'est une fausse bonne idée de l'utiliser, et ce, pour plusieurs raisons. Si vous l'activez, pour rediriger très certainement les messages reçus vers votre boîte mail personnelle :

- vos messages professionnels iront **se mélanger** à vos mails privés dans votre boîte personnelle,
- si vous répondez à un mail professionnel, étant donné que vous l'aurez reçu sur une boîte privée, vous y répondrez **depuis** une adresse privée, et donc, l'adresse d'expéditeur utilisée sera votre adresse privée, ce qui peut **entretenir une confusion** pour le destinataire,
- le fait d'activer cette option vous dispensera complètement de revenir sur le webmail, avec le risque d'**oublier vos identifiants professionnels** qui vous servent, on l'a déjà vu, pour bien d'autres services académiques.

#### **2.3.2. Filtres de messagerie**

#### **Liste des filtres de messagerie**

On peut créer ici des **filtres de courrier** pour ranger **automatiquement** les messages reçus dans des dossiers précis.

On voit ici une liste vide tant que vous n'avez pas créé de filtres, ou bien la liste des filtres créés et activés (ou désactivés)

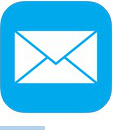

Filtres de mes... **Filtres de messagerie** Nouveau filtre Nom du filtre Activé Modifier le filtre **Filtre Stephen**  $\overline{\mathsf{v}}$  $\blacktriangledown$ Filtre Supprimer les filtres Filtre  $\blacktriangledown$ Déplacer vers le haut Filtre  $\blacktriangledown$ Déplacer vers le bas Filtre  $\blacktriangledown$ Filtre  $\blacktriangledown$ **Filtre**  $\blacktriangledown$ Filtre  $\blacktriangledown$ 

On peut modifier l'ordre d'exécution des filtres en les déplaçant vers le haut ou vers le bas ; on peut aussi créer de nouveaux filtres, modifier ou supprimer des filtres existants.

**Comment créer un nouveau filtre de messagerie ? (1ère partie)** 

**Le processus de création d'un nouveau filtre de messagerie est décrit en détails, en deux parties, au moyen des deux vues d'écran ci-dessous.**

#### **1. Choix et création des critères de tri**

Il suffit de suivre les étapes décrites sur la vue d'écran ci-dessous, dans l'ordre des numéros.

Cliquez sur les zones réactives définies sur l'image.

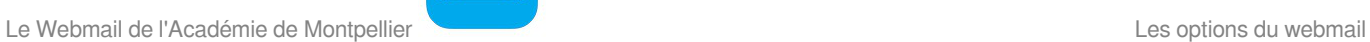

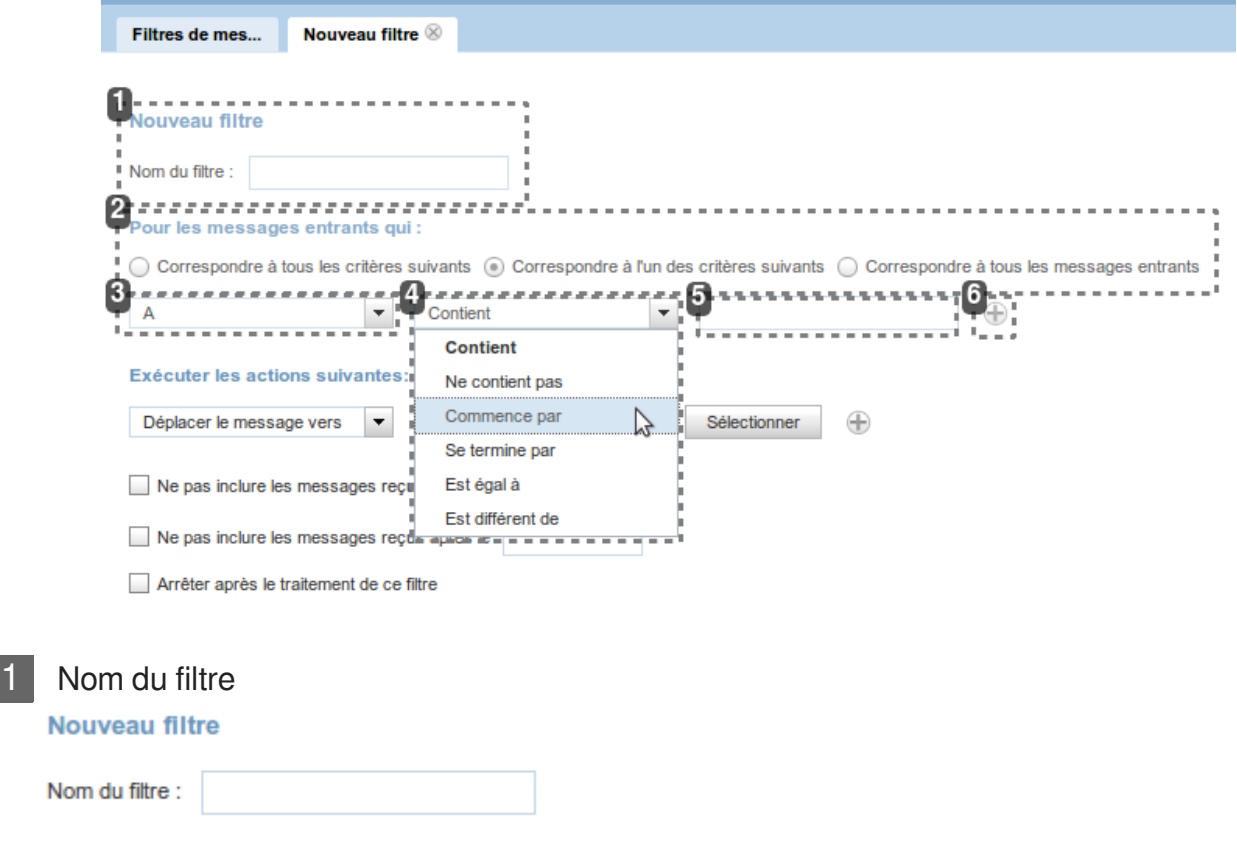

Donner un nom explicite à votre nouveau filtre.

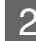

N

#### 2 Critère principal

Pour les messages entrants qui :

◯ Correspondre à tous les critères suivants . O Correspondre à l'un des critères suivants ( Correspondre à tous les messages entrants

Choisir une des 3 possibilités pour le critère principal de votre filtre.

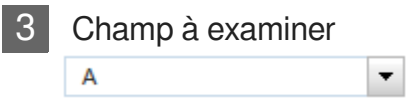

Choisir le champ du message entrant à examiner par le filtre. Il peut s'agir du champ "À", ou bien "De", ou bien "Cc", ou bien "Objet", etc.

#### 4 Condition du filtre

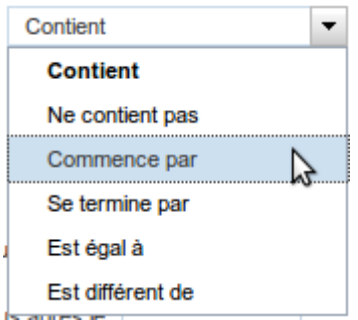

Choisir la condition à utiliser pour examiner le champ qui sera la cible du filtre.

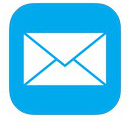

5 Critère libre

Saisir le terme à rechercher dans le message entrant et à utiliser dans votre filtre. Il peut s'agit d'un mot, d'une portion de mot, d'une adresse mail, d'une portion d'adresse mail, etc.

#### 6 Critères supplémentaires Ð

On peut, en cliquant sur le bouton "+", **ajouter une ou plusieurs lignes** supplémentaires pour définir un second, un troisième critère de tri.

Sinon, continuer la création du filtre de message en choisissant une action à effectuer (voir 2e partie ci-dessous).

**EX** Comment créer un nouveau filtre de messagerie ? (suite)

#### **2. Choix de l'action à exécuter en fonction des critères définis plus haut.**

Après avoir défini les critères de tri, il faut définir l'action à effectuer sur le message filtré : en général, on va choisir de le déplacer dans un dossier spécifique de façon à ranger ses messages automatiquement dès leur arrivée.

Il suffit de suivre les étapes décrites sur la vue d'écran ci-dessous, dans l'ordre des numéros.

Cliquez sur les zones réactives définies sur l'image.

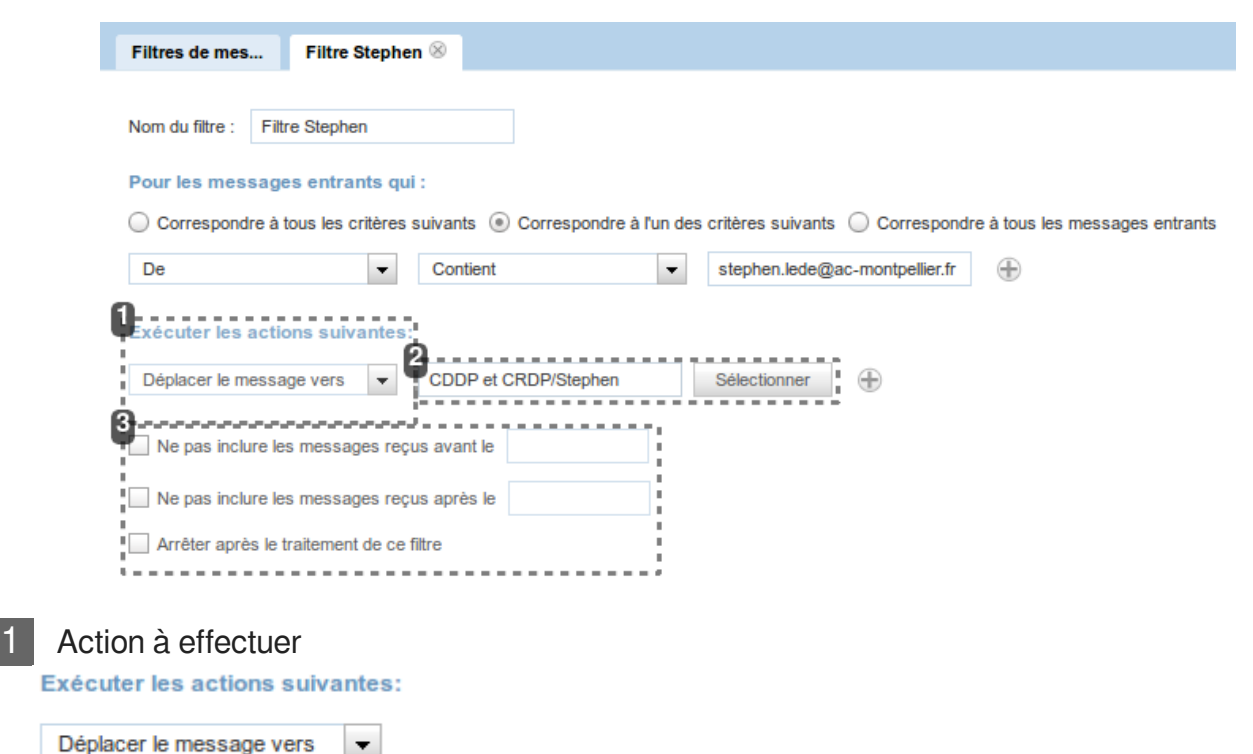

Dans la liste déroulante, on **choisit l'action à effectuer** sur le message entrant qui a été ciblé par le filtre mis en place.

Le Webmail de l'Académie de Montpellier Les options du webmail de l'Académie de Montpellier Les options du webmail

On peut :

- le **déplacer** dans un autre dossier,
- le **copier** dans un autre dossier,
- le **transférer** vers une autre adresse mail,
- le **rejeter**

2 Choix du dossier de destination

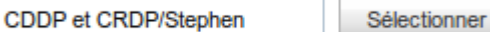

Si on a choisi de déplacer ou de copier le message dans un dossier, c'est ici qu'on va choisir le dossier de destination.

Si on a choisi de transférer le message, il faut renseigner une adresse mail de destination.

#### **Choix du dossier de destination**

Pour choisir le dossier de destination du message filtré, il faut cliquer sur le bouton Sélectionner et choisir dans l'arborescence de vos dossier celui que vous désirez.

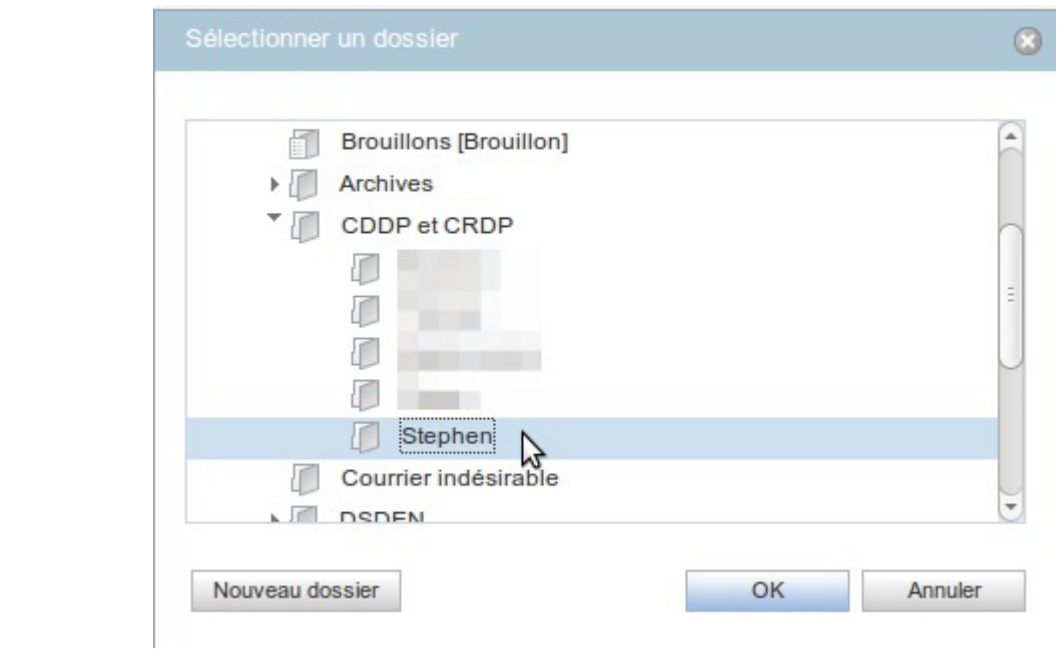

On a toujours la possibilité de créer un nouveau dossier dans son arborescence à ce stade-là.

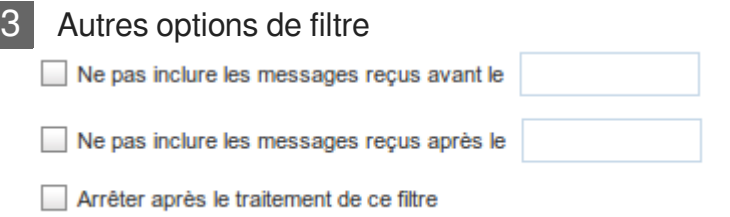

On peut affiner le filtre mis en place avec ces **3 options supplémentaires**.

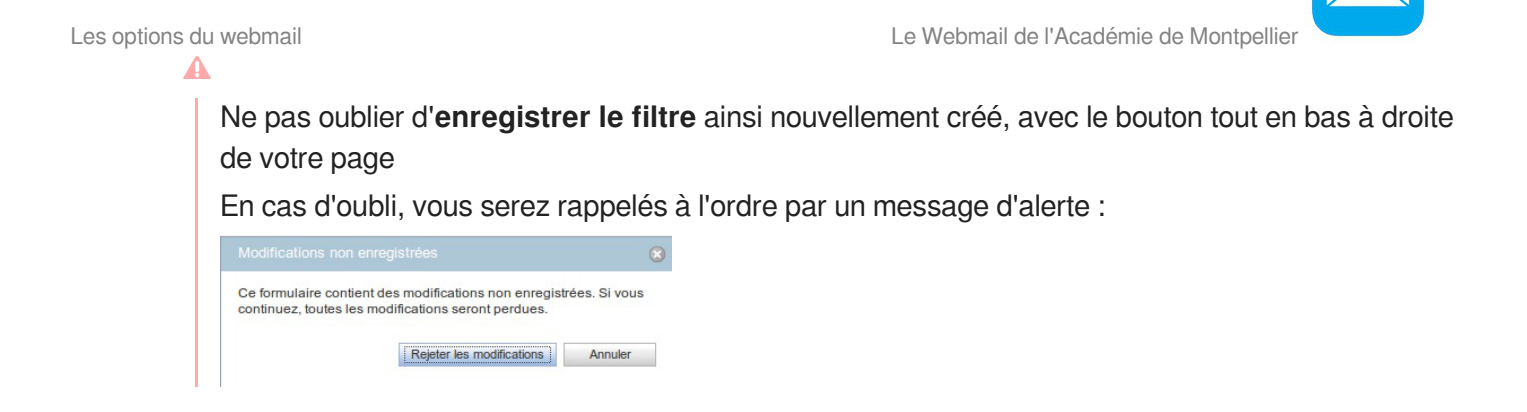

### **2.3.3. Message d'absence**

Il est possible de paramétrer le webmail pour qu'il **réponde automatiquement aux messages reçus pendant votre absence**, en expédiant une réponse automatique que vous aurez rédigée à l'avance.

Comment configurer un message d'absence

Il suffit de suivre les étapes décrites sur la vue d'écran ci-dessous, dans l'ordre des numéros. Cliquez sur les zones réactives définies sur l'image.

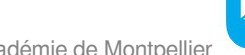

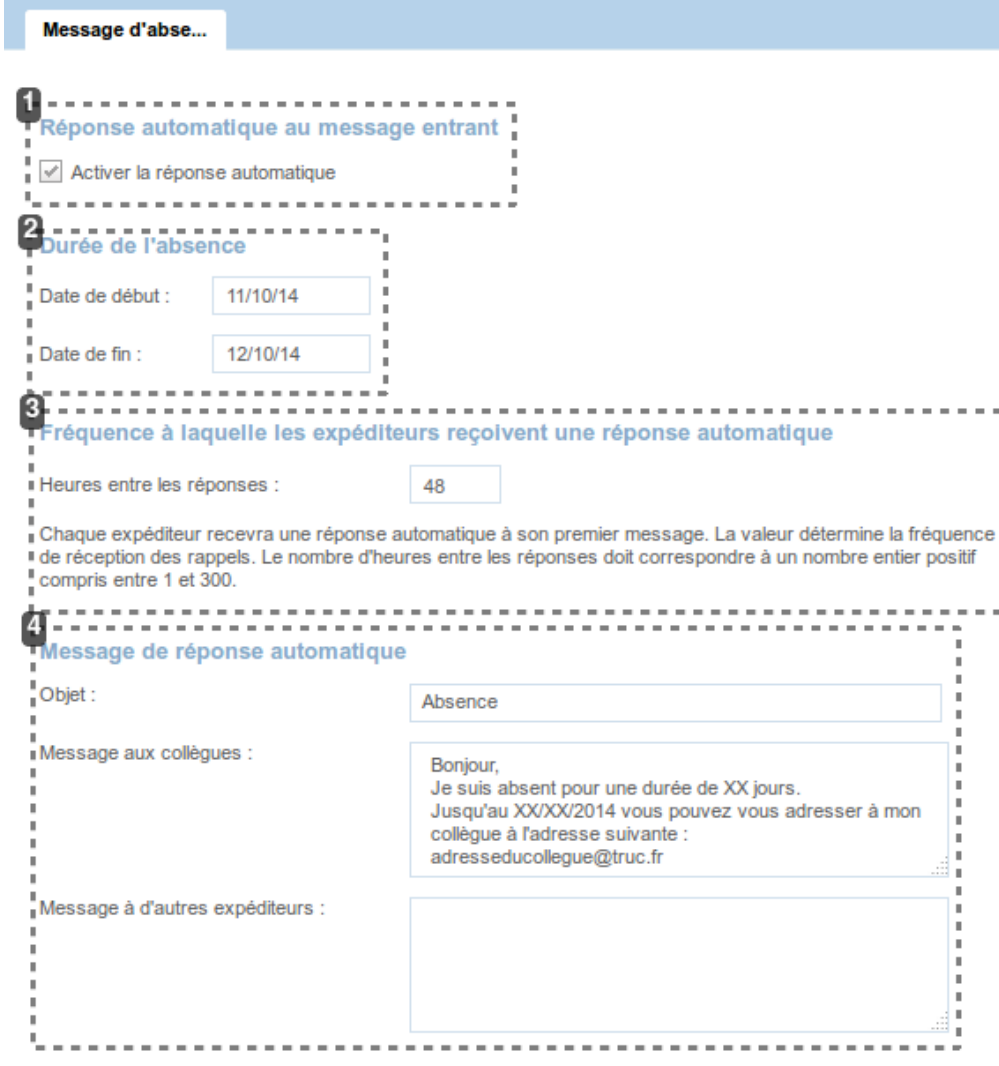

1 Activer la réponse automatique

#### Réponse automatique au message entrant

Activer la réponse automatique

Il faut cocher cette case pour **activer cette fonction** de réponse automatique en cas d'absence.

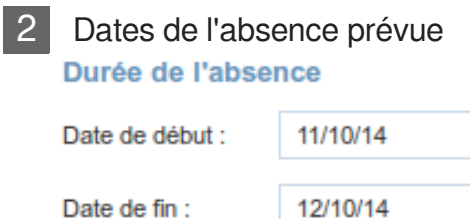

On va maintenant déterminer la **date de début** et la **date de fin** de votre absence prévue. Il n'y a pas de réglages pour l'heure, les jours indiqués sont inclus dans la durée de l'absence.

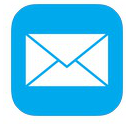

#### 3 Fréquence de réponse

#### Fréquence à laquelle les expéditeurs reçoivent une réponse automatique

```
Heures entre les réponses :
```
48

Chaque expéditeur recevra une réponse automatique à son premier message. La valeur détermine la fréquence de réception des rappels. Le nombre d'heures entre les réponses doit correspondre à un nombre entier positif compris entre 1 et 300.

En cas de messages multiples venant d'un même expéditeur, il n'est pas opportun qu'il reçoive une réponse automatique pour chacun de ses messages. On détermine ici la fréquence à laquelle il recevra un rappel, en nombre d'heures.

#### 4 Rédaction du message

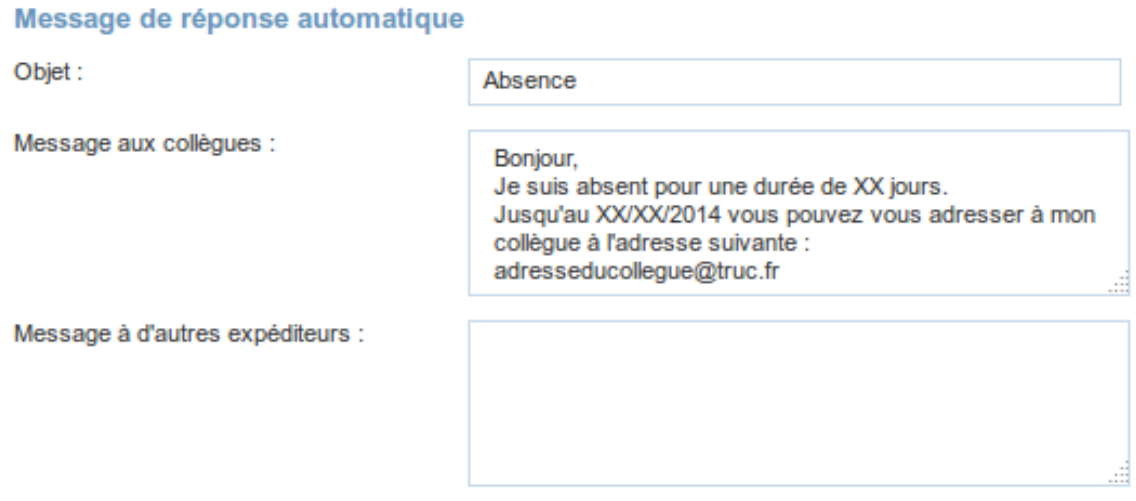

Il faut enfin **rédiger le message** qu'on souhaite faire parvenir automatiquement aux expéditeurs pendant votre absence :

- saisir un **objet** à ce message
- rédiger le **contenu** du message.

Le "*Message aux collègues*" sera envoyé si l'expéditeur du message reçu se trouve dans votre carnet d'adresse personnel, sinon ce sera le "*Message à d'autres expéditeurs*".

## **2.4. Identité**

Il est possible pour l'utilisateur de compléter ou **modifier ses informations personnelles** ( sa "*carte de visite*") et de **créer une signature** qui sera **rajoutée automatiquement** à tous ses nouveaux messages créés.

Ces actions peuvent être effectuées pour le compte local et éventuellement pour le (ou les) compte(s) externe(s).

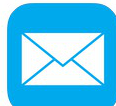

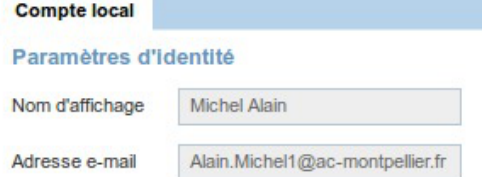

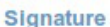

Adresse de réponse

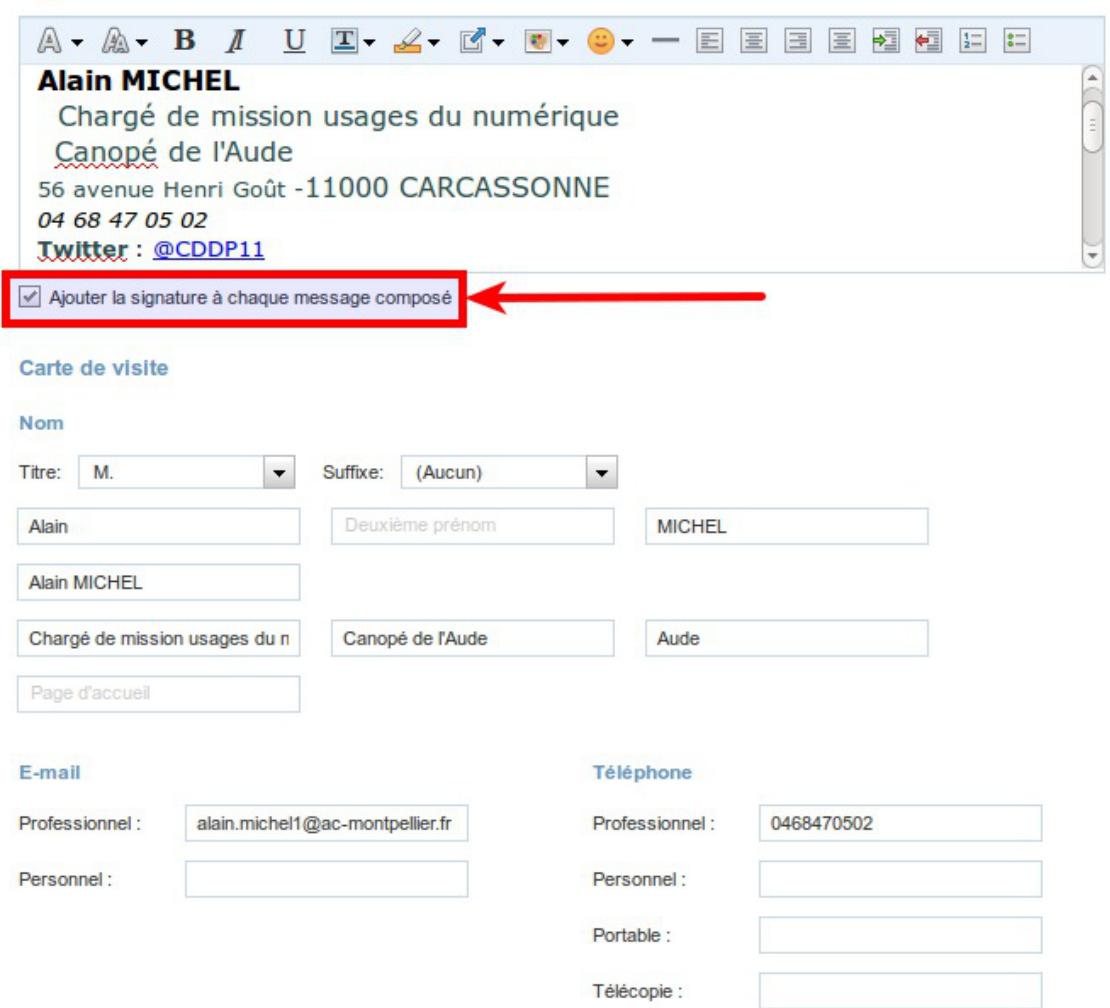

## **2.5. Compte externe**

Le webmail vous offre la possibilité de **collecter les messages reçus sur d'autres adresses mail**, par exemple sur une adresse personnelle.

Il faudra pour cela configurer un 2e compte de courrier qui sera qualifié de "**compte externe**", par opposition au "compte local" de votre adresse mail académique.

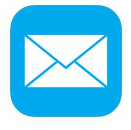

Comment créer un compte de messagerie externe?

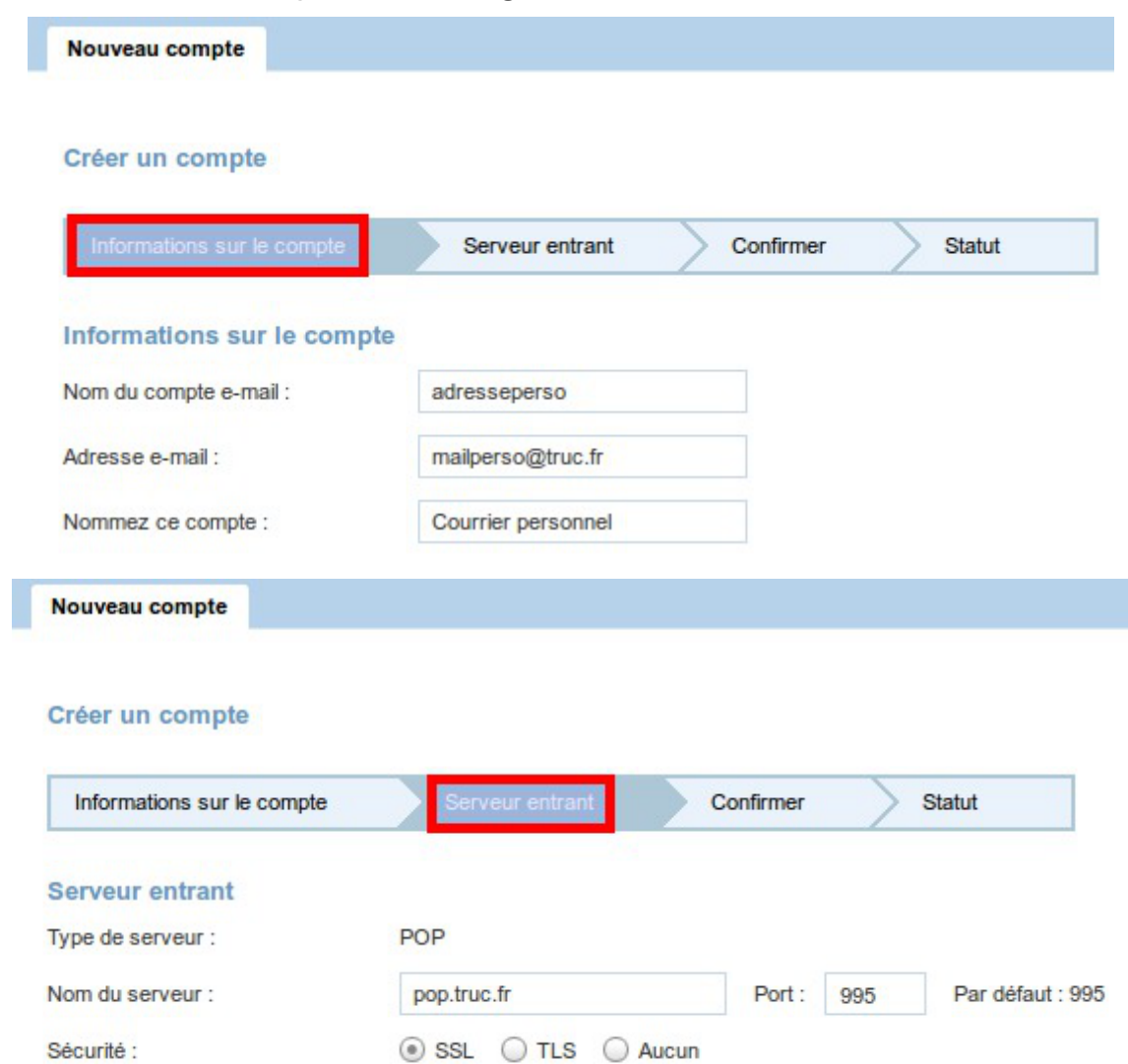

Supprimer les messages récupérés

#### Dossier de réception des messages entrants

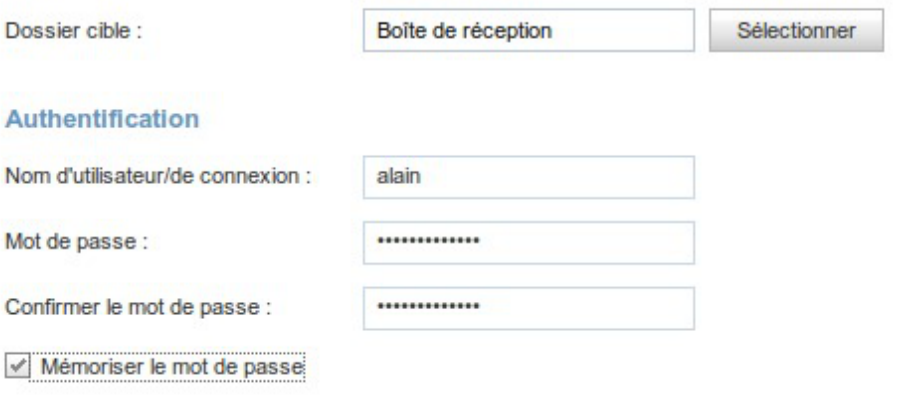

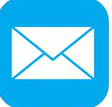

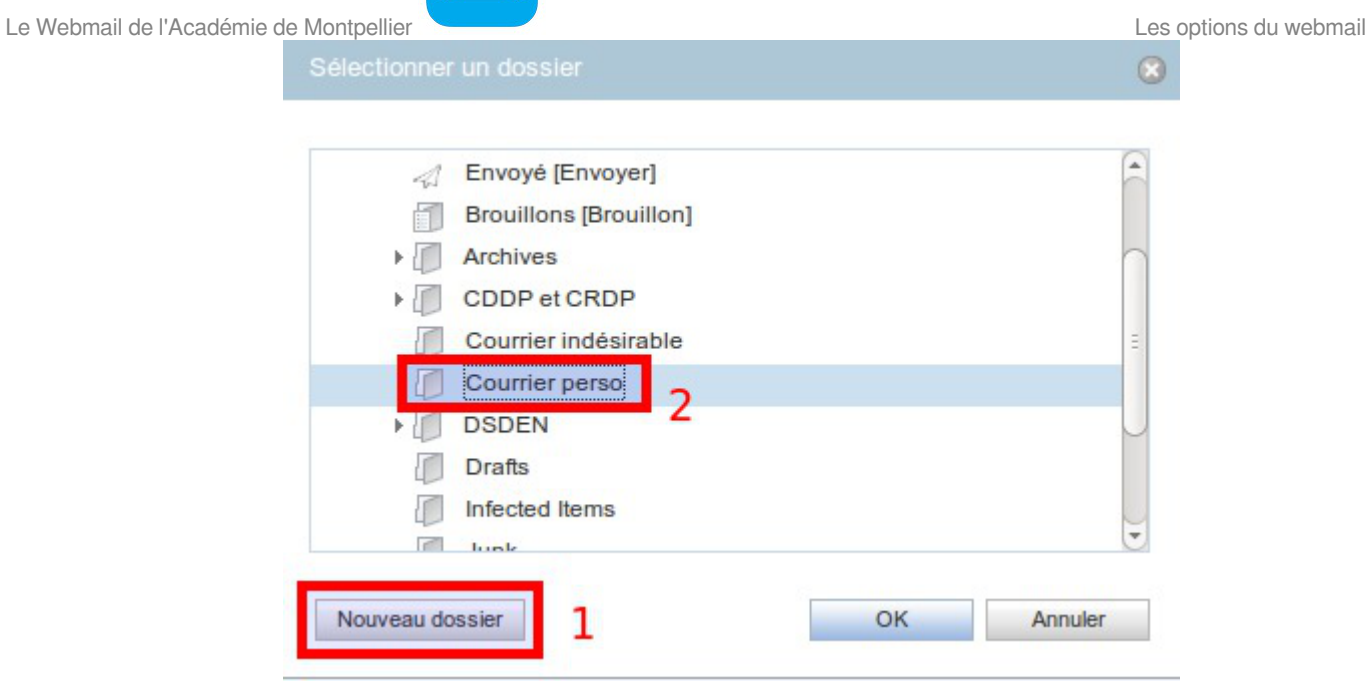

# Nouveau compte

#### Créer un compte

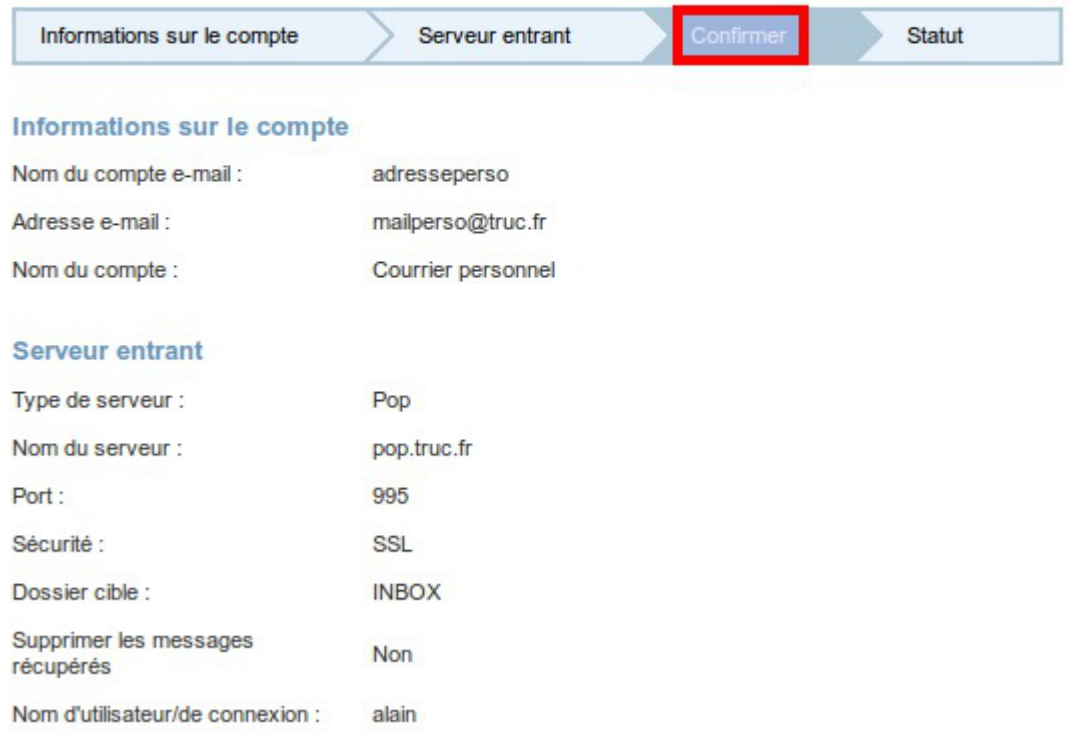

#### **Informations de base sur le compte**

Sur ce premier écran, il faut saisir les informations de base sur le nouveau compte à créer, en particulier, l'adresse mail associée à ce compte

#### **Informations sur le serveur de courrier**

La seconde étape est un peu plus complexe :

1. il faut ici renseigner toutes les **informations sur le serveur de courrier entrant** du compte de

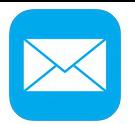

messagerie dont on veut récupérer les messages. Pour connaître ces informations, il faut se renseigner sur le site de votre fournisseur d'accès internet ou sur le site de votre fournisseur de messagerie en ligne, selon les cas.

- 2. **choisir un dossier de destination** pour les messages entrants du nouveau compte créé (création d'un nouveau dossier recommandée)
- 3. renseigner les **identifiants** (nom d'utilisateur et mot de passe) du serveur de courrier entrant du nouveau compte de messagerie.

#### **Création d'un dossier dédié**

Étape intermédiaire où l'on va créer un **nouveau dossier** dans l'arborescence des répertoires, en colonne de gauche. Ce nouveau dossier sera **dédié au nouveau compte** qu'on est en train de créer ;les messages reçus iront automatiquement s'y ranger.

#### **Confirmation des informations saisie et création.**

Cette dernière étape récapitule les informations saisies et permet de les vérifier avant de confirmer la création du nouveau compte en cliquant sur le bouton Créer un compte en bas à droite de la fenêtre.

# **3. Options de calendrier**

Dans cette partie, nous avons accès à quelques paramètres consacrés à la personnalisation et à l'utilisation du calendrier.

### **Options générales du calendrier**

Ces options définissent les paramètres d'affichage de votre calendrier :

- choix de la vue affichée (quotidienne, hebdomadaire, mensuelle, etc.)
- choix de l'affichage des jours
- choix de l'affichage de l'amplitude horaire

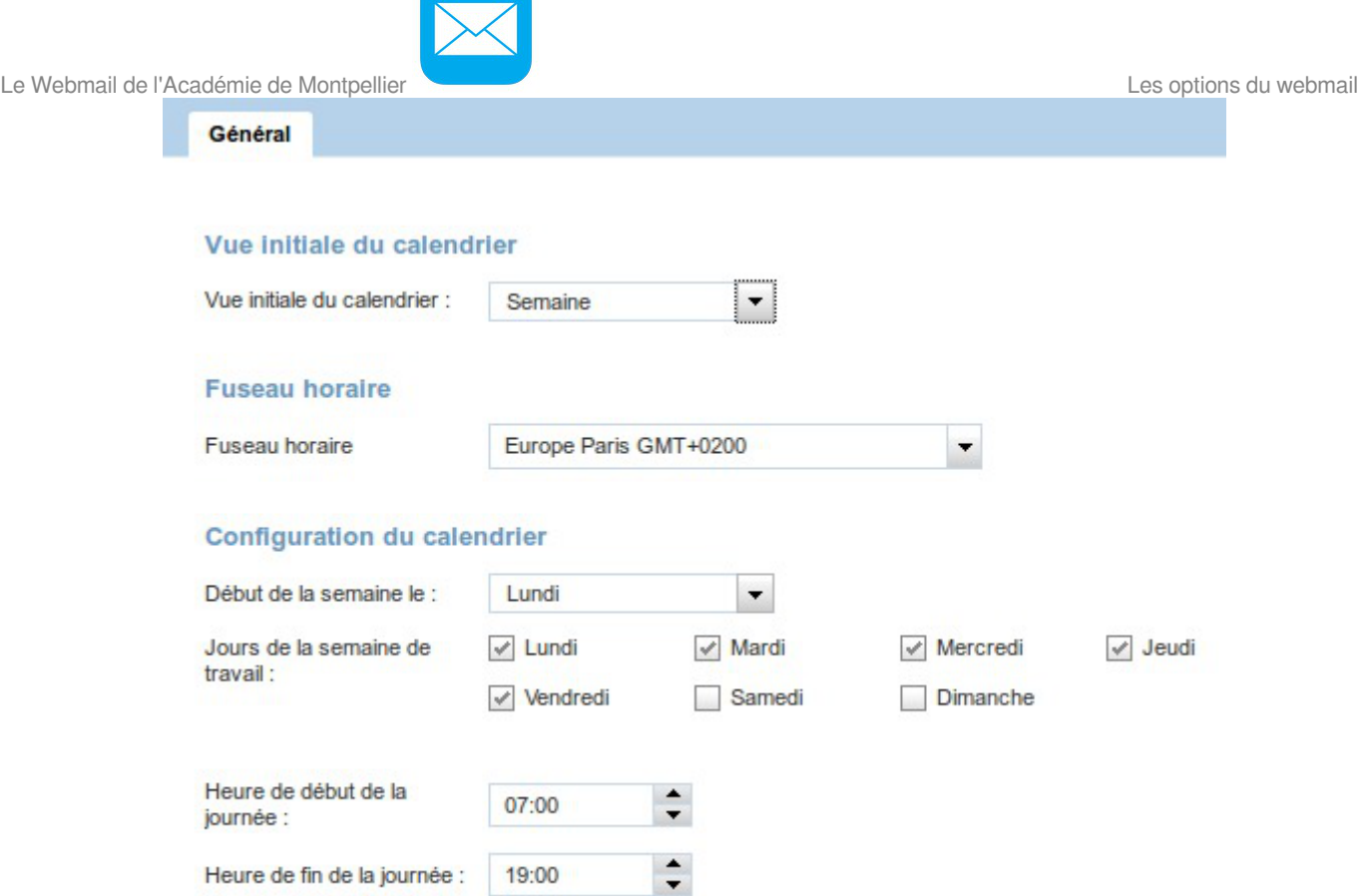

### **Options pour les événements de calendrier**

Choix du type d'événement par défaut qui sera utilisé lors de la création d'un nouvel événement de calendrier.

Le choix par défaut est logiquement "Professionnel"...
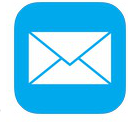

**Evénements** 

#### Filtre des événements d'invitations

Afficher les invitations déclinées

#### Type d'événement par défaut

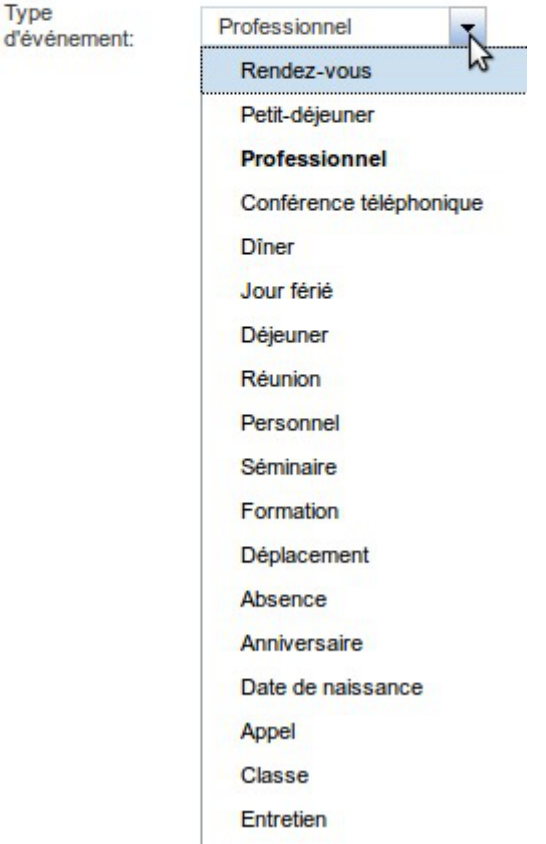

# **Paramètres pour les notifications d'événement**

Si l'utilisateur le désire, il peut choisir d'être **alerté à l'avance par une notification**, afin de ne pas oublier un événement prévu dans le calendrier.

- 1. Il faut pour cela **activer cette fonction** en cochant la case "Activer les notifications d'événement.
- 2. On choisit ensuite le **délai pour l'envoi** de ces notifications, en nombre de minutes, d'heures ou de jours avant un événement donné.
- 3. On choisit enfin la **façon dont on souhaite être notifié** : par **mail** (adresse à renseigner) ou par **SMS** (numéro de téléphone à renseigner).

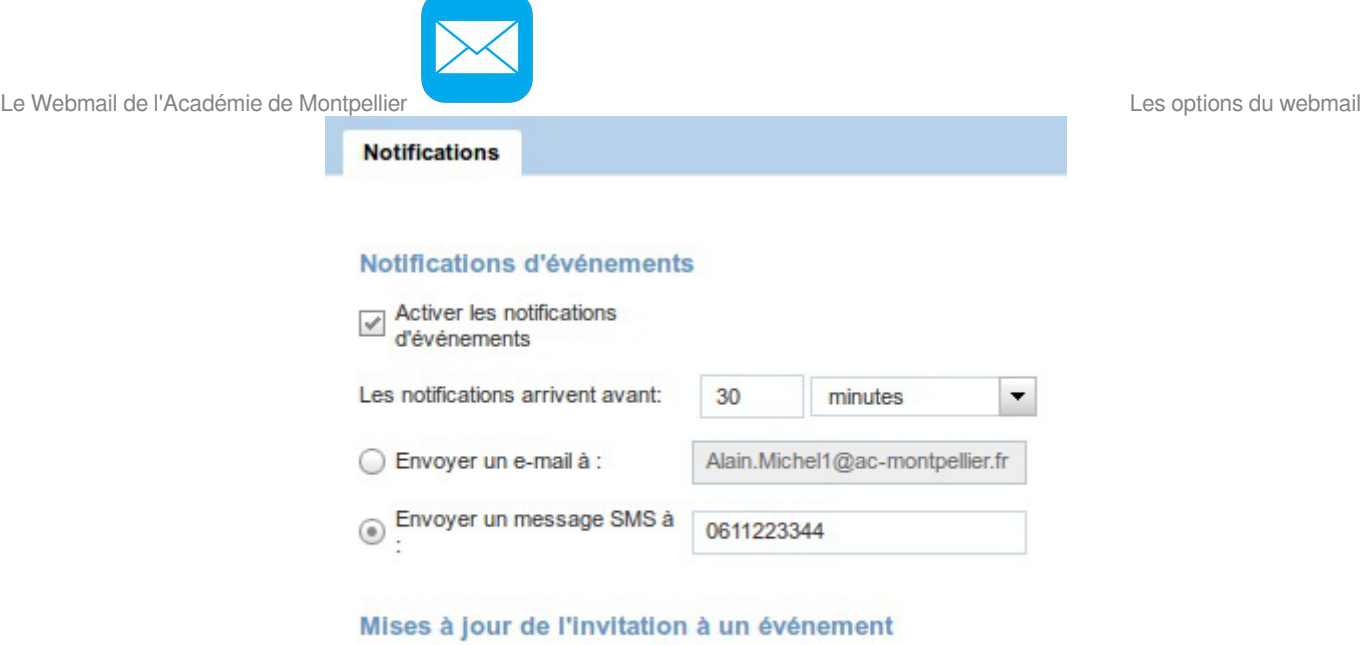

# **4. Changer le thème**

Il est possible de **modifier le thème** de votre webmail, c'est à dire de changer l'aspect graphique en modifiant les couleurs.

Pour cela, il faut cliquer sur le lien "Thèmes" en haut à droite de la fenêtre du webmail :

Envoyer un e-mail à :

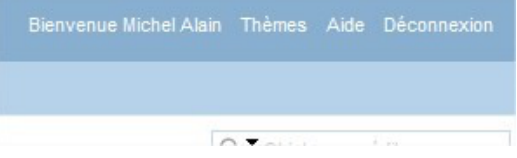

On peut alors choisir dans la fenêtre qui s'affiche une **couleur différente** de celle par défaut.

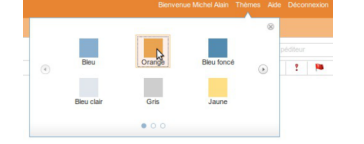

### **14 thèmes différents répartis sur 3 pages**

On peut naviguer entre ces pages au moyen des petits cercles visibles au bas de la fenêtre,

ou bien au moyen des flèches gauche et droite.

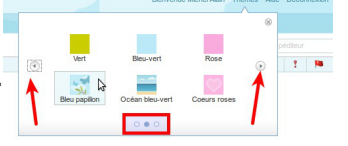

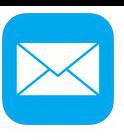

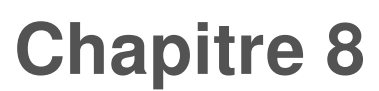

# **Paramétrage d'un logiciel**

L'utilisation du webmail n'est pas une obligation, ce n'est qu'une possibilité offerte à chacun de pouvoir accéder à ses messages depuis n'importe quel ordinateur connecté à internet.

Certains n'utilisent cette solution qu'occasionnellement, lors de déplacements, et préfèrent sur leur poste de travail habituel utiliser une autre solution en récupérant leurs messages au moyen d'un logiciel spécialisé.

# **1. Généralités**

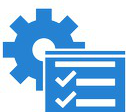

## **Paramétrage d'un logiciel de messagerie pour récupérer les messages de sa boîte académique**

Sur cette page du site du rectorat (authentification requise)

https://personnels.ac-montpellier.fr/sections/portail-intranet/services-outils/messagerie-academique/mess vous trouverez les infos vous permettant de paramétrer un client de messagerie (Thunderbird, Outlook, etc..).

## **A** Identification nécessaire

L'accès à cette page est soumis à identification : ce sont les **mêmes identifiants que ceux de la messagerie**.

Cette partie est particulièrement importante et intéressante pour ceux qui souhaitent utiliser un **client de messagerie** (logiciel spécialisé comme Mozilla Thunderbird, Microsoft Outlook ou Windows Mail, pour les plus connus). Vous accéderez à des guides vous détaillant comment paramétrer votre logiciel de messagerie pour qu'il « relève » vos messages directement sur votre ordinateur, sans pas-ser par le site internet du Webmail.

# **Client de messagerie**

Cette appellation désigne un **logiciel** capable de se connecter au serveur de messagerie qui héberge votre boîte mail pour télécharger les messages reçus directement sur votre ordinateur.

L'avantage du logiciel de messagerie par rapport au webmail est d'offrir plus de possibilités dans la rédaction des mails, dans l'insertion d'images ou de pièces jointes, de pouvoir s'affranchir de la limitation de la taille de votre espace réservé à la messagerie, ce qui peut gêner certains utilisateurs.Le webmail est une solution qui vous permet d'accéder à vos mails depuis n'importe quel ordinateur connecté.

Le Webmail de l'Académie de Montpellier **Paramétrage d'un logiciel** 

# **2. Les paramètres à connaître**

Pour celles et ceux qui sont déjà à l'aise avec la configuration d'un client de messagerie et qui n'auront pas besoin de ces guides, voici les informations à connaître :

### **Serveur de courrier entrant**

• Nom d'utilisateur et mot de passe : cf. identification de l'utilisateur

• Adresse du serveur de courrier entrant **POP**<sup>[\[p.78\]](#page-77-0)</sup> : courrier.ac-montpellier.fr

•Le serveur de courrier entrant requiert une **connexion sécurisée de type SSL<sup>[\[p.77\]](#page-76-0)</sup> sur le port 995**

### **Serveur de courrier sortant**

• Adresse du serveur de courrier sortant **SMTP**<sup>[\[p.78\]](#page-77-1)</sup> : **smtp .ac-montpellier.fr** 

• Le serveur de courrier sortant requiert aussi une connexion sécurisée de type TLS<sup>[\[p.77\]](#page-76-0)</sup> **(ou STARTTLS) sur le port 587**

### **Authentification de l'utilisateur**

Les deux serveurs requièrent une authentification identique par Nom d'utilisateur et Mot de passe normal.

### **Synchronisation de compte de courrier : compte IMAP**

Vousavez aussi la possibilité de paramétrer un compte de courrier de type IMAP<sup>[p.77]</sup> : cette configuration va entraîner la synchronisation du compte entre votre logiciel de messagerie et le serveur de courrier.

• Adresse du serveur de **courrier entrant IMAP** : **courrier.ac-montpellier.fr**

•Le serveur de courrier entrant requiert une **connexion sécurisée de type SSL<sup>[\[p.77\]](#page-76-0)</sup> sur le port 993**

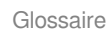

# **Glossaire**

<span id="page-76-1"></span><span id="page-76-0"></span>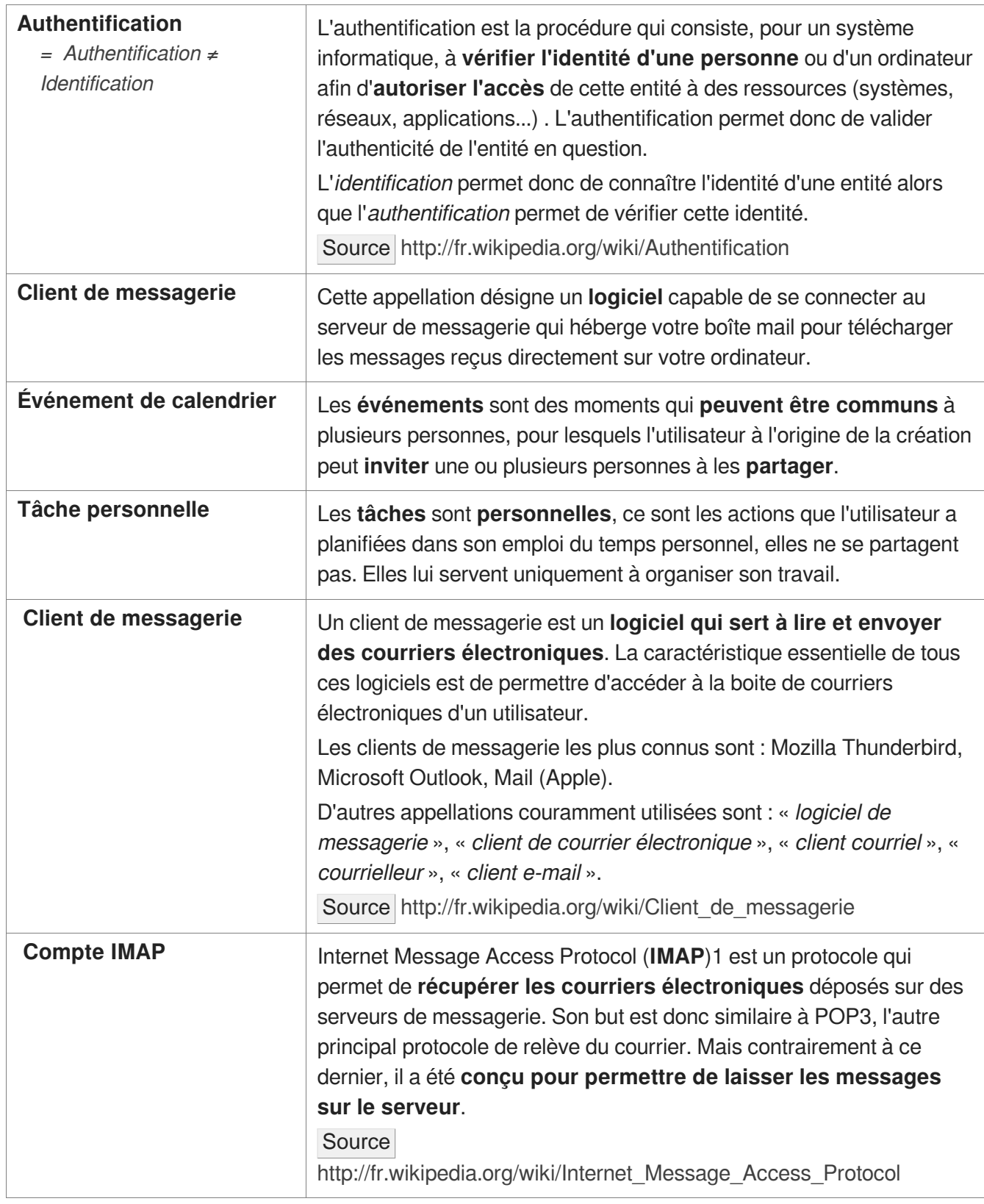

Ī

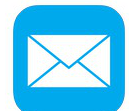

Le Webmail de l'Académie de Montpellier Glossaire

<span id="page-77-1"></span><span id="page-77-0"></span>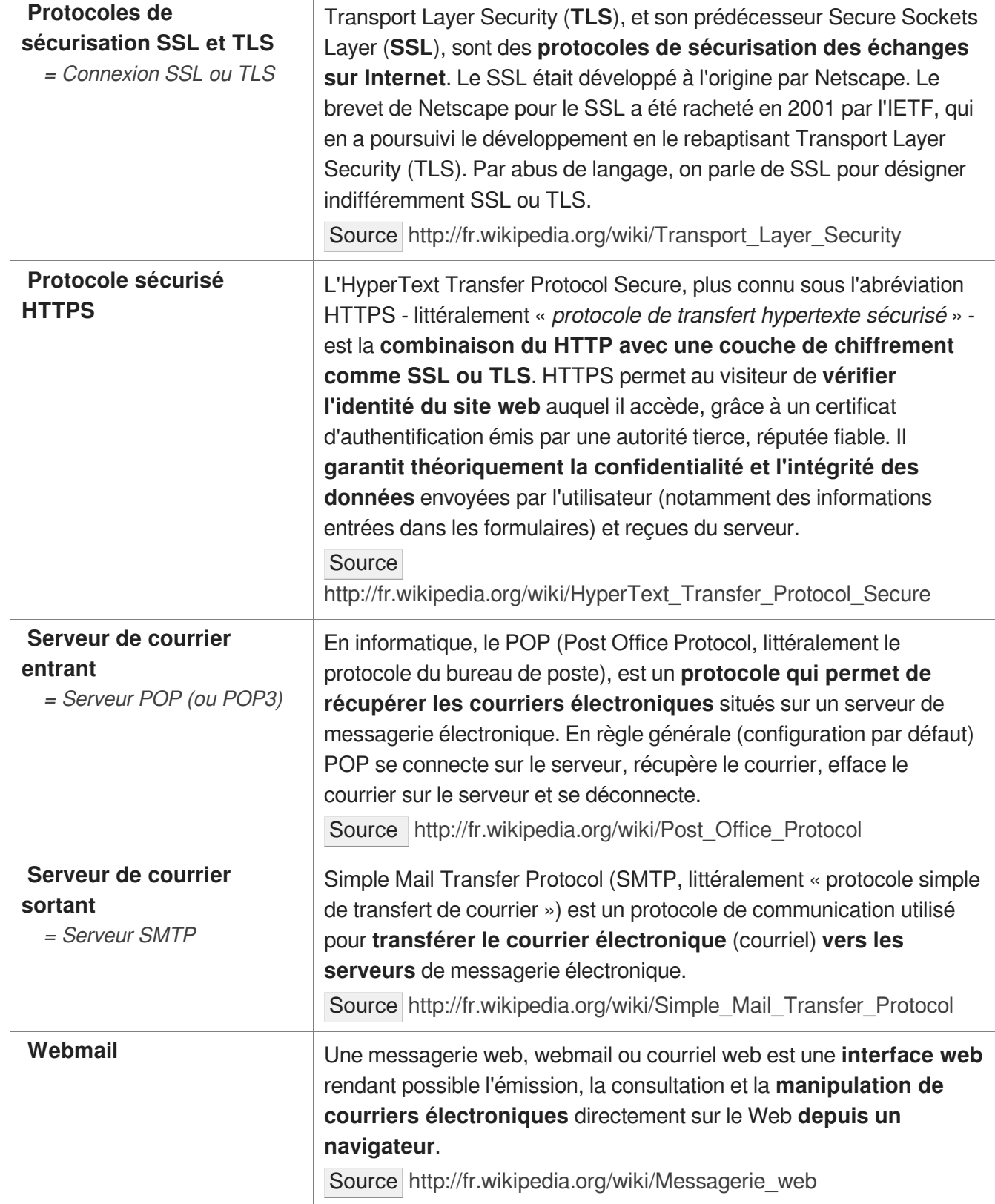